# DICKEY-john®

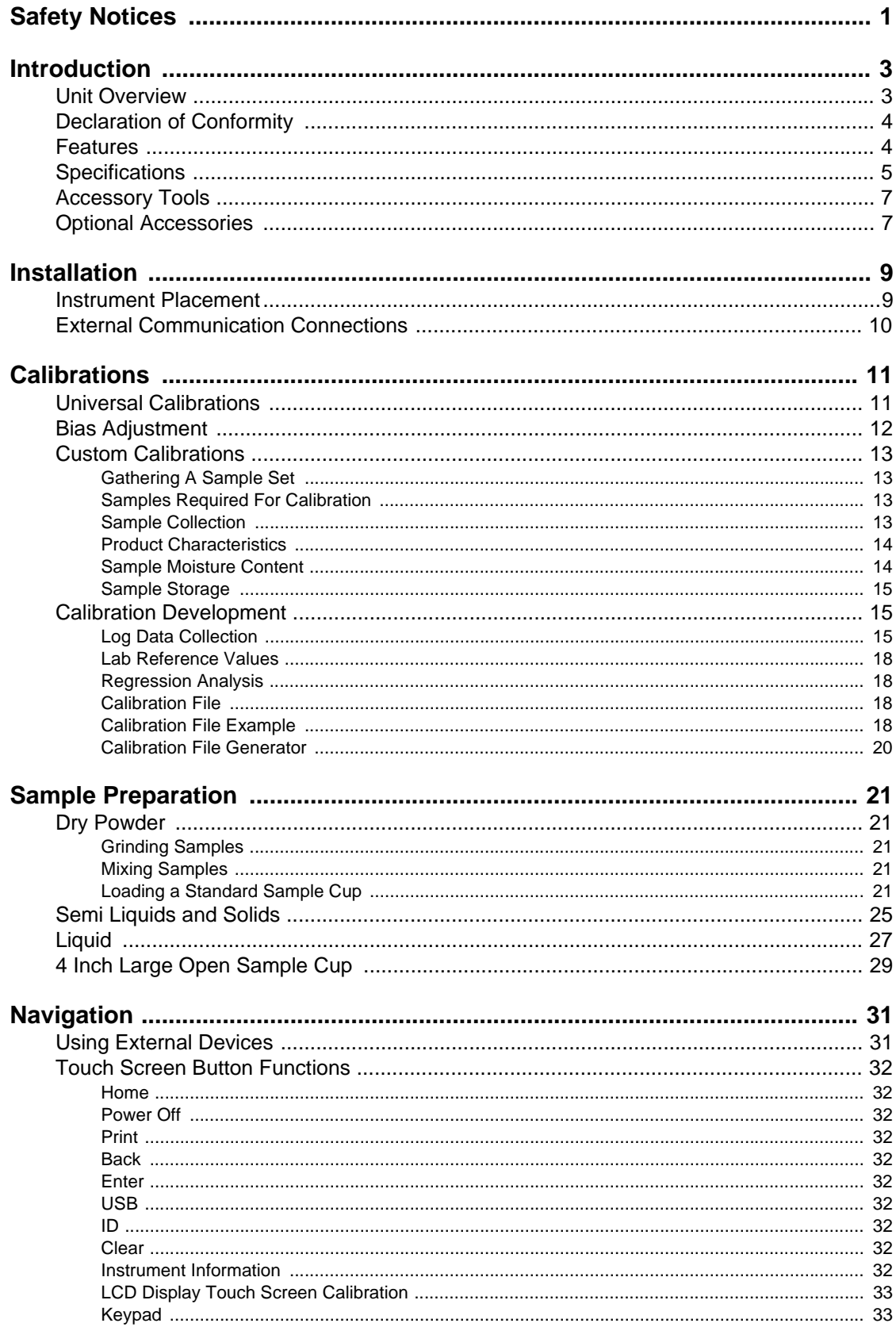

#### DICKEY-john® Í

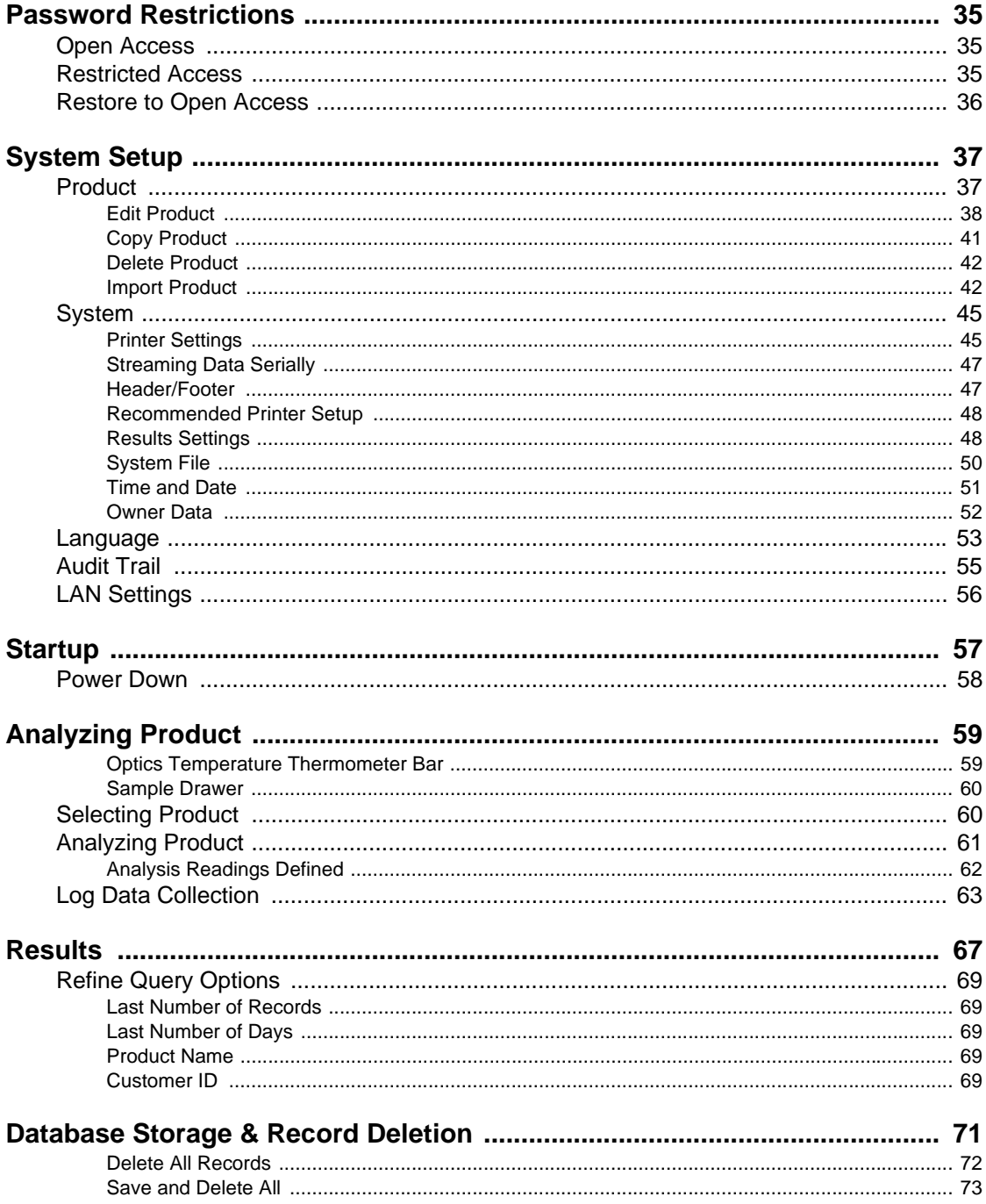

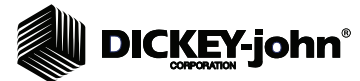

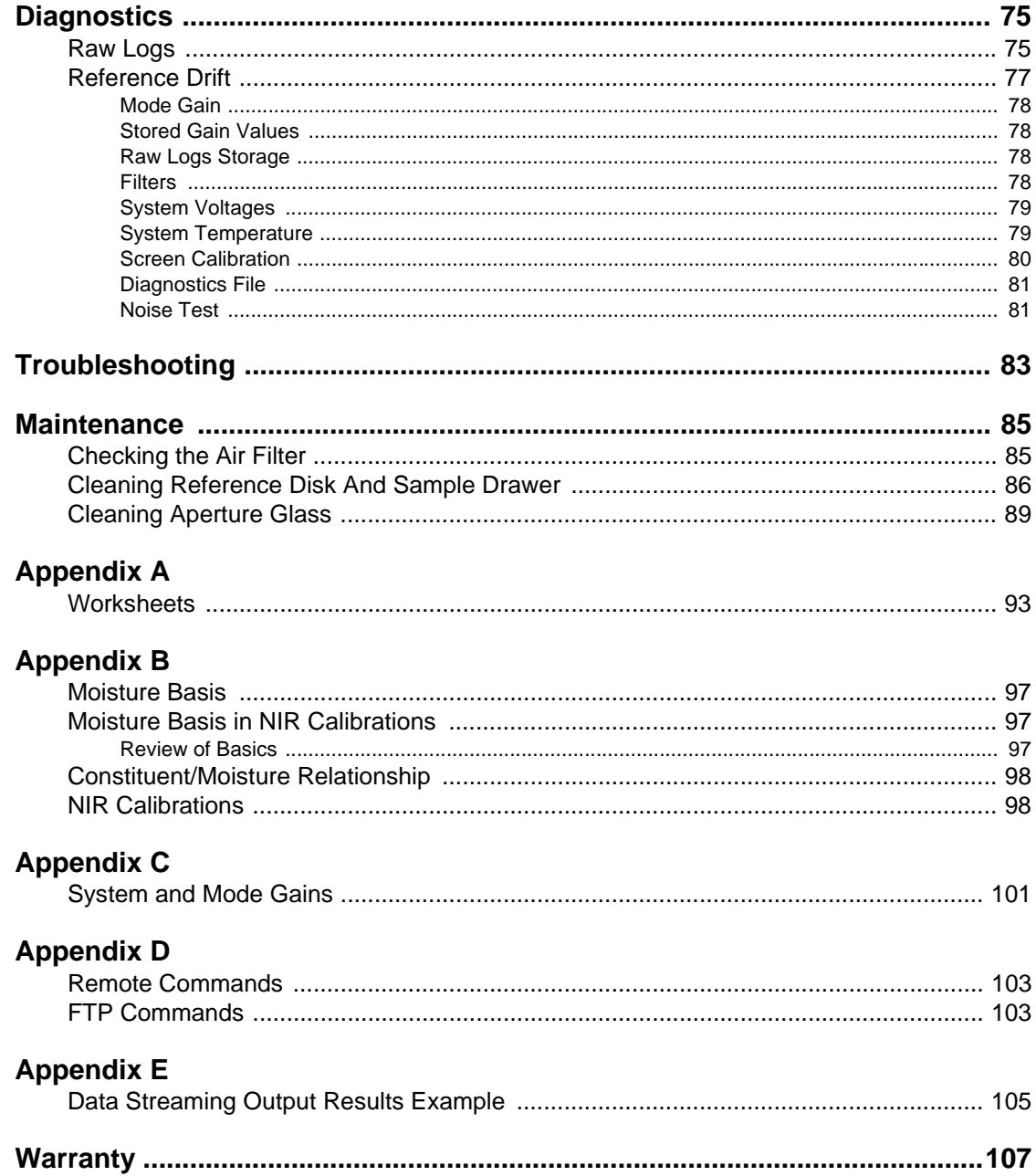

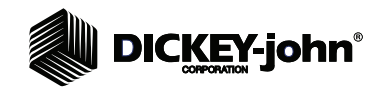

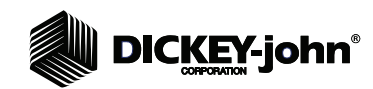

## **SAFETY NOTICES**

Safety notices are one of the primary ways to call attention to potential hazards.

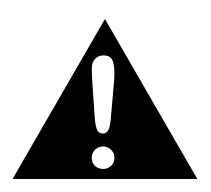

**This Safety Alert Symbol identifies important safety messages in this manual. When you see this symbol, carefully read the message that follows. Be alert to the possibility of personal injury or death.**

## **AWARNING**

**Use of the word WARNING indicates a potentially hazardous situation which, if not avoided, could result in death or serious injury.**

## **ACAUTION**

**Use of the word CAUTION with the Safety Alert Symbol indicates a potentially hazardous situation which, if not avoided, may result in minor or moderate injury.**

## **CAUTION**

**Use of the word CAUTION without the safety alert symbol indicates a potentially hazardous situation which, if not avoided, may result in equipment damage.**

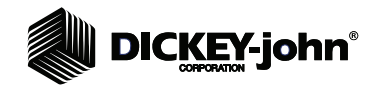

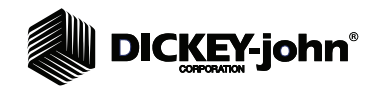

## **INTRODUCTION**

The Instalab 700 (IL700) is a self-contained optical reflectance instrument, designed to quickly and accurately measure the percent of constituent concentration (moisture, protein, oil, starch, fiber, ash, etc.) in a wide range of commodities common to the grain, feed, and food industries. Near Infrared Reflectance (NIR) technology within the unit analyzes numerous solid, semi-solid, and liquid materials and is an alternative to wet chemistry.

Key components of the IL700 include:

- Automatic and manual gain selection adjusts the gain for low-reflectance samples
- Thermoelectrically-cooled detector that maximizes sensitivity and dynamic range
- A completely sealed and thermally isolated optics chamber
- An integrated, computerized self-test mode to continuously monitor instrument performance and pinpoint errors
- Non-volatile flash memory stores calibrations and other system parameters

With sufficient calibration data, the Instalab typically provides accuracy comparable to laboratory results. In daily operation, the Instalab's repeatability and precision surpasses typical laboratory testing since operator technique is less crucial and instrument error is minimal.

## UNIT OVERVIEW

- 1. Power (on/off) button
- 2. Touch screen display
- 3. USB connections (2) front (2) back
- 4. Sample drawer

#### *Figure 1*

*IL700*

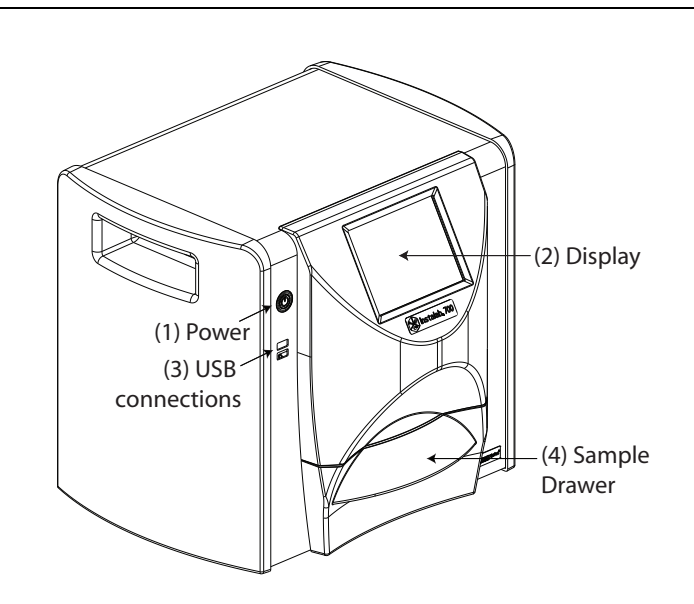

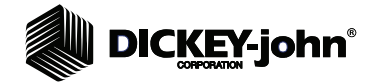

## DECLARATION OF CONFORMITY

The IL700 is in conformity with the provisions of the following directives and regulations:

- EN2006/95/EC Low Voltage Directive
- EN2004/108/EC EMC Directive
- EN61010-1 Safety requirements for electrical equipment for measurement, control, and laboratory use operating at a maximum altitude of 6562 feet (2000 meters)
- CAN/CSA C22.2 NO. 61010-1 2nd Edition including Amendment 1
- ETL Mark UL61010-1

## FEATURES

- Memory storage for numerous calibrations (limited only by flash memory space)
- Text-base calibration files that provide all calibration co-efficients moisture basis parameters, formats, etc.
- Sample presentation system provides rotating sample cup for averaging of sample reflectance minimizing the affects of nonhomogeneity, and particle size variation
- Sample cup interchangeability
- Embedded processor along with Win-CE operating system accomodates field updates
- Circuitry ensures excellent long and short-term stability due to elimination of electrical drift
- Circuitry ensures stable, nonvolatile storage of calibration constants and system parameters without dependence on an alternate power source such as batteries
- Thermoelectrically cooled photo detector eliminates temperature drift errors
- Field-proven, long-life, tungsten halogen light source
- Sealed optics chamber minimizes dust and maintains optical filters at a constant temperature
- Modular construction for ease of service
- Self-test provision eliminates operator error, continuously verifies operational status, and speeds servicing of the unit
- Diagnostic modes for fault isolation
- High-speed operation
- Automatic and manual gain selection provides optimum gain characteristics for products with low reflectance characteristics
- Exporting log data allows calibration development with numerous commerically-available regression packages

# **DICKEY-john®**

## SPECIFICATIONS

- **Weight:** 31 lbs/14.06 kg
- **Dimensions:** (Height) 13.93 in/35.4 cm, (Width) 15.52 in/39.42 cm, (Depth) 14.25 in/36.19 cm
- **Language**: English with additional languages available in a future release
- **Power Requirements**: 110/220 VAC, 50 to 60 Hz, <100 Watts
- **# of Optical Filters:** 4 to10
- **Serial Computer Interface:** RS-232-C and USB
- **Printer**: Optional
- **Sample Integration Technique:** Rotating cup
- **Filter Bandpass:** approximately 10 nm
- **Light Source**: Tungsten Halogen
- **ETL Mark**: UL61010-1
- **Humidity:** 5% RH to 95% RH to 27.7 degrees C, noncondensing decreasing linearly to 60% RH at 35 degrees C, decreasing linearly to 50% at 40 degrees C
- **Temperature:** 10- 40 degrees C (machine accuracy specification 10 degrees C - 35 degrees C)
- **Storage Temperature:** -20 degrees C to +60 degrees C
- **Calibration Storage:** Flash memory
- **Typical Analysis Time:** 10 seconds
- **Detector:** Thermoelectrically cooled lead sulfide (Pbs)
- **Reference Measurement**: Through entire optical system, against ceramic disk
- **Gain Setting**: Automatic for reference gain, calibration file controls gain for sample
- **Diagnostics**: Diagnostic screens for troubleshooting
- Indoor use only

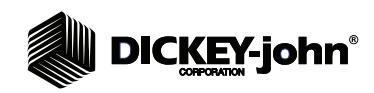

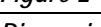

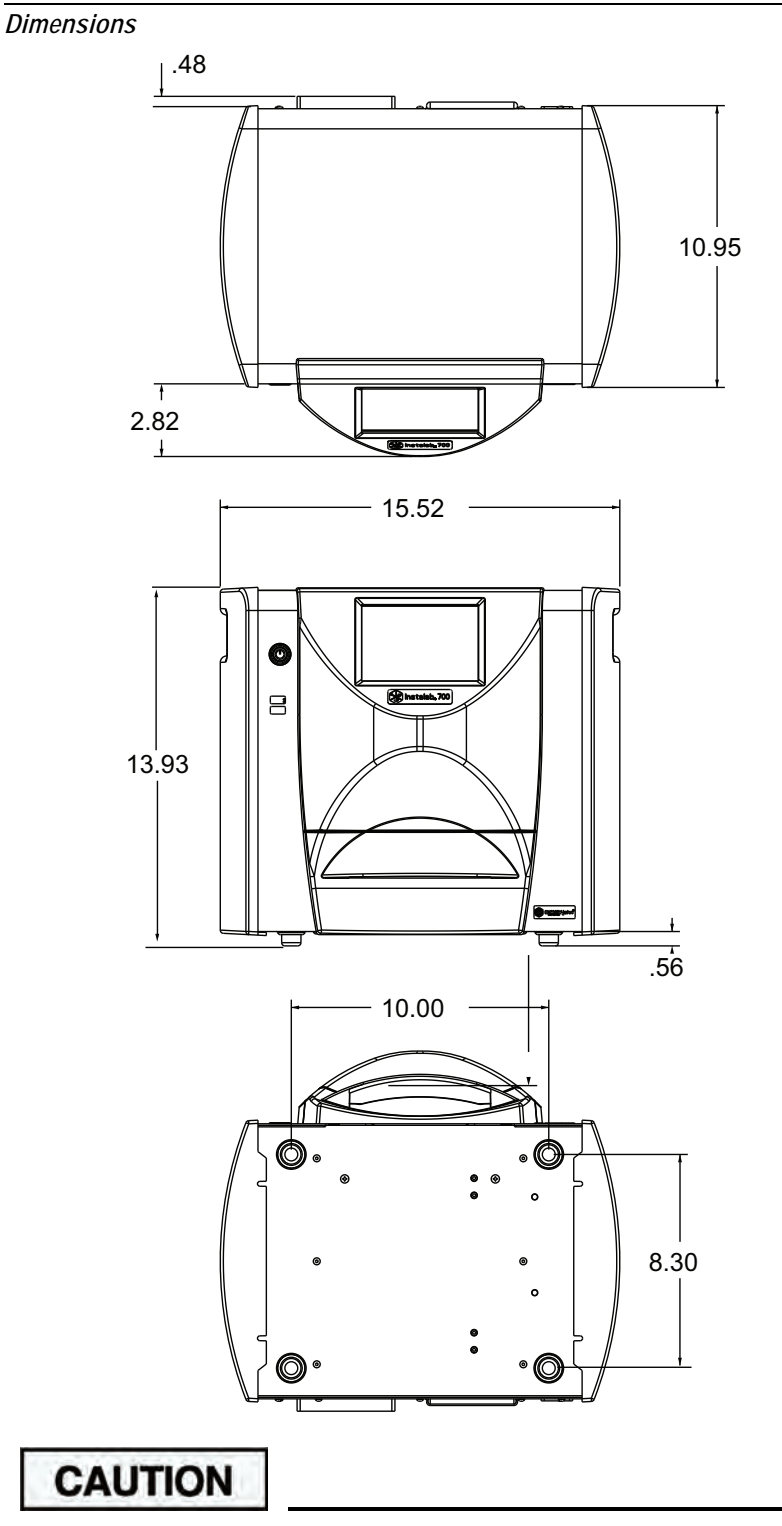

**Appropriate space must be left around the input power connector to allow easy disconnection at the unit.**

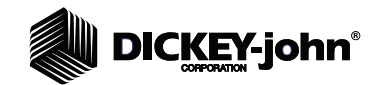

## ACCESSORY TOOLS

The IL700 includes (2) standard granular sample cups and sample cup loading tools that includes a scoopula, spatula, sample cup holding fixture, and (2) brushes.

#### *Figure 3*

*Sample Cup Loading Tools* 

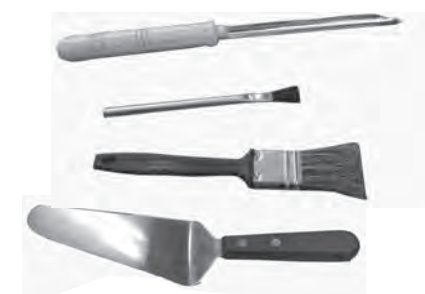

## OPTIONAL ACCESSORIES

- Sample cup options:
	- Liquid sample cup (stainless steel cover p/n 46803-0100, stainless steel base p/n 46803-0110)
	- Semi liquid and solid open sample cup accessory kit includes tray and 3 sample cups (p/n 45592-1650)
	- 4 inch large open sample cup (holder p/n 46811-1211, 4 inch open sample cup p/n 46811-1410)
	- A printer that is RS232 compatible or a USB printer that supports Printer Control Language (PCL) can connect to the IL700 to print test data results to a ticket. Header and footer data can be added to the ticket. The data can be automatically printed at the end of each measurement cycle or manually initiated by pressing the **Printer** button.
		- Printer connections are at the rear of the IL700 with a standard 9-pin RS232 connector configurable for most baud rates, data bits, parity, and stop bits popular with RS232 devices and a USB (Type A) connector. All printer output formats are designed to work best with printers having a minimum of 40 characters per line.

#### *Figure 4*

*Printer*

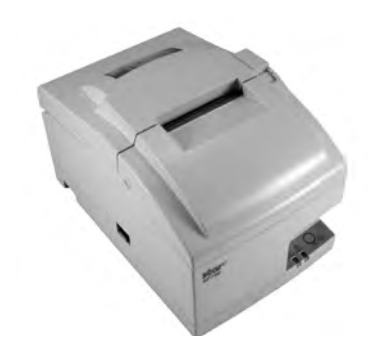

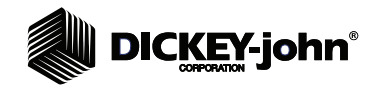

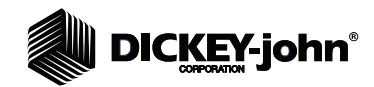

## **INSTALLATION**

Inspect the unit for damage that may have occurred during shipping. Save all packing materials until the inspection is complete. If damage is found, immediately file a claim with the carrier and notify your DICKEY-john sales representative.

**IMPORTANT: The Instalab and printer (optional) must not be used in hazardous (classified) locations as defined in Article 500 of the NFPA Handbook of the National Electrical Code.**

## INSTRUMENT PLACEMENT

- 1. The Instalab should be placed on a level surface and in a location where it is protected from rapid changes in ambient temperature.
- 2. Connect the power cord to a 3-wire (grounded) 120 VAC, 60 Hz or a 220 VAC, 50 Hz outlet. The unit automatically adjusts for 120V or 220V.

## **CAUTION**

**Proper grounding must be made to ensure the safe and proper operation of the unit.**

## **AWARNING**

**The grounding pin on the power cord plug is connected to the Instalab enclosure. If an adapter with a grounding wire is used, verify the grounding wire is connected to a good earth ground. Otherwise, a shock hazard may be present. Do not use a 3-pin to a 2-pin adapter.**

## **A WARNING**

**Instrument should be placed in a dry environment/area free of standing water or dampness to avoid electrical shock.**

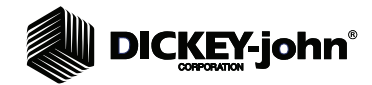

## EXTERNAL COMMUNICATION CONNECTIONS

- 4 USB Type A connections (2 in front, 2 in back) for connection to a keyboard, mouse, printer, or flash drive (only 3 USB devices are supported at any one time).
- 1 USB Type B connection to connect the IL700 to a PC for downloading of software to the device, installing calibrations, or remotely accessing data from the instrument
- 1 RS232 serial port printer connection (9 pin)
- 1 ethernet LAN connection

#### *Figure 5*

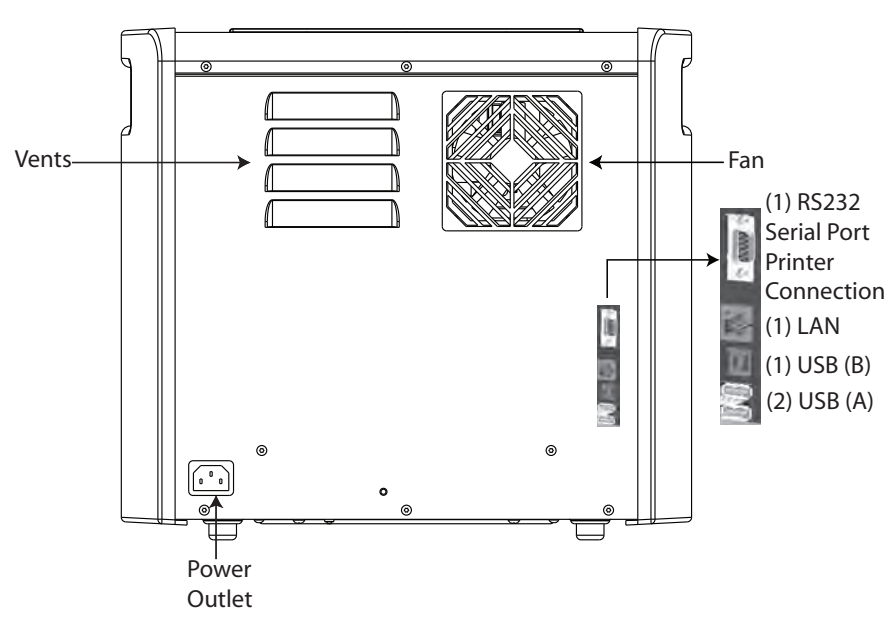

*External Communication Connections*

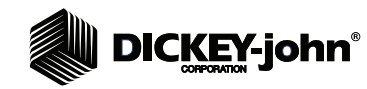

## **CALIBRATIONS**

Calibrations can be obtained from multiple sources:

- DICKEY-john (calibrations for common products)
- Universities (development of new calibrations)
- User (development of own calibrations for specific product line)

## UNIVERSAL CALIBRATIONS

Calibrations developed for common products and constituents are referred to here as universal calibrations. Typically used in any Instalab that has the required filters by making a sample bias adjustment.

Use the following procedure to enter, store, and test a universal calibration. Adjust the machine bias to make the predictions agree with the reference analysis. For each constituent calibration, other than moisture, pay careful attention to the moisture basis. Lab results must be adjusted to or compatible with this moisture basis. Refer to the Appendix for moisture basis explanation.

- 1. Enter the calibration file via a USB memory device.
- 2. Randomly gather 20 samples at different times of the day from the same point of the operation the Instalab will be monitoring.
- 3. Grind, if required, and mix each sample and divide each mixed sample into three parts: two parts for laboratory analysis and one part for the Instalab analysis.
- 4. Perform the laboratory analysis separately on the two parts of each sample comparing the results. Do not use samples whose laboratory analysis differ enough that the accuracy is suspected.
- 5. When both analyses for the same samples are close enough to ensure laboratory accuracy, average the two results.
- 6. Log the laboratory analysis and Instalab analysis on the Instalab Bias Adjustment Worksheet.

*NOTE: DICKEY-john has developed some universal calibrations for certain products. These may be obtained from your DICKEY-john sales representative.* 

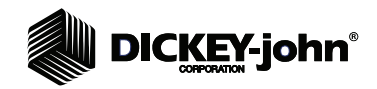

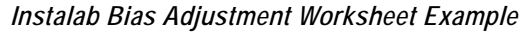

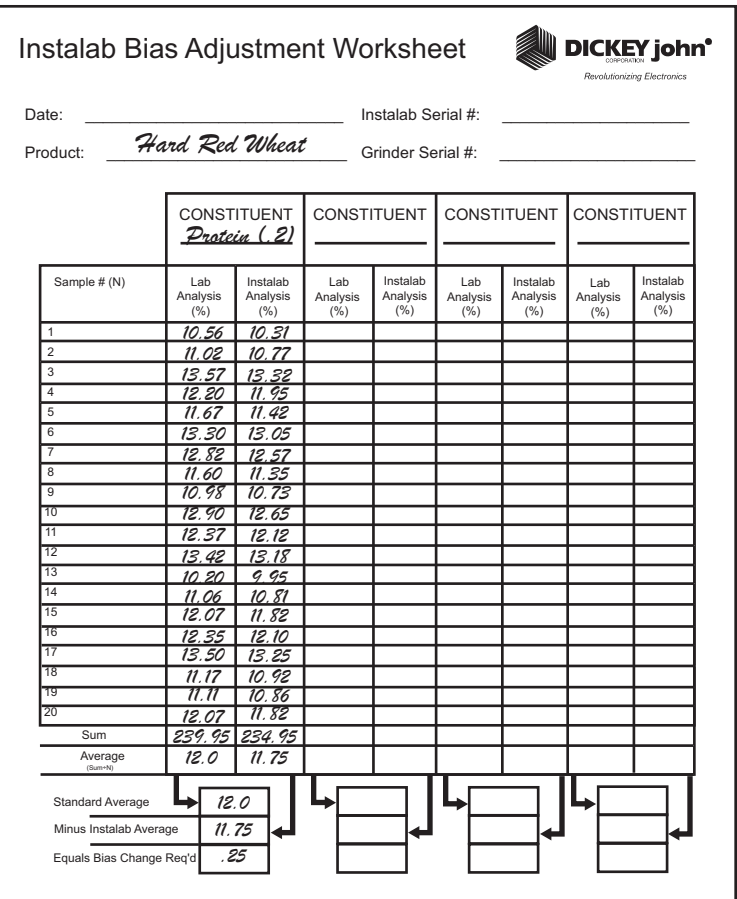

(Figure 6) depicts twenty laboratory analyses performed with sufficient accuracy (logged under the Lab Analysis column). Instalab analyses were also logged under the Instalab Analysis column.

- Each column was added, then divided by the number of samples (SUM divided by N).
- The Instalab average is then subtracted from the laboratory's analysis average.
- The result (".25" in this example) is the amount of bias adjustment required to make the Instalab percent analyses agree with the laboratory determinations.
- Bias adjustments are made by editing the calibration file, known as "Adj\_Bias" parameter.

## BIAS ADJUSTMENT

A bias adjustment is typically required to make a universal calibration agree with a reference lab. A bias adjustment compensates for machine differences as well as reference lab differences. Reference labs do not all agree and this bias adjustment aids in tailoring the unit to a particular reference lab.

*NOTE: Refer to the System Setup section, Edit Product, Edit Consitutent to modify the "Adj\_Bias" value.*

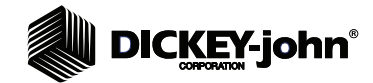

Provisions are also included for making slope adjustments. However, such adjustments are typically not needed for most applications.

## CUSTOM CALIBRATIONS

It is common for owners of the Instalab to make their own calibrations. The following steps provide the basics for calibration development:

### **GATHERING A SAMPLE SET**

Instalab prediction performance is primarily dependent on the care taken in gathering, selecting, and preparing training samples for calibration. The calibration process is essentially one in which the instrument is "taught" to relate specific reflectance data to known chemical reference analysis of a selected set of training samples. If the Instalab is "shown" a sample with reflectance characteristics unlike those included in the selected training sample set, less accurate predictions can result. Therefore, the training set should have a variety for a robust calibration.

**IMPORTANT: The calibration training sample set includes all combinations and concentrations of constituents whether all constituents are of immediate interest or not. This is necessary because in reflectance spectroscopy, the reflectance at any given wavelength is influenced to some degree by each constituent present in the sample.**

### **SAMPLES REQUIRED FOR CALIBRATION**

The number of samples necessary to perform a multiple linear (least square) regression varies. At least 30 samples are recommended for calibration and an independent set of samples (approximately the same number) are required to test the calibration.

### **SAMPLE COLLECTION**

Calibration samples must be collected from the same point in the process that the Instalab monitors. Within a multistage process, the product may have different characteristics at different points in the process. If the Instalab is to monitor several different points of the process, separate calibrations may have to be developed for each point that is to be monitored.

For a processed product, an ideal time to collect samples for a wide range of constituent concentration:

- When the plant is running under abnormal conditions
- The operation is just returning to normal

Taking samples at frequent intervals during these periods usually produces a training sample set with a good range and combination of constituents not always found under normal plant conditions.

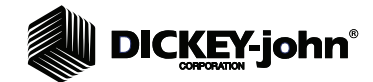

Selection of a training sample set for calibration may frequently be aided by using a "rough" calibration, such as a calibration for a similar product to segregate samples and to ensure a set of samples across the desired range of interest are collected. This technique reduces the number of samples to be analyzed by the more cumbersome reference methods.

### **PRODUCT CHARACTERISTICS**

Variations in product characteristics such as color, hardness, and the amount of hull or foreign material may necessitate separate calibration constants for determinations.

Color and hardness can affect the amount of light that is absorbed by the product and the amount that is reflected. The amount of hull and foreign material can affect the particle distribution causing different sized particles to be unevenly distributed throughout the sample.

Also NIR is sensitive to particle size and particle size variations. All samples in the training set and in future analysis should have a similar grinding process.

### **SAMPLE MOISTURE CONTENT**

The moisture content of a sample is important since the concentration of the remaining constituents (expressed as a percentage of the total weight) is a function of the moisture content.

Example:

A product with the following analysis:

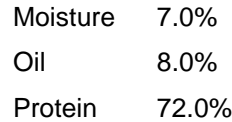

If this same sample is dried to 3% moisture, the analysis becomes:

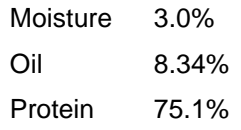

If this change in moisture occurs between the time the laboratory reference analysis and Instalab analysis is performed, a 3.1% difference in protein determinations could result.

**IMPORTANT: If an As-Is calibration is developed, the moisture of the sample should be recorded at the time of collecting logs on the Instalab. Also moisture should be measured at the time of the As-Is lab analysis. This allows constituent values to be adjusted to a common moisture basis should the moisture change between log collection and lab analysis.**

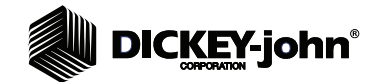

### **SAMPLE STORAGE**

Care must be exercised in sample storage and handling to minimize moisture loss.

- Tins with "slip-fit" lids should be sealed with vinyl tape. Glass jars with tight fitting screw lids may be satisfactory, but it is desirable to choose jar sizes to minimize the dead air space above the sample.
- Some materials cannot be stored for long periods of time without undergoing changes in composition, such as some high oil products.
- Chemical and biological degradation of samples can be slowed by keeping the samples refrigerated. Refrigerated samples should be allowed to return to room temperature before analysis.
- If samples have been stored for a long period of time, it is advised to redetermine the moisture and convert the analysis of the other constituents to a present moisture basis before using the sample for Instalab calibration or bias adjustments.
- Ziplock plastic bags (of at least .004" thickness) are recommended for sample storage when storage is necessary. For moisture levels of 16% or greater, double bag each sample.

## CALIBRATION DEVELOPMENT

## **LOG DATA COLLECTION**

Log data must be collected using all installed filters to collect reflectance data (logarithms) for developing or testing calibrations.

Two gain selections are available:

- Standard gain uses a sample gain for each filter equal to the reference gain for that filter.
- Enhanced gain uses a sample gain equal to 2 times the reference gain for each filter. The difference log shall reflect the 125 decrease due to this added X2 gain. This is typically used for samples that are extremely dark with low reflectivity. An enhanced gain adds additional gain to raise the signal level and places log values in a more optimum location (100 - 300).

#### **IMPORTANT: See Appendix C for a detailed explanation of system and mode gains.**

When collecting log data, provisions are provided for selecting "standard" or "enhanced" gain:

Choices available for Data Collection:

- Sample motor on/Standard gain (typically for granular material)
	- Sample motor off/Standard gain
- Sample motor off/Enhanced gain
- Sample motor on/Enhanced gain

*NOTE: Sample motor off should be selected for samples with a light consistency, i.e. powder, that could escape the sample cup during rotation.*

# **DICKEY-john®**

Samples are identified and their logs stored in the Instalab's database. These logs are later downloaded and matched with laboratory reference values for the constituents of interest. Ideal log values are within the 100 - 300 range. Values greater than 400 may warrant the use of the enhanced gain if not already selected.

#### **To collect Log Data:**

- 1. At the Main Menu screen, press the **Analyze** button.
- 2. At the Select Product screen, press the **Next** button until the product window displays.
- 3. Highlight the appropriate Data Collect choice.
- 4. Press the **Enter** button and type in the product name.
- 5. Press the **Enter** button to accept.
- 6. Open the drawer to start the reference scan.

#### *Figure 7*

*Collecting Log Data*

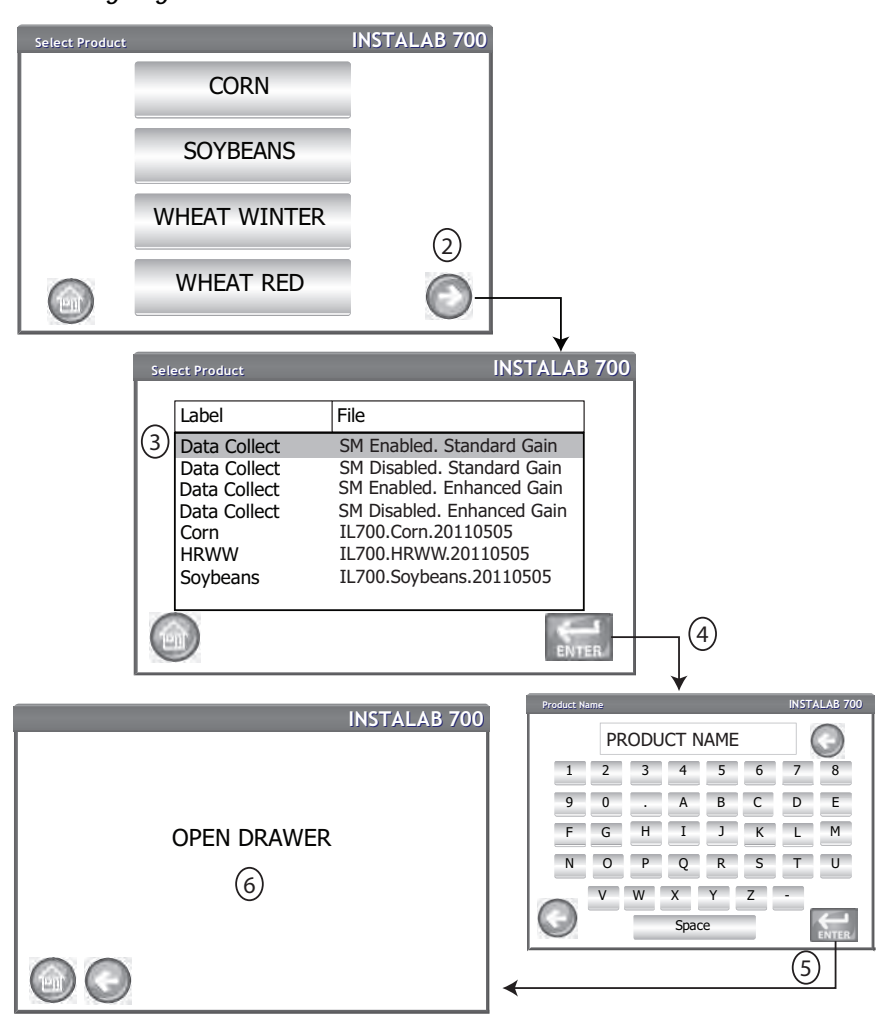

# **DICKEY-john®**

- 7. At the Insert Sample screen prompt, close the sample drawer with the installed sample.
	- The Sample ID will be required for log collection independent of how the results settings are set. All other result setting parameters apply.
- 8. Log results will display on the screen. The results are stored in the database unless the results are aborted.

#### *Figure 8*

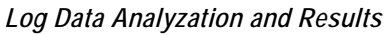

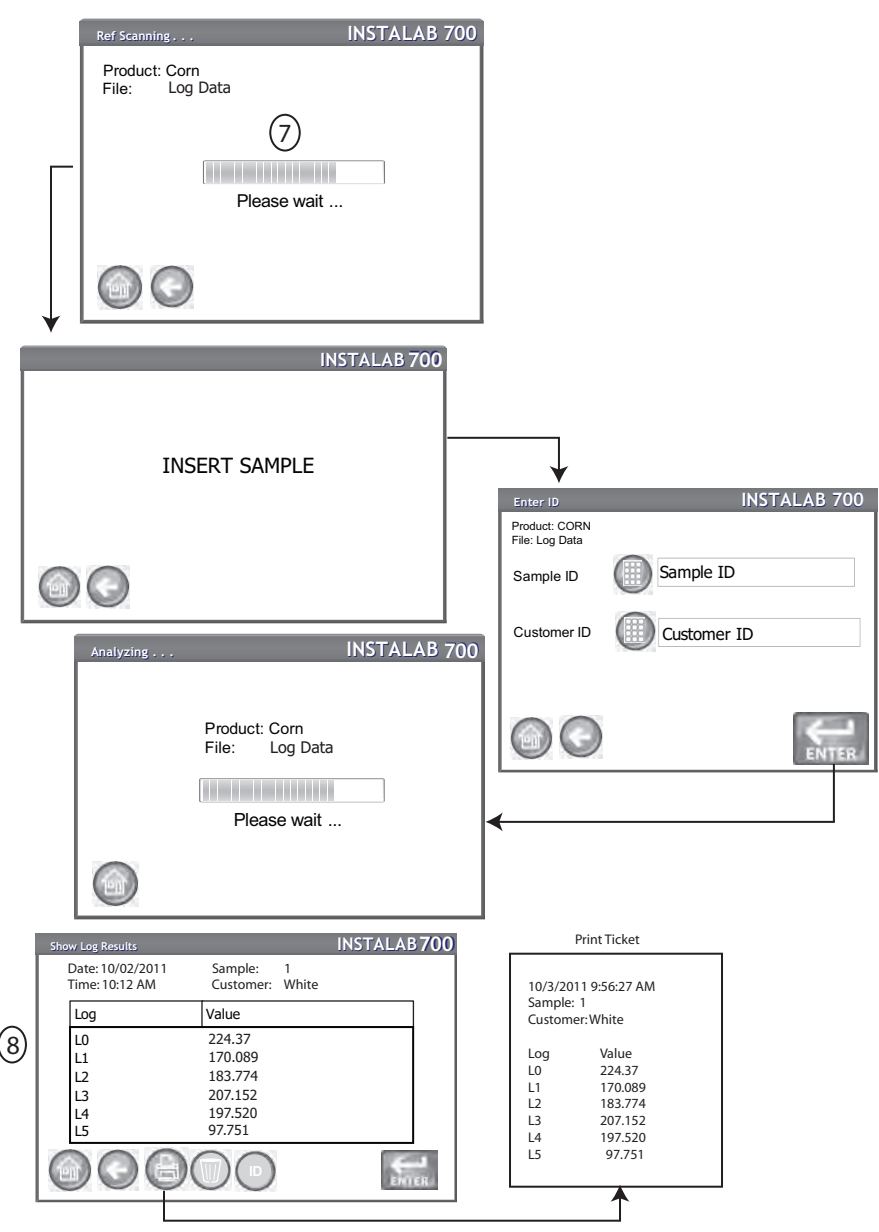

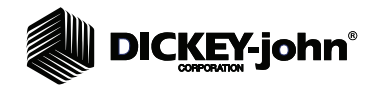

## **LAB REFERENCE VALUES**

For each sample and each constituent of interest, lab reference values must be obtained. For nonmoisture constituents, it is important to have agreement on the moisture basis. The "native" calibration moisture basis will be the lab reference moisture basis. If the moisture basis is "As-Is", the moisture of samples tested on the Instalab must be the moisture of the lab reference values (or lab reference constituent values must be adjusted to be the same as that tested in the Instalab).

### **REGRESSION ANALYSIS**

For all samples, the log values are treated as independent variables and the lab reference values as dependent variables. This data can be used by any commercially available regression program that can do MLR (multiple linear regression). The result is a bias constant and multiple log co-efficients: KA, K0, K1, etc. Only the contributing filters as determined by the regression program are used. Typically only 3 or 4 filters are selected. Too many filters can cause "overfitting" of the data.

### **CALIBRATION FILE**

An IL700.[PROD].[YYYYMMDD].cal file is created using the coefficients from the regression program. PROD describes the product while YYYYMMDD provides dating of the file.

The .cal file is a 16 bit unicode text file that can be created on any text editor capable of formatting in 16-bit unicode. The layout for this file is depicted in (Figure 9).

### **CALIBRATION FILE EXAMPLE**

The example calibration file consists of rows that contain two parameters. The first parameter is the name of the item of interest and the second is its assigned value. A Notes column is optional and provides a description of the item and possible values.

Under [MAIN], the file has some basic parameters related to all constituents. The filters required for this calibration, the product label, whether the sample motor is ON or OFF, and gain selection are examples of these parameters.

#### **IMPORTANT: Filters entered in the calibration file under [MAIN] should be entered as whole numbers even if a wavelength has a decimal. For example 671.4 nm filter should be entered as 671.**

Up to ten constituents can follow identified by the heading C0, C1, C2, etc. Appropriate parameters are repeated for each constituent.

At the end of the file, ISS (ISSUE) records the date and time of any significant change to this file. Typically, Adj\_Bias and Adj\_Slope are considered user adjustments and do not require ISS update when changed.

Currently all calibration (.cal) files are "open" files with CS=0 (checksum = 0).

*NOTE: The calibration file shown in (Figure 9) contains a Notes column that isn't required in the final calibration file.*

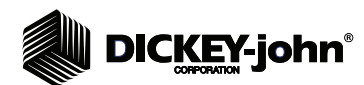

#### *Calibration File Example*

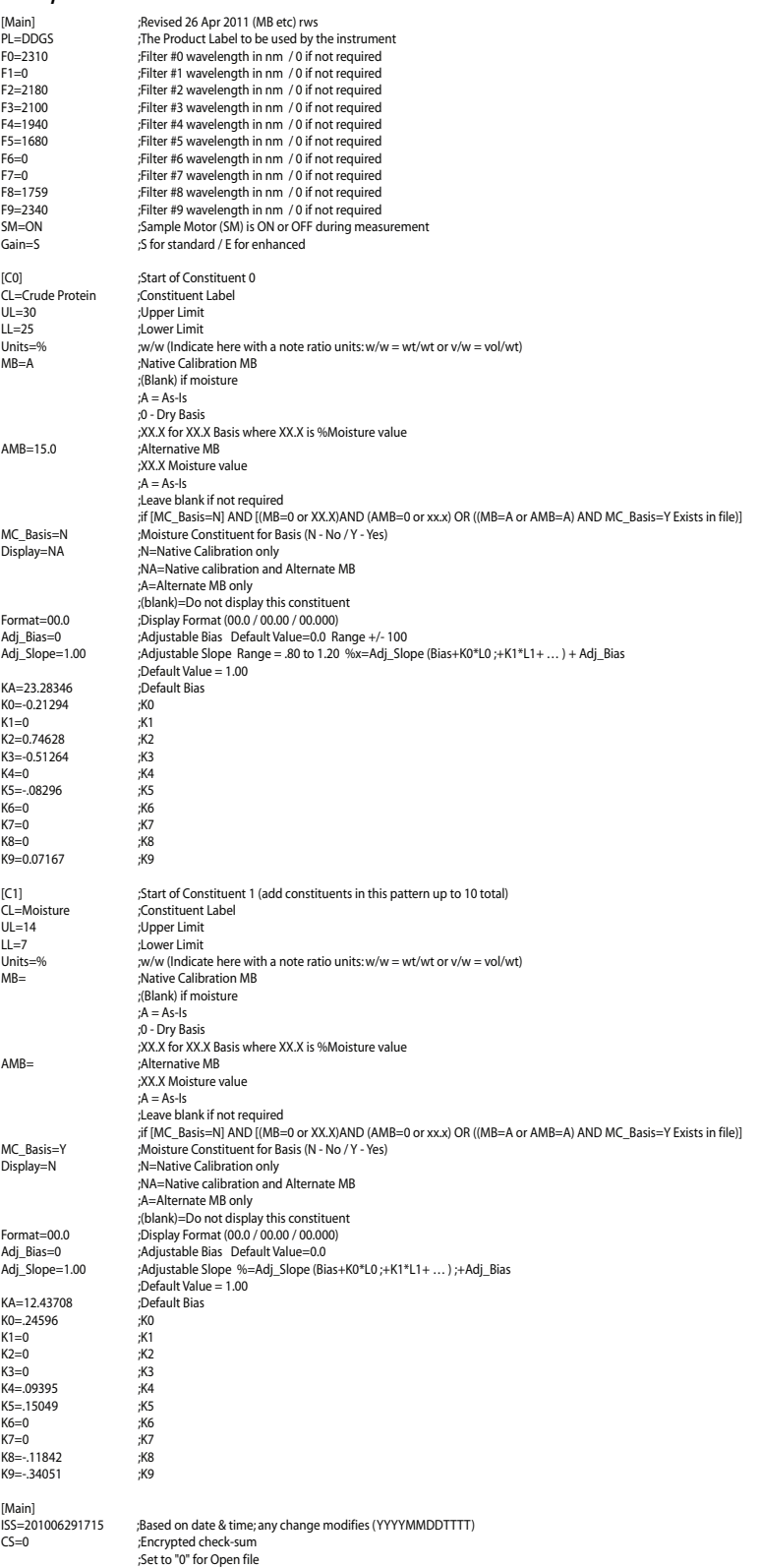

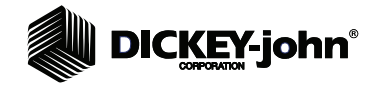

### **CALIBRATION FILE GENERATOR**

A spreadsheet is available to aid in generating a .cal text file: Cal\_File\_Maker.xlsm

This file allows the user to fill in the appropriate cells and creates the .cal text file simplifying file creation and reducing the probability of typing errors.

Contact DICKEY-john Tech Support at 1-800-637-3302 for the Calibration Filter Generator spreadsheet.

#### *Figure 10*

#### *Calibration File Generator Spreadsheet*

Cal\_File\_Maker\_20111103.xlsm John Smith 03 Nov 2011

Fill out this form changing cells highlighted in yellow if needed

This template allows .cal files to be made from the information contained below.Any format or logic errors will show here >>>>>>>>Format test OK<br>Cal File Created (Cal File Created Indicate the .cal file storage location using "File Path" (highlighted in green)

**File Path** E:\

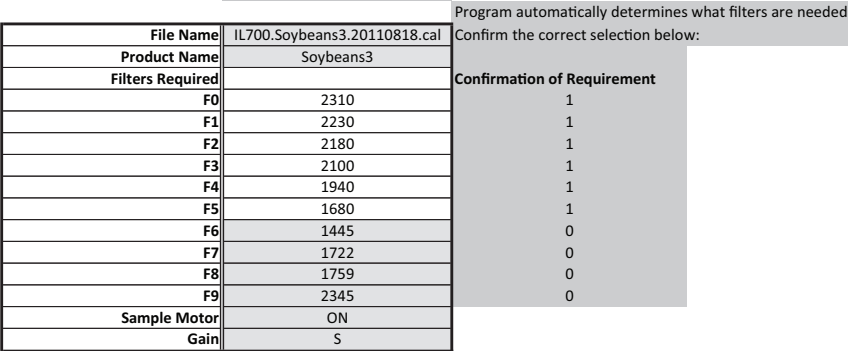

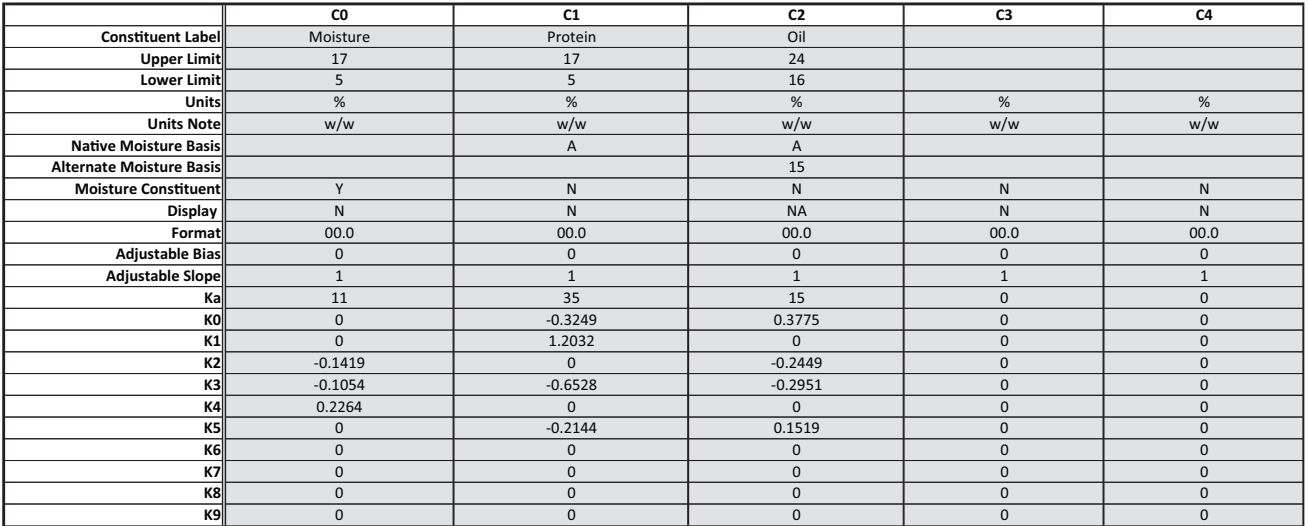

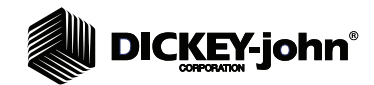

## **SAMPLE PREPARATION**

## DRY POWDER

### **GRINDING SAMPLES**

After being collected, whole grain samples or poorly ground samples must be ground to a uniform particle size. Since the reflectance from a sample is inversely related to particle size, it is common that particle size variations can contribute to testing or calibration errors.

Sources of error caused by particle size variations can be minimized with care in grinding. Obviously, the calibration sample set and the prediction set must be treated in the same manner and should be as nearly identical in particle size and the particle size distribution as possible.

Products such as flour, vital gluten, and dry yeast typically do not require grinding to reduce the sample to a uniform particle size. Whole grain and other meal products (gluten feed, corn grits, forage, silage, and oil seeds) do require suitable grinding prior to analysis.

Low oil and low moisture products can be ground by using a Udy Cyclone Mill (the belt driven model is preferred over the direct drive version). High oil products can require the use of a knife mill of the type used for home preparation of freshly ground coffee. The Krups Mill or the Mitey Mill are examples.

Once a grinding method has been chosen, the grinding technique should be documented and care taken to ensure the technique is repeated exactly on all samples.

## **CAUTION**

**Do not grind samples near the air intake of the IL700 as dust can be drawn into the unit.**

### **MIXING SAMPLES**

Since the Instalab determines the total sample composition by irradiating less than one-half a cubic centimeter, that portion must be representative of the whole. All constituents present must be distributed equally throughout the sample. Typically, 15 to 20 complete turns of the ground sample with a steel spatula are adequate for sample uniformity.

### **LOADING A STANDARD SAMPLE CUP**

- 1. Begin by cleaning the window of the sample cup. Use a Scott lint free microwipe or equivalent. If necessary, dampen the wiper with isopropyl alcohol to remove oil residue. Brushing with a soft camel's hair brush can be sufficient for non-oily products such as wheat or oats.
- 2. Place sample cup cover (part with window) on loading tray (refer to Figure 11). Place the cup with the glass window down and twist the cup clockwise until it locks into place.

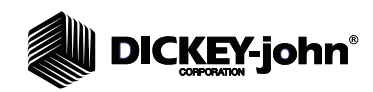

*Sample Cup Cover on Tray*

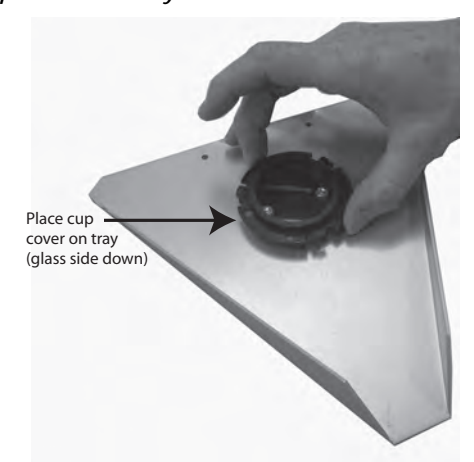

- *NOTE: Do not get finger prints on glass window.*
- 3. Obtain a heaping scoopula of the sample from a well-mixed sample container using a sideways scooping motion.

#### *Figure 12*

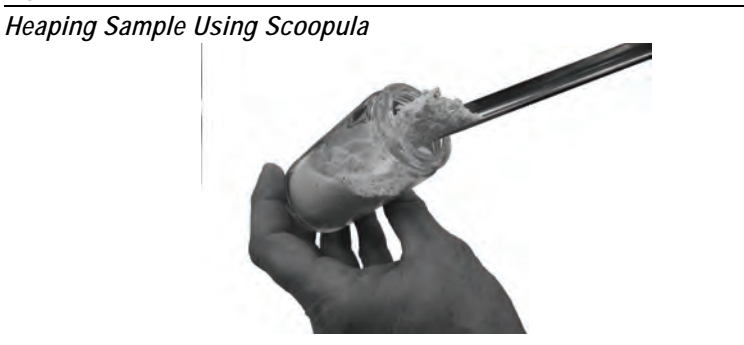

4. Dump the sample onto the center of the window.

#### *Figure 13*

*Fill Sample Cup*

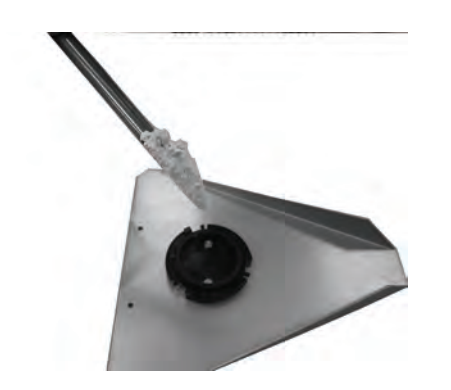

- 5. Slide the sample off the tip of the scoopula to form a conical pile. Do not disturb the pile with the tip. If the cup well is not filled up to the rim, take a second scoopula full of the sample and fill in all holes.
	- The sample should form a mound in the center of the cup, about 1 cm above the level of the cup rim.

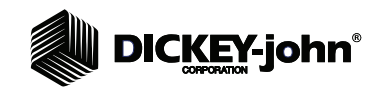

*Heap Sample to Form Mound*

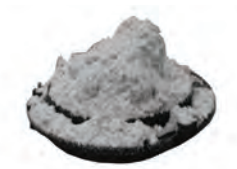

6. Tamp the sample into the cup starting at the center of the mound and proceeding to the sides using the flat side of the scoopula.

#### *Figure 15*

*Tamping Sample Into Cup*

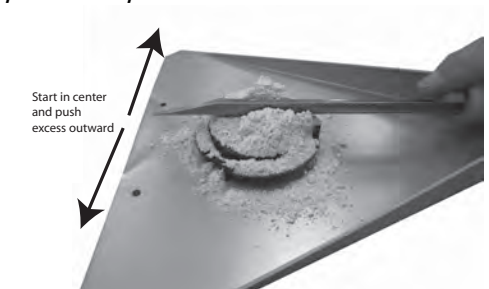

- 7. Pack the sample until the surface is flat and flush with the rim of the cup. **Sample should be tightly packed to eliminate any air pockets.**
- 8. Carefully brush off all sample excess from around the rim of the cup using the brushes supplied. **Be careful not to disturb the smooth surface of the sample in the cup.**

*Figure 16*

*Pack Sample*

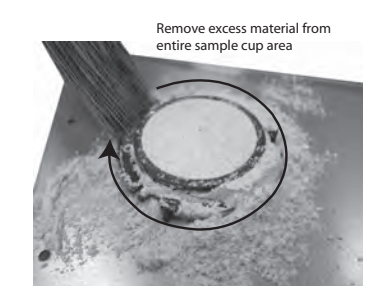

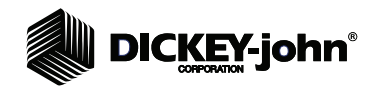

*Cleaned Sample*

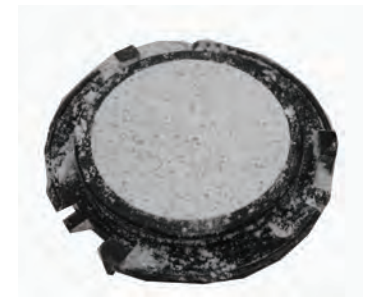

- 9. Place sample cup bottom cover over filled sample cup. Use slight downward pressure on the cup bottom while turning it clockwise.
- 10. Release the pressure and then twist the cup bottom counterclockwise while lifting the filled sample cup from the loading tray.

*Figure 18*

*Place Sample Cup Bottom Onto Filled Cup*

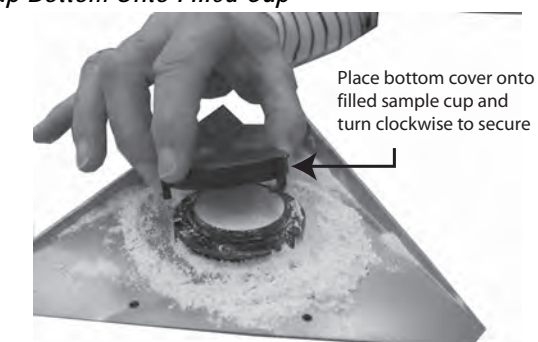

11. Clean remaining sample residue from sample cup lip.

#### *Figure 19*

*Remove Sample Residue*

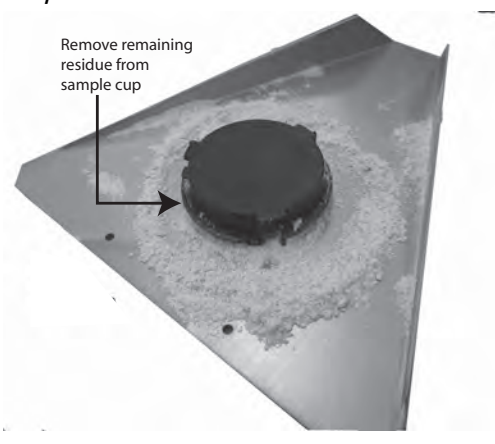

- *NOTE: Do not touch and/or fingerprint the glass cover.*
- 12. Thoroughly clean the tray after loading the sample cup.
- 13. After the test is complete, disassemble the sample cup.
- 14. Press the two halves together and turn the cup top counterclockwise.
- 15. Clean all sample material from the sample cup before reusing.

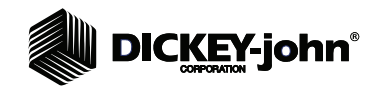

## SEMI LIQUIDS AND SOLIDS

An open sample cup allows testing of semi liquids (pastes and slurries) and solids (meats and cheeses). The open sample cup kit contains an open sample cup and a sample cup holder.

#### **To prepare Sample:**

1. Place the sample cup holder onto a flat surface and put the sample cup into the holder.

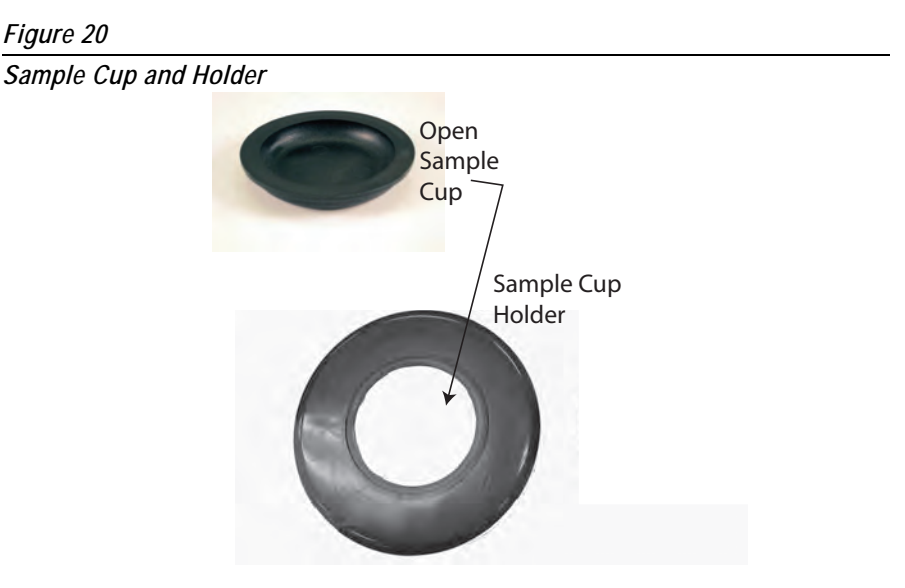

2. Using a spatula or appropriate utensil, place the sample into the cup.

*Figure 21*

*Preparing Sample Cup*

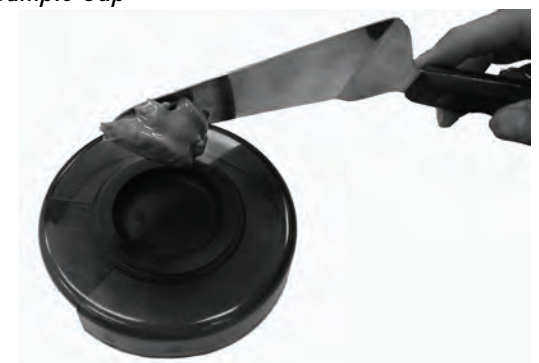

3. The sample should be prepared such that the sample surface is flat and flush with the rim of the cup. **Sample should be tightly packed to eliminate any air pockets.**

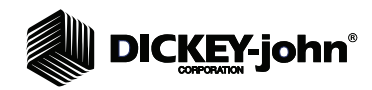

*Level Sample in Cup*

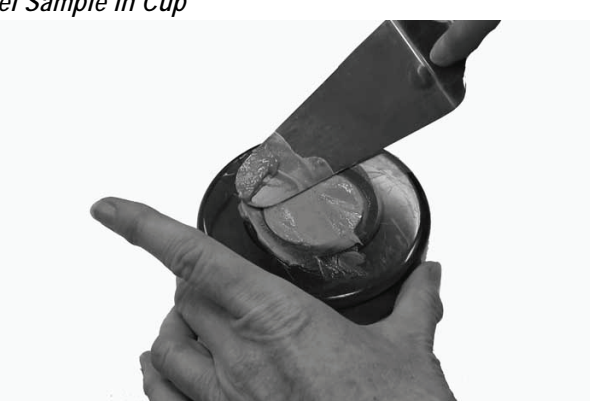

4. Remove excess sample residue from sample cup lip and holder using a towel or cloth.

*Figure 23*

*Remove Excess Residue*

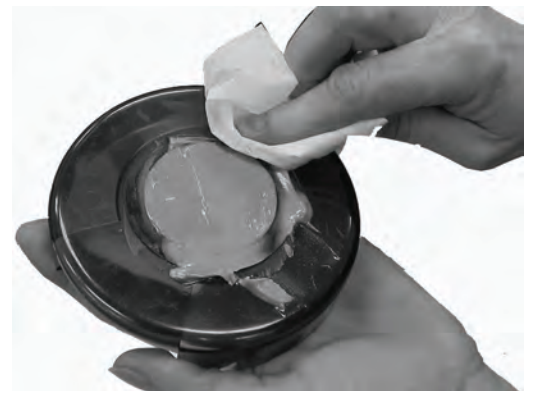

5. Remove cup from the holder. The sample cup is ready for analysis.

#### *Figure 24*

*Prepared Sample*

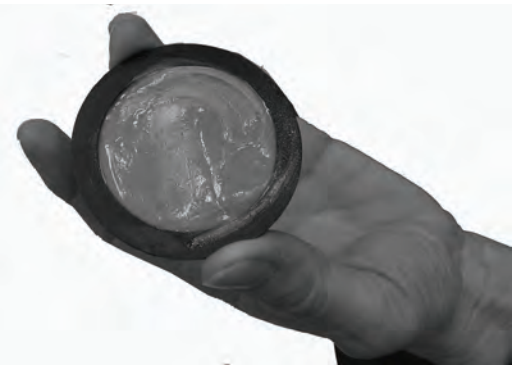

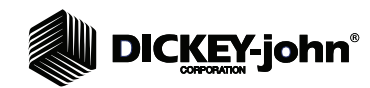

## LIQUID

The liquid sample cup is a 2-piece assembly consisting of a stainless steel base and cover. During analysis, light travels through the chamber two times (once to the ceramic puck and once when it is dispersed by the ceramic to the detector).

#### **Preparing the Sample:**

- 1. Remove cover from base.
- 2. Place a small amount of liquid onto the middle of the base glass such that it puddles in the center and covers an area approximately 20 mm in diameter.

*NOTE: Do not get finger prints on glass window.*

#### *Figure 25*

*Place Liquid onto Cup Base*

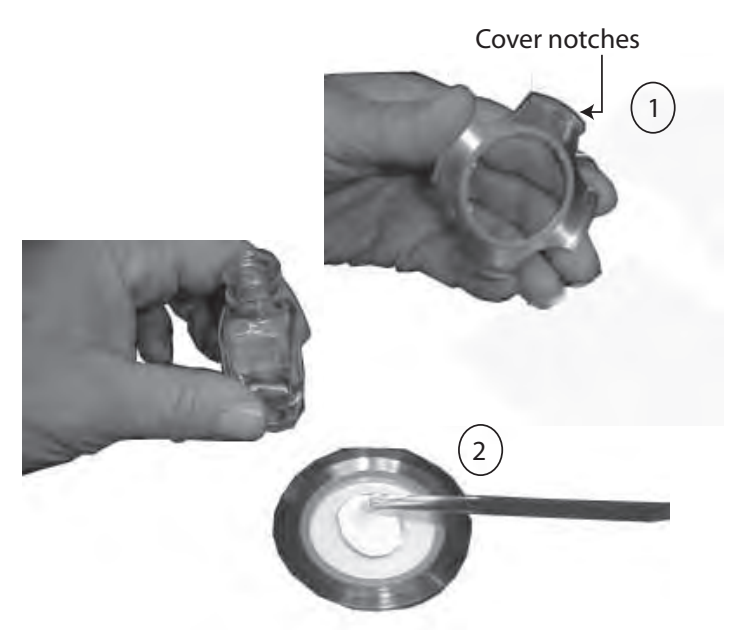

3. Place the cover onto the sample base to form a tight seal and secure test chamber. The sample should flood the entire surface of the glass.

#### **IMPORTANT: Inspect the sample for voids. There should be no air bubbles present that could compromise analysis.**

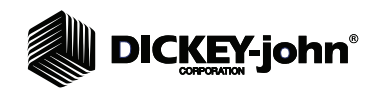

*Secure Cover on Base*

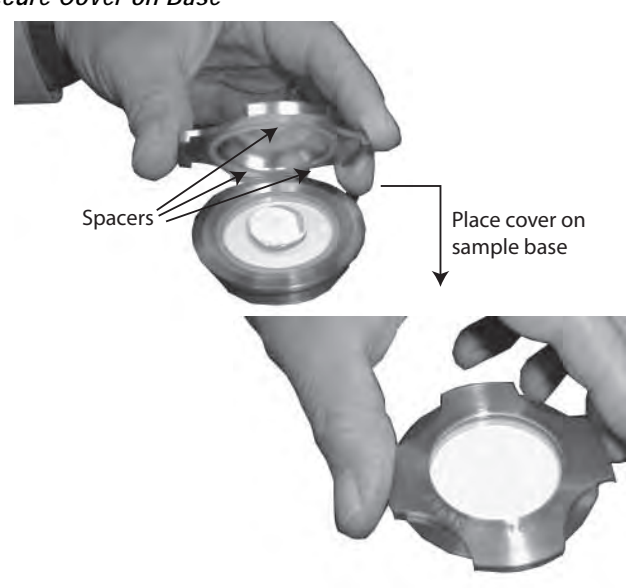

- 4. Place the sample cup onto the drawer holder assembly without dislodging the cup cover.
- 5. When testing is complete, disassemble the sample cup and clean.

## **CAUTION**

**Do not immerse the base unit in cleaning solution. Using minimal water on the glass and drying with a cloth is sufficient. The top cover can be cleaned under running water and dried with a cloth. After cleaning, inspect the three spacing balls located on the underneath of the top cover. If any spacer is missing do NOT continue to use the cup.**

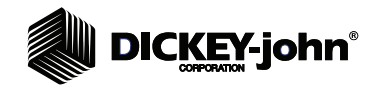

## 4 INCH LARGE OPEN SAMPLE CUP

The large open sample cup is an option for use with whole, sample-type grain. To use the large sample cup, the standard sample tray must be removed and replaced with a larger sample tray.

#### **To install the large sample cup and tray:**

- 1. Open the drawer and remove the (3) Allen head screws from the standard tray using a 5/64 Allen driver. Set aside the screws to re-attach the large tray.
- 2. Remove the sample tray from the plate.

#### *Figure 27*

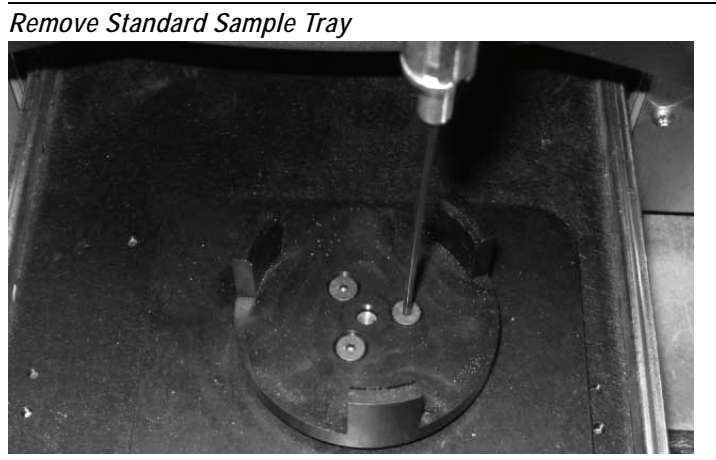

- 3. Remove the (2) #2 Phillips screws from the sample motor mounting plate.
- 4. Move the sample motor plate approximately 1" to the left and align the motor plate screw hole with the outermost mounting plate hole.

#### *Figure 28*

*Re-align Mounting Plate*

Remove screws and move plate to left. Align with outermost hole.

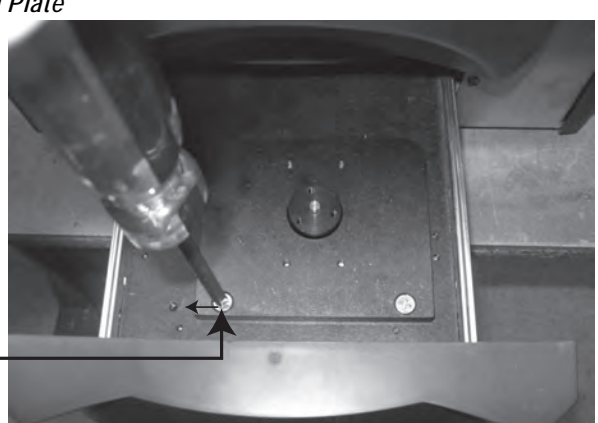

- 5. Re-insert the (2) Phillips screws through the mounting plate and secure to the drawer tightening to 6 in. lbs.
- 6. Place the large sample tray onto the sample motor plate aligning the (3) Allen screw holes to the plate holes.

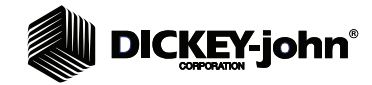

7. Secure the plate with the (3) Allen heads screws. Tighten to 6 in. lbs.

*Figure 29*

*Install Sample Tray*

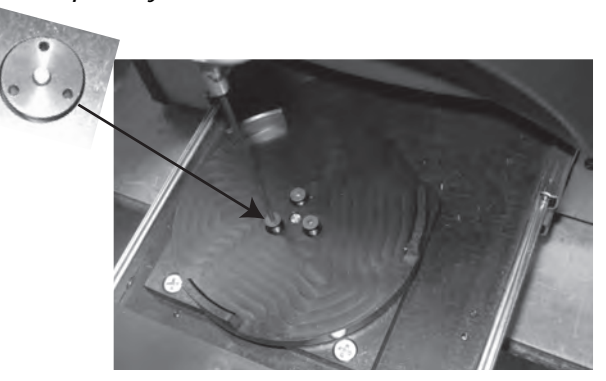

8. Place sample cup into tray. Installation is complete.

#### *Figure 30*

*Sample Cup Placement*

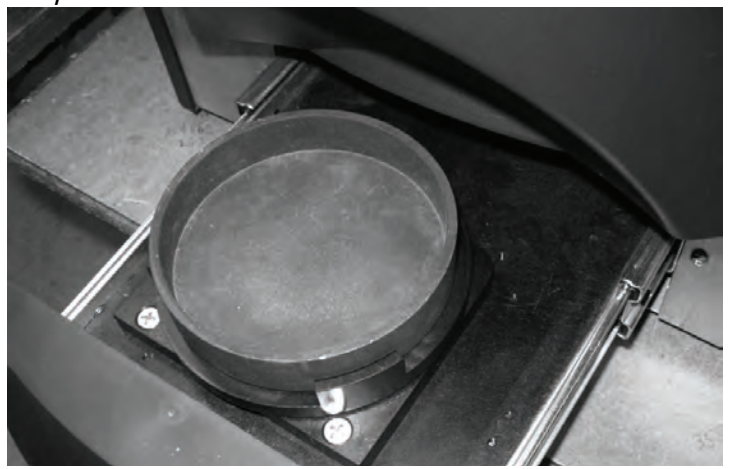

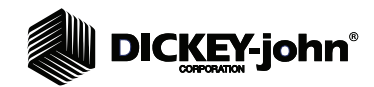

## **NAVIGATION**

The user interacts with the IL700 via the LCD touch screen display. Screen interaction by finger touch or using a dull, pointed object, such as a stylus or retracted pen is recommended.

Refer to Maintenance section for cleaning display.

## **CAUTION**

**Do not use any sharp objects on the display. Damage to screen can result.**

The following methods are used to navigate through and interface with the unit:

- 1. Text input boxes
- 2. Keypad icon (enables keyboard)
- 3. Navigation buttons
- 4. Virtual keyboard

#### *Figure 31*

*LCD Touch Screen Display*

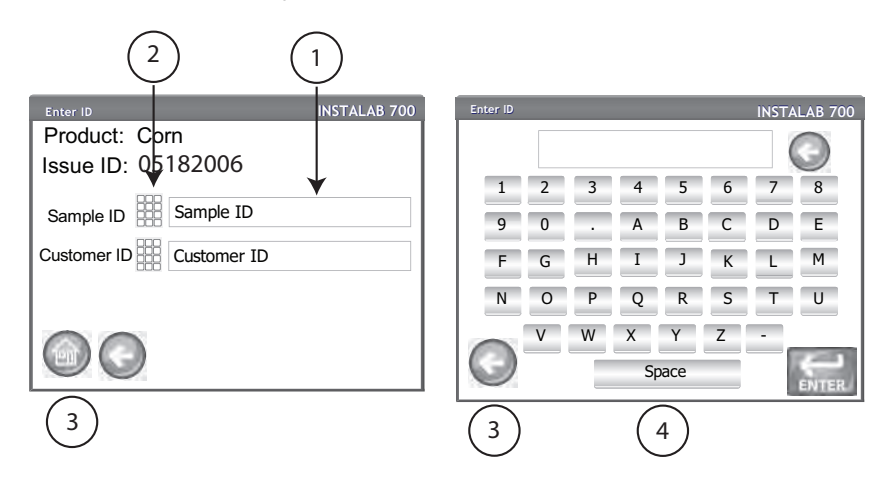

## USING EXTERNAL DEVICES

The following external devices can be used to enter data and navigate through the screens by connecting to the USB ports (2 front/2 back):

- keyboard
- mouse
- barcode scanner

# **DICKEY-john®**

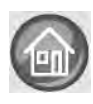

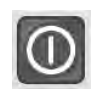

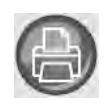

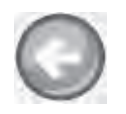

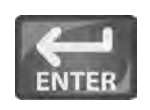

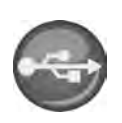

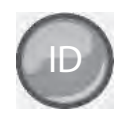

### **ID**

**ID** button displays the ID screen to manually modify or add a Customer ID or Sample ID.

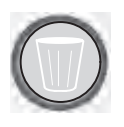

### **CLEAR**

**Clear** button removes a test result and does not save the results to the database.

## **INSTRUMENT INFORMATION**

**Instrument Information** button appears on the Main Menu screen providing details regarding unit service date, serial number, and software version. Typically used for troubleshooting purposes.

## TOUCH SCREEN BUTTON FUNCTIONS

### **HOME**

**Home** button is available on most screens and, when pressed, returns to the Main Menu screen.

## **POWER OFF**

**Power Off** button turns the system off from the touch screen display. The system must be turned on using the On/Off button located on the front panel but can be turned off from either the screen display or the On/Off button.

### **PRINT**

**Print** button allows printing test results to a local printer. Refer to the Setup section for print requirements.

### **BACK**

**Back** button returns to the previous screen.

### **ENTER**

**Enter** button accepts action taken and proceeds to next screen. Parameters changed on the screen typically requires the Enter button to be pressed to save changes.

### **USB**

**USB** button is used when connecting the unit direct to a computer for downloading software and installing calibrations.

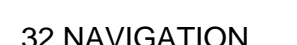
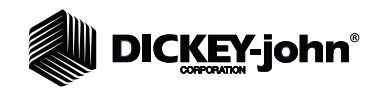

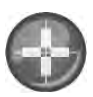

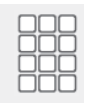

### **LCD DISPLAY TOUCH SCREEN CALIBRATION**

**Display Touch Screen Calibration** button re-calibrates the display when screen responsiveness does not occur effectively to a finger touch or stylus.

### **KEYPAD**

The **Keypad** icon appears on those screens that require text entry. Pressing the Keypad icon opens the virtual keyboard for typing text on the screen. The virtual keyboard is used when an external keyboard, mouse, or barcode scanner are not available.

### *Figure 32*

*Keypad*

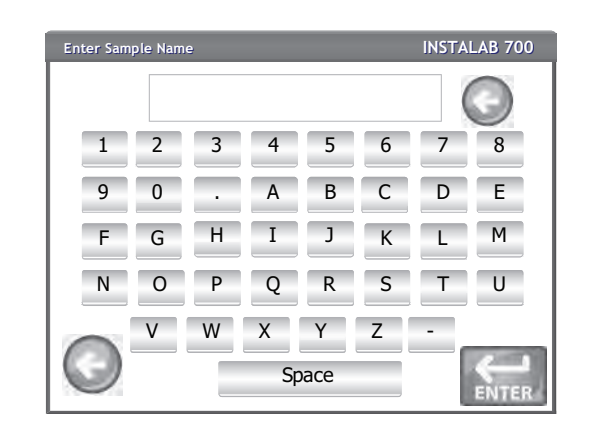

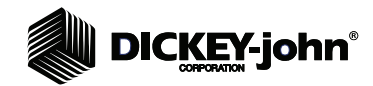

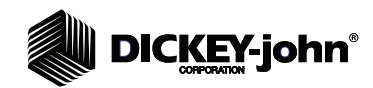

# **PASSWORD RESTRICTIONS**

Setting an administrator user name and password to restrict modification of system settings to an administrator are optional. The unit is shipped with an Admin user name of "GUEST" and password setting of "GUEST".

# OPEN ACCESS

Keeping the Admin user name and password as "GUEST" retains the unit in open access mode allowing any user to enter System Settings and modify unit settings.

1. Press the **Enter** button to proceed.

### *Figure 33*

*Password Screen (Open Access)*

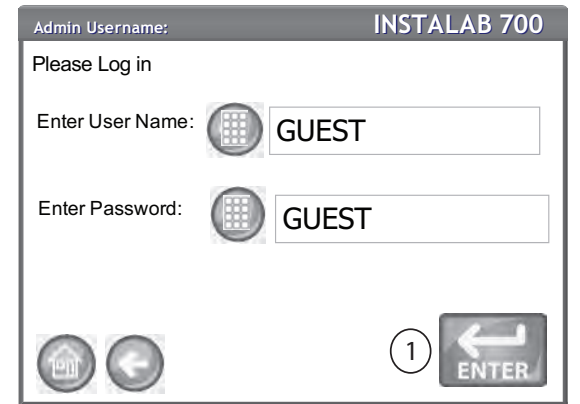

## RESTRICTED ACCESS

To restrict access to System Setup screens that affect overall unit functionality, a new Admin User name and password must be created.

#### **To create an Admin User Name and Password or change an existing User Name and Password:**

- 1. At the Main Menu screen, press the **Setup** button.
- 2. If currently in open access mode, leave the Admin User name and password as GUEST. If already secure, enter appropriate User Name and Password and press the **Enter** button.
- 3. At the System Setup screen, press the **More** button to display the next System Setup screen.
- 4. Press the **Admin Settings** button to display the Password screen.
- 5. Press the Admin Username keypad icon and enter an administrator user name.
- 6. Press the **Enter** button to accept.
- 7. Enter a password and re-enter the password to confirm.
- 8. Press the **Enter** button to accept.

*NOTE: An external keyboard, barcode scanner, or mouse can be used to enter data into the unit.*

# ∥ DIC<u>ĶEY</u>-john®

Once a new password is created, the unit is configured so that an administrator name and password is required to gain entry into the System Setup screens. Password and user name can be any combination of letters and numbers.

### *Figure 34*

*Password Screens*

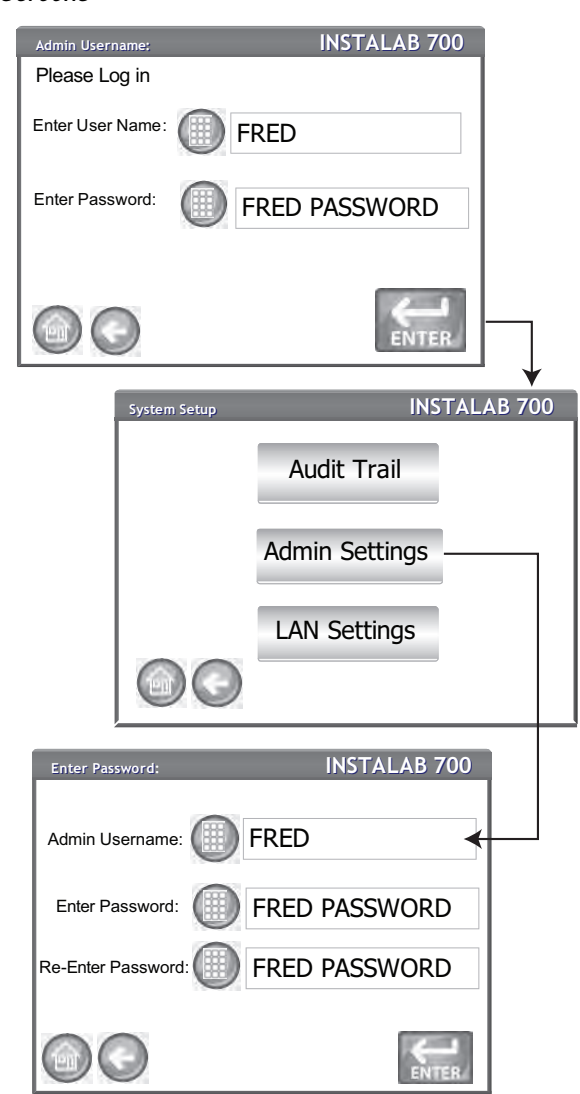

Contact DICKEY-john Tech Support at 1-800-637-3302 or a local representative to reset instrument to open access mode.

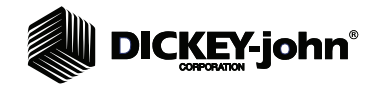

# **SYSTEM SETUP**

System Setup establishes basic unit operating parameters and allows customization of the user interface by:

- Editing an existing product and loading new products (Product button)
- Setting system parameters for external devices, language, time/date, sample result output, sample/customer ID's, upgrading system software, and printer format selection (System button)
- Clearing stored test results and backup of records (Database button)
- Diagnostics for calculating raw log and reference values and troubleshooting (Diagnostics button)
- Viewing of Audit Trail log (Audit Trail button)
- Creating passwords for admin users (Admin Settings button)
- Ethernet connectivity settings (LAN Settings button)

### **To view System Setup options:**

- 1. At the Main Menu screen, press the **Setup** button.
- 2. Enter User Name and Password, if required, and press the **Enter** button to display the Setup screen. If defaulted to Name (Guest) and Password (Guest) press the **Enter** button.

### *Figure 35*

*System Setup Screen*

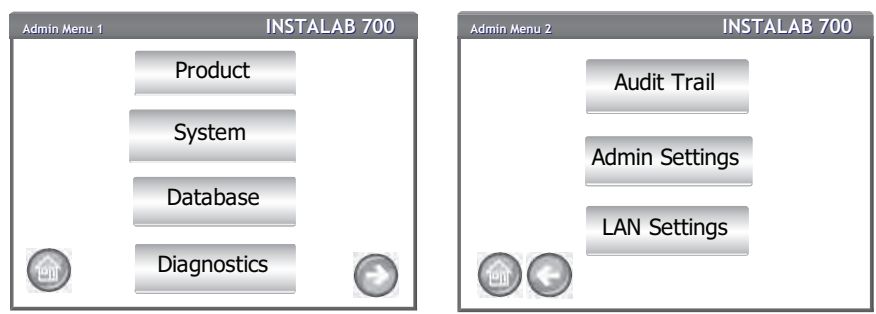

### PRODUCT

The Product screen is used to:

- Edit an existing product's calibration parameters
- Copy similar product parameters to create a new product
- Delete a product
- Import a product

A product's parameters can be modified to user preferences, however the product label name or file name cannot be duplicated.

### **To Select a Product:**

1. At the Admin Menu screen, press the **Product** button.

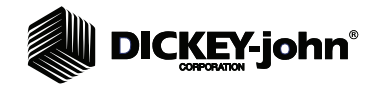

### **EDIT PRODUCT**

A product's parameters can be edited by:

- modifying generic product parameters (Main)
- creating a new constituent
- editing an existing constituent
- deleting a constituent

All constituents for a product are listed in the product window on the Edit Product screen. Each product contains:

- a Main section that includes global settings common to all constituents; such as filters, product label, sample motor control, and gain setting
- all constituents for the product

### **To Edit a Product:**

- 1. At the Product List screen, highlight the product in the window.
	- Press the **Print** button to print a list of products and their respective file names. Do not highlight a product.
	- Press the **Print** button to print all parameters of a particular calibration. Highlight the product.
- 2. Press the **Edit** button to display the Edit Product screen.
- 3. At the Edit Product screen, highlight Main or a constituent listed in the window.
- 4. Constituents can be altered by creating a new constituent, editing an existing constituent, or deleting a constituent.

### *Figure 36*

*Edit Product Screens*

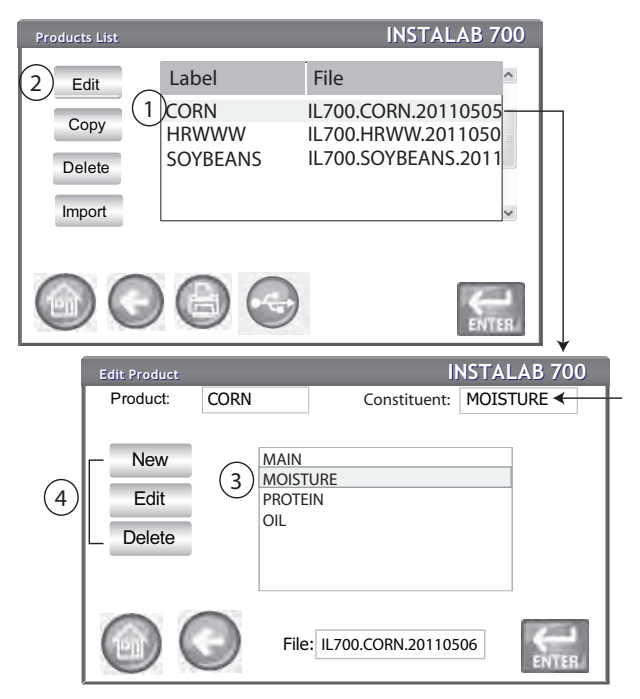

*NOTE: Modifying a product's parameters can affect grain test results.* 

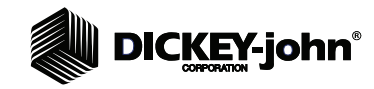

*NOTE: New products can also be added by importing with a USB memory device. Refer to the Import Product section for importing files.*

### **To Create a New Constituent:**

- 1. Having selected a product to edit, the Edit Product screen shows a list of constituents. Press the **New** button to add an additional constituent. – On the new constituent screen, all parameters show default values.
- 2. To enter in values, highlight the parameter to change and press the **Edit** button.
- 3. At the Edit Value screen, press the keypad icon to enter desired value. A new constituent label name (CL) defaults to the name "NEW". Enter an appropriate constituent label name (CL).
- 4. Press the **Enter** button, as required, to return to the Edit Constituent screen.
- 5. Press the **Enter** button again to display the new constituent on the Edit Product screen.
- 6. To save changes, press the **Enter** button and return to the Product List screen.
	- Pressing the **Back** button or **Home** button will not save changes.

#### *Figure 37*

*Create a New Constituent*

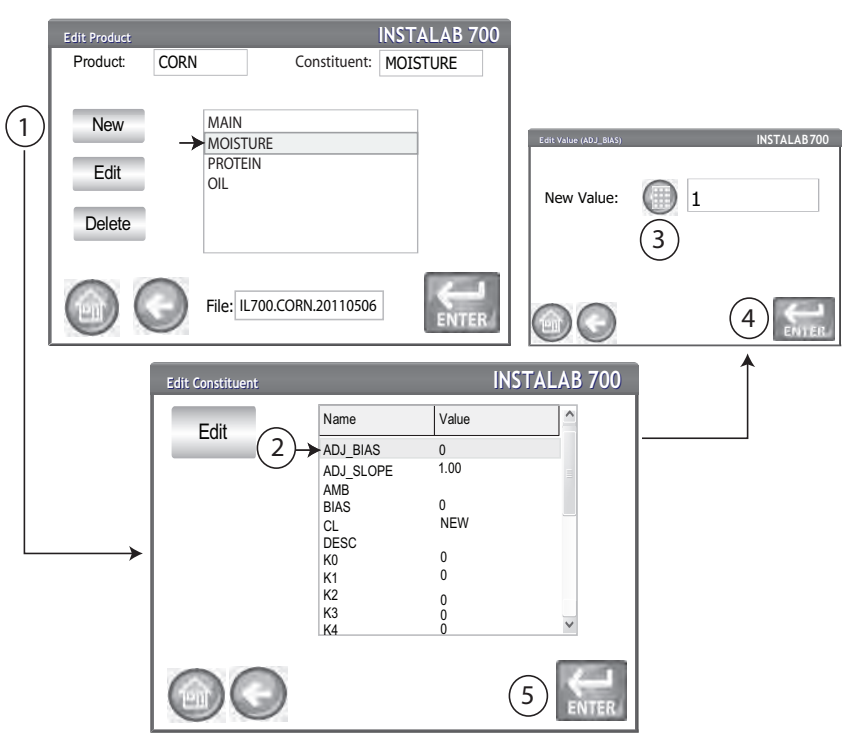

*NOTE: For a constant to appear as a % symbol in the Units column, a text code can be entered using the virtual keypad. The text code is entered as -PCT- (dashes are required)*

### **To Edit an Existing Constituent:**

- 1. At the Edit Product screen, highlight the constituent and press the **Edit** button. Existing name/values display on the Product View screen.
- 2. Highlight the name/value to change and press the **Edit** button. Enter new name at the Edit Value screen.
- 3. Press the **Enter** button, as required, for new changes to appear at the Product View screen.
- 4. Press the **Enter** button to return to the Edit Product screen.

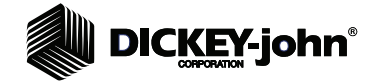

5. Press the **Enter** button to save all changes and return to the Product List screen.

*TIP: Continue pressing the Enter button until a screen appears that has no Enter button to ensure a save has occurred.*

– Pressing the **Back** button or **Home** button will not save changes.

#### **To Delete a Constituent:**

1. At the Edit Product screen, highlight the constituent and press the **Delete** button. The constituent is removed from the name/value window.

**IMPORTANT: Verify that the desired constituent is selected. There is no delete confirmation screen and the constituent is removed when the Delete button is pressed.**

# **DICKEY-john®**

### **COPY PRODUCT**

A new product can be created by copying a similar product's parameters/ constituents.

### **To Copy a Product:**

- 1. At the Products List screen, highlight the product to copy and press the **Copy** button.
- 2. At the Product Copy screen, a new file name and a new product name are suggested.
- 3. Press the keypad icon to enter a different file name and/or product label, if desired.

### *Figure 38*

#### *Copying a Product File*

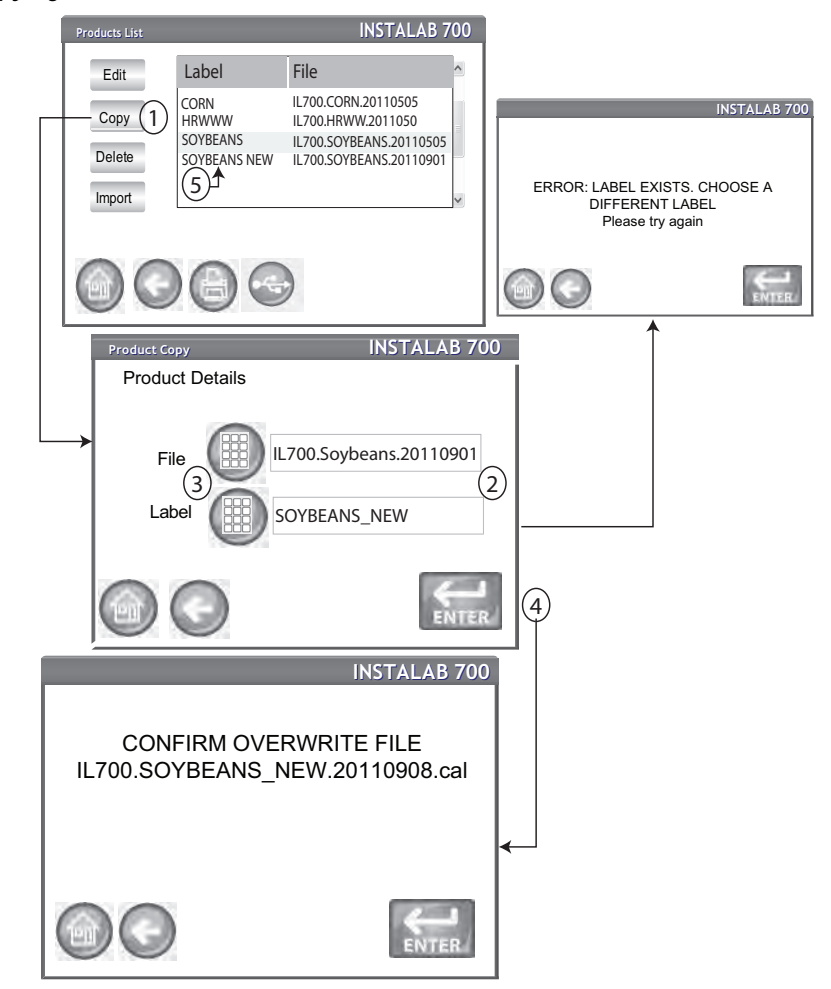

**IMPORTANT: If a product label already exists, the product label must be changed on the existing file, on the new file, or by deleting the existing file with the conflicting label. Also, if overwriting a file with the same name solves the conflicting label issue, this is allowed after confirmation of the overwrite.**

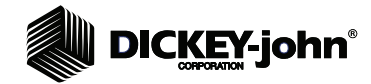

- 4. Press the **Enter** button, as required, to save.
- 5. The new product label and file name appear on the Products List screen.

### **DELETE PRODUCT**

A product and its calibrations can be deleted so that it does not appear on the active user screens.

### **Delete a Product:**

- 1. At the Products List screen, highlight the product to delete and press the **Delete** button.
- 2. At the Delete File screen, press the **Enter** button to proceed.

### *Figure 39*

*Delete Product Screen*

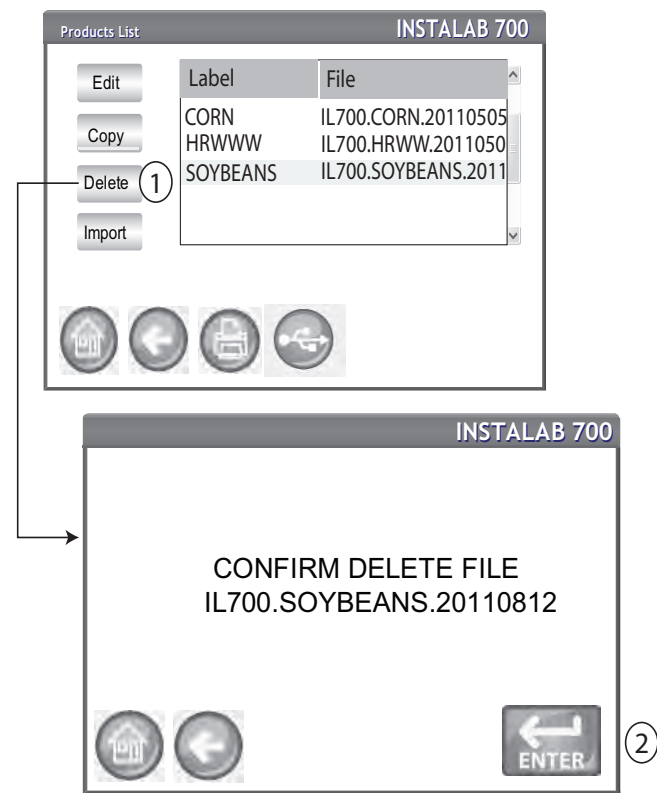

### **IMPORT PRODUCT**

New products can be loaded to the IL700 using a USB memory device. Follow the onscreen instructions to begin file import.

### **To Import a Product:**

- 1. Insert USB memory device into unit.
- 2. At the Products List screen, press the **Import** button.
- 3. Select the desired directory, if shown, displayed in the Directory Contents window. The number of directories and/or files on the USB displays on screen.

# **DICKEY-john®**

- 4. Press the **Enter** button to view calibration (.cal) files.
- 5. The number of files stored on the USB device display in the Directory Contents window.
	- Pressing "..\" displayed in the Directory Contents window returns to the previous level in the directory structure.
- 6. Press the **Enter** button again to display the file name on the USB.
- 7. Select the checkbox(s) for the files to import.The box must be checked for the download to occur.
- 8. Press the **Import** button to begin import.
- 9. Verify product(s) imported at the Product List screen.

### *Figure 40*

*Import a Product File* 

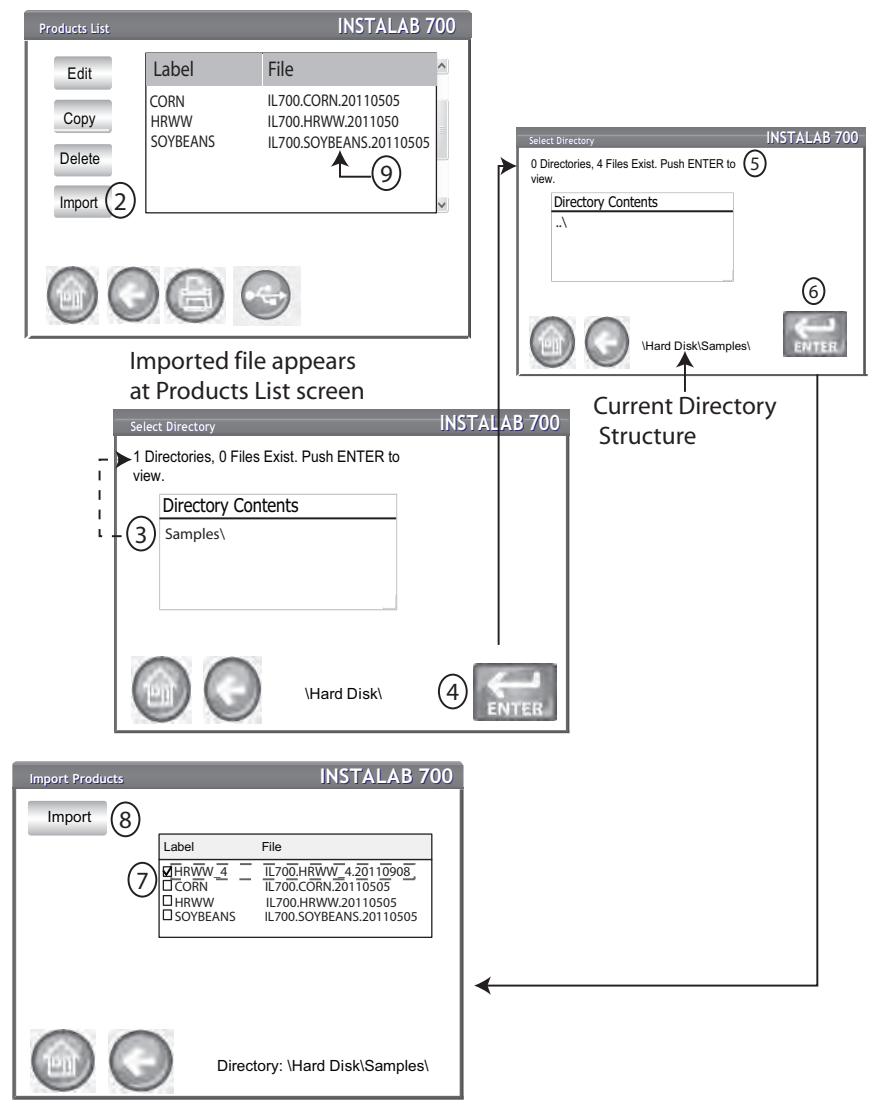

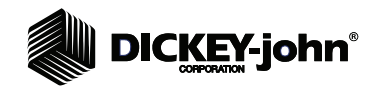

### *Figure 41*

*Confirm Overwrite File Screen*

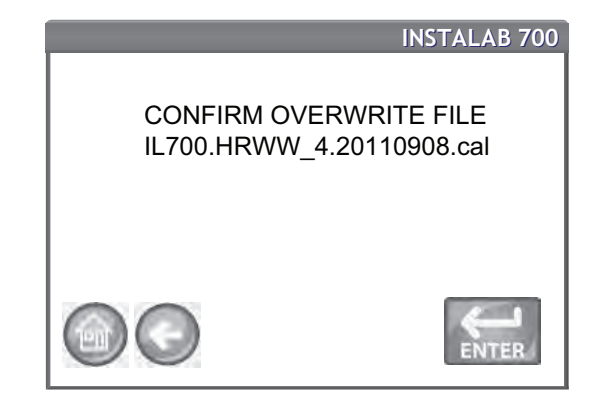

*NOTE: An existing file that has the same file name as an imported file can be overwritten with operator approval. However, overwriting a file of a different file name with the same product label name is prohibited and must be resolved before file import is allowed.* 

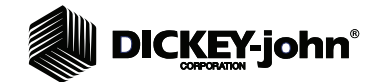

# **SYSTEM**

System screens allow customization of the unit's functionality, print settings, and system upgrades:

- **Printer Settings**
- Results Settings
- System File
- Time and Date
- Owner Data
- **Language**
- Upgrade

### **PRINTER SETTINGS**

A USB or RS232 serial port connection is available to connect a printer that prints test data results to a ticket. The ticket can be customized to include details pertaining to the prediction results. The unit can be set to automatically or manually print a ticket at the end of each test. The printer prints only those parameters that show on the Results screen. If no alternate moisture basis information displays, it will not print. If a parameter is hidden due to its calibration file configuration, it also will not print.

Serial data streaming is an option that follows the same rules as printing except serial streaming includes place holders for all parameters even if values are not provided.

### **To set Printer Settings:**

- 1. At the Admin Menu screen, press the **System** button.
- 2. Press the **Printer Settings** button to display the Printer Setup screen.

### *Figure 42*

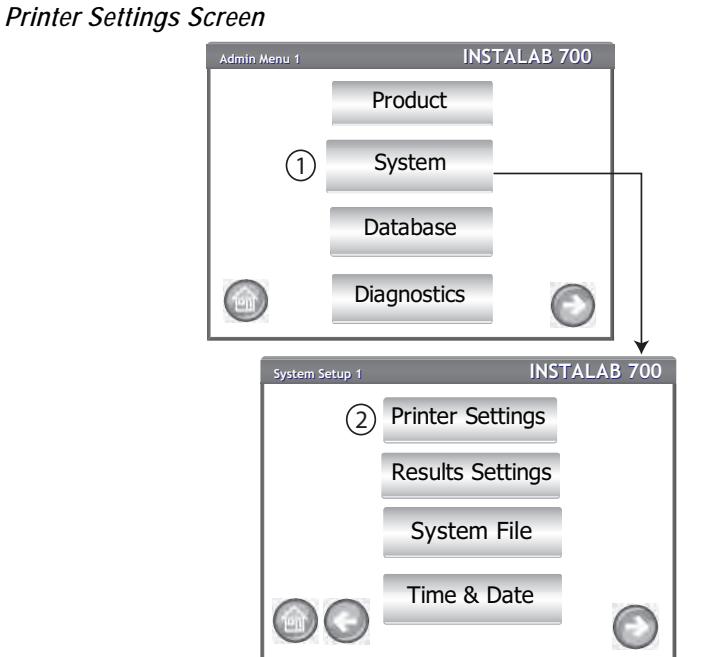

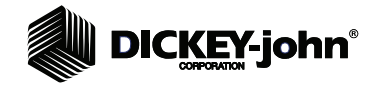

- *NOTE: Refer to next page for adding a Header and Footer to print on each ticket, if desired.*
- 3. At the Printer Setup screen, select the check box for the type of connection between the unit and printer:
	- RS232 connection using a straight modem cable
	- Star USB when connecting to an SP712 USB printer
- 4. For an RS232 connection (printer or serial output), select the Baud Rate, Data Bits, Parity, and Stop Bits that are appropriate.
- 5. Press the **Test** button to verify that printer connections have been established.
- 6. When enabled, **Automatically Print Upon Sample Result** applies to both printing and data streaming. A ticket will print at the end of each analysis.
- 7. When enabled, **Include Line Feeds After Print** allows additional line feeds to be added at the end of each ticket after printing. Applies only to printing.
- 8. Select the output format based on printer type:
	- PRN80 Standard 80 column printer output (80 characters per line)
	- SP200 (RS232 only) Star Printer compatible (does not recognize the tab for column spacing and inserts spaces for column alignment). Also there is limited language capability in that control sequences associated with different languages are not sent.
- 9. Print CSV Serially Also: Enable this selection when test results are sent to both a printer and a computer. Baud rate, byte size, parity, and stop bits must also be defined to match the RS232 computer output.
- 10. Print Tab Serially Also: Similar to Print CSV Serially Also but uses a tab delimiter.

#### *Figure 43*

#### *Printer Setup*

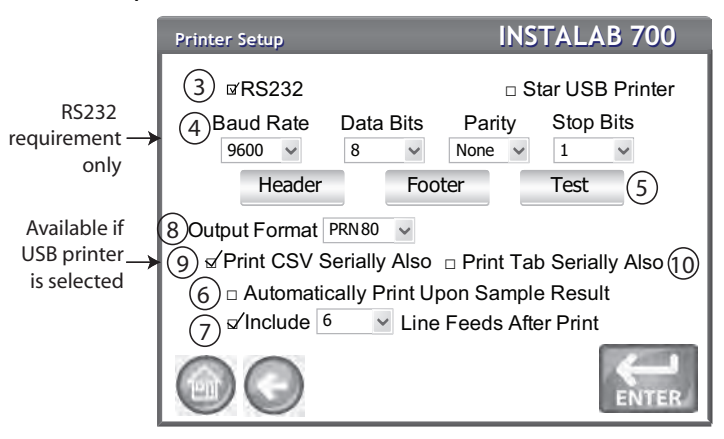

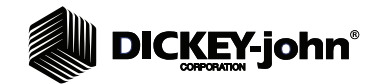

### **STREAMING DATA SERIALLY**

Streaming data to an external device is done using one of two methods:

- Print CSV Serially (data separated with commas) or
- Print Tab Serially Also (data separated with tabs)

Data streaming occurs with both automatic printing and manual printing.

### **Enable Data Streaming:**

- 1. At the System Setup screen, press the **Printer Settings** button.
- 2. Select the STAR USB printer. Data streaming can only occur with this printer type.
- 3. Select either Print CSV Serially Also or Print Tab Serially Also. Use an RS232 null modem cable for interface to a computer.

Data streaming functionality is now enabled.

### **ADD HEADER/FOOTER TO TICKET**

Header and Footer text can be added to print on a print ticket. Owner Data text can be selected as the default or customized text can be entered.

### **To Enter a Header/Footer:**

- 1. At the Printer Setup screen, press the **Header** button.
- 2. To use the Owner Data address information, enable the check box next to the company name and address. If the Owner Data text box is blank, owner data information has not been entered at the Owner Data screen and can be entered at the System Setup screen, **Owner Data** button.
- 3. To enter other text, deselect the Select check box.
- 4. Press the keypad icon to open the unit's keyboard and enter desired text.
- 5. Press the **Enter** button to accept.
- 6. If desired, a footer can be entered by pressing the **Footer** button at the Printer Setup screen.

#### *Figure 44*

*Header Screen*

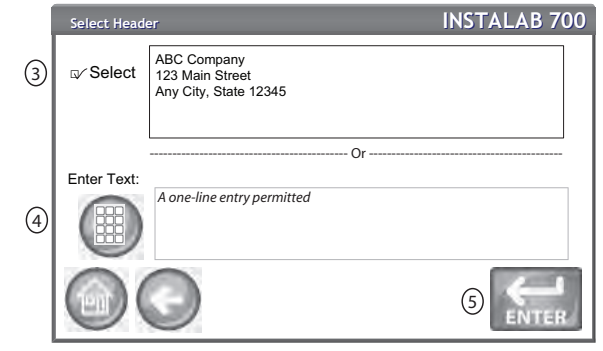

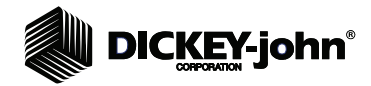

### **RECOMMENDED PRINTER SETUP**

The below table provides recommended printer settings based on printer type. These are only recommendations and can be modified as needed.

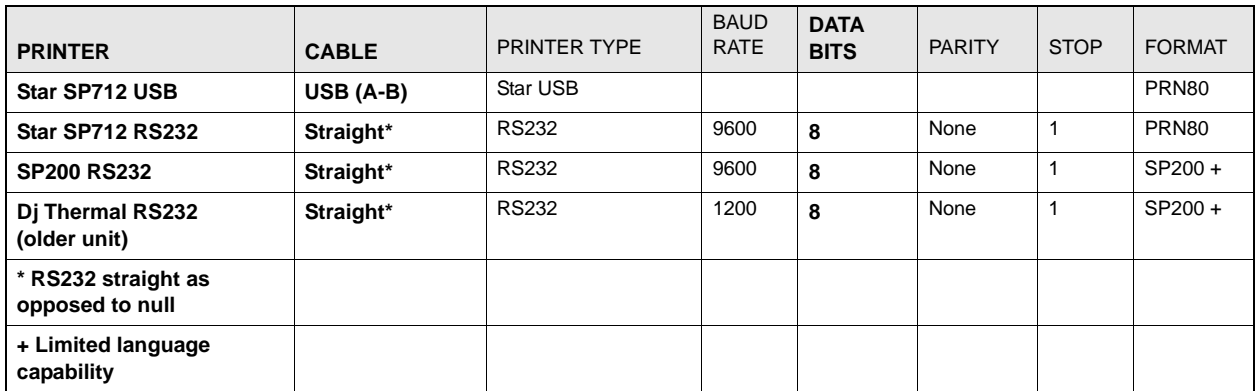

### **RESULTS SETTINGS**

A Sample ID and Customer ID can be enabled so that a sample is identified and saved with this information each time a test is performed. These functions can be set to automatically populate or require a manual entry for each test.

#### **To edit Test Result Settings:**

- 1. At the System Setup screen, press the **Results Settings** button.
- 2. Enable the check box of desired ID's required when running samples.
- 3. Press the **Enter** button to accept.

### **Sample ID**

Requires a Sample ID to be associated with each test and prints to ticket.

**Auto Sequence Sample ID**

Automatic number sequencing to the next higher number will occur with additional tests of the same sample eliminating the need to manually enter the ID. A sample ID of ABC123 will auto advance to ABC124.

#### **Customer ID**

Requires a Customer ID to be associated with each test and prints to ticket.

### **Use Last Entered Customer ID**

Continues to use the last entered Customer ID with each test unless manually changed or a power cycle occurs.

*NOTE: If a minus/dash (-) symbol is used before a numeric digit, the auto sequence sample ID will auto sequence to the next lower number (ABC-123 will auto advance to ABC-122). A dash (-) symbol used within alpha characters will not affect auto sequencing.*

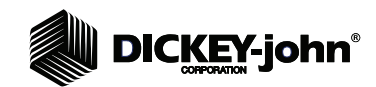

### *Figure 45*

*Results Settings Screen*

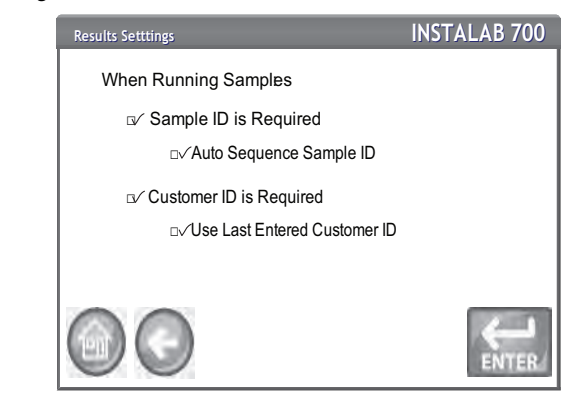

If Auto Sequencing Sample ID is disabled but a Sample ID is required, an Enter ID screen appears when testing a sample that requires manual entry of the Sample ID. With Auto Sequence Sample ID enabled, the same screen appears with the next higher value automatically entered that can be manually changed, if desired.

The Customer ID function performs in the same manner as Sample ID except Customer ID continues to used the last customer ID as opposed to Sample ID auto sequencing to the next higher number.

#### *Figure 46*

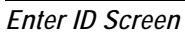

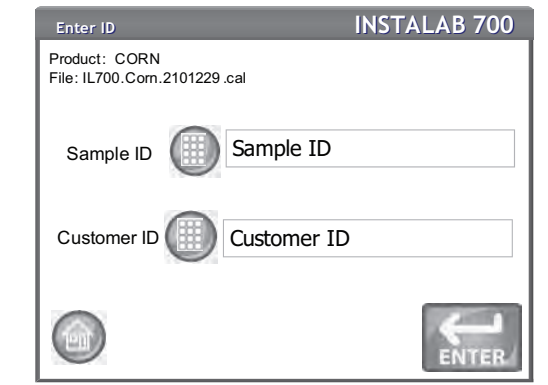

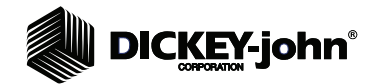

### **SYSTEM FILE**

System file settings can be exported to a USB memory device. These files can then be used to later restore files to the unit or transfer system files to another unit requiring the same settings.

### **To export System Files:**

- 1. Insert USB memory device.
- 2. At the System Setup screen, press the **System File** button.
- 3. Writing to File screen indicates that files are exporting to the memory device displaying the file names transferred.
- 4. At the File Write Complete screen, press the **Enter** button to return to the System Setup menu.
- 5. Memory device can be removed from the unit.

### *Figure 47*

*System File Screens*

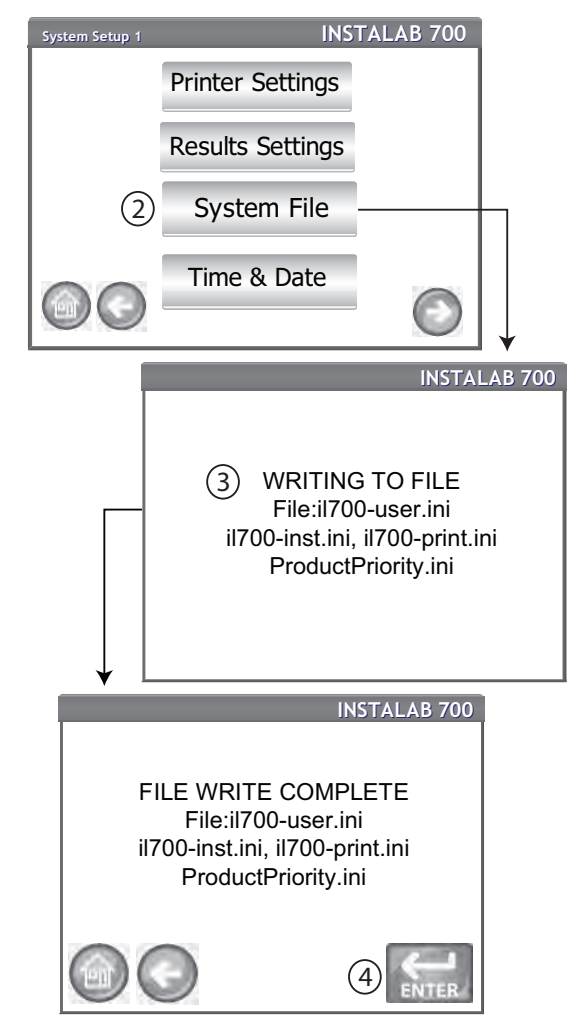

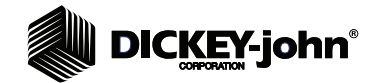

### **TIME AND DATE**

Display of time and date on the unit can be changed to user preference. Time displays in a 12 hour format.

### **To edit Time and Date:**

- 1. At the System Setup screen, press the **Time and Date** button.
- 2. To select a date, press the Date drop down arrow to display the calendar.
- 3. Set the time by selecting the hour and minutes. Select the PM check box, if applicable.
- 4. Press the **Enter** button when done.

### *Figure 48*

### *Time and Date Screen*

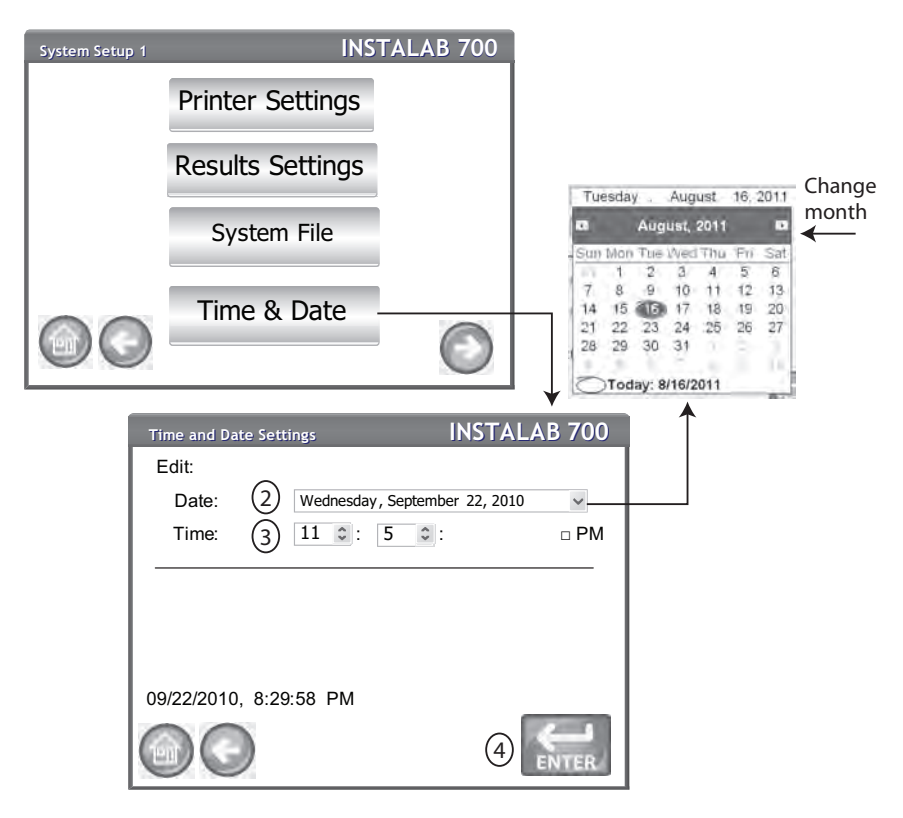

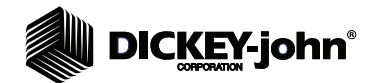

### **OWNER DATA**

Enter name, address, and phone information, if desired. Data entered at this screen can be used as the header/footer on a print ticket.

### **To edit Owner Data:**

- 1. At the System Setup screen, press the **More** button until the **Owner Data** button appears.
- 2. Press the **Owner Data** button and enter name, address, phone number by pressing the keypad icon.
- 3. Press the **Enter** button when finished.

*Figure 49*

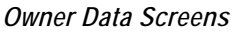

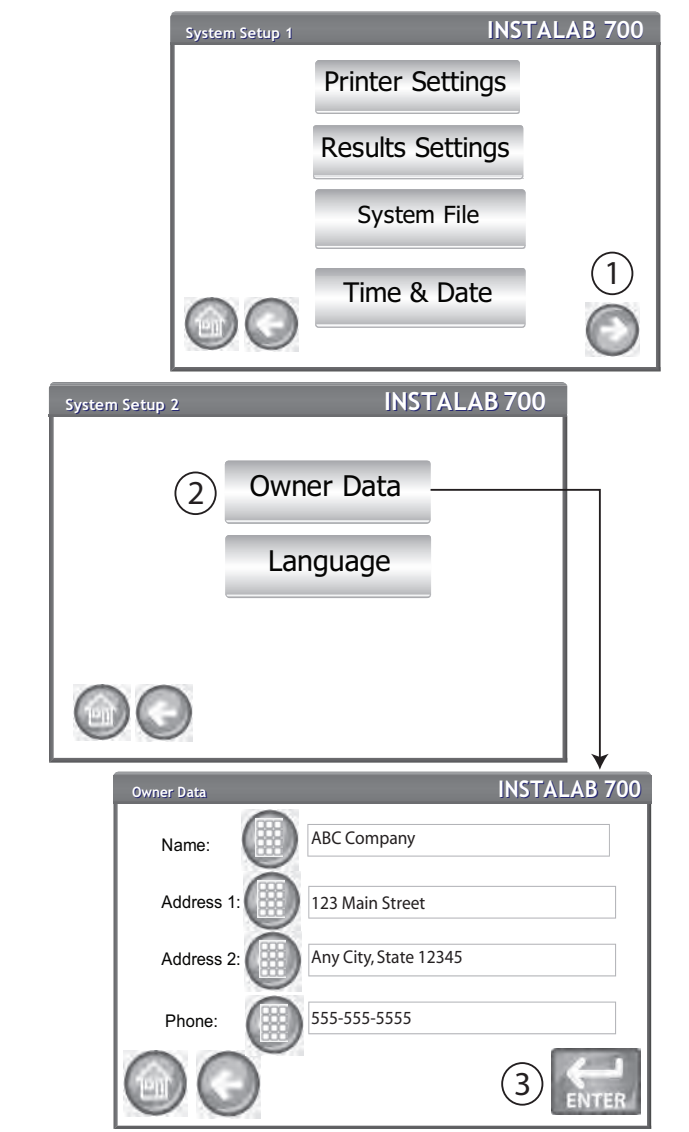

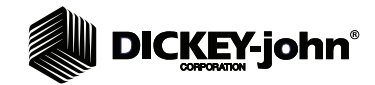

# LANGUAGE

Languages can be imported into the IL700 that provides user screens in the local language. Language files are available for download at the DICKEY-john website.

Available Languages:

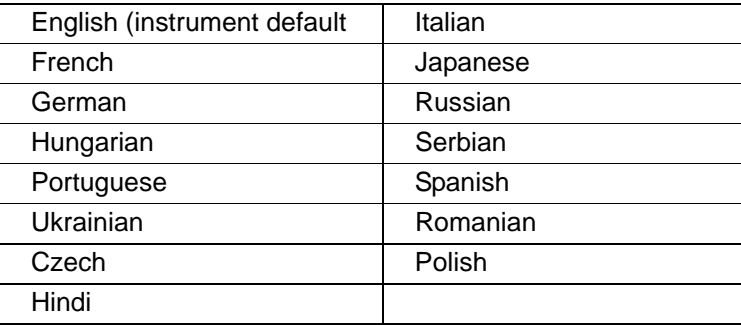

### **To Import Languages:**

- 1. Language files are available at DICKEY-john website: www.dickey-john.com\Products\Analytical\Grain Analyzer\Get Support
- 2. Insert USB memory device into computer. Select and download language file to USB memory device.
- 3. Insert USB memory device into IL700.
- 4. At the Admin Menu 1 screen, press the **System** button.
- 5. At the System Setup 1 screen, press the **Next** button to display System Setup 2 screen.
- 6. Press the **Language** button.

#### *Figure 50*

*Importing a Language*

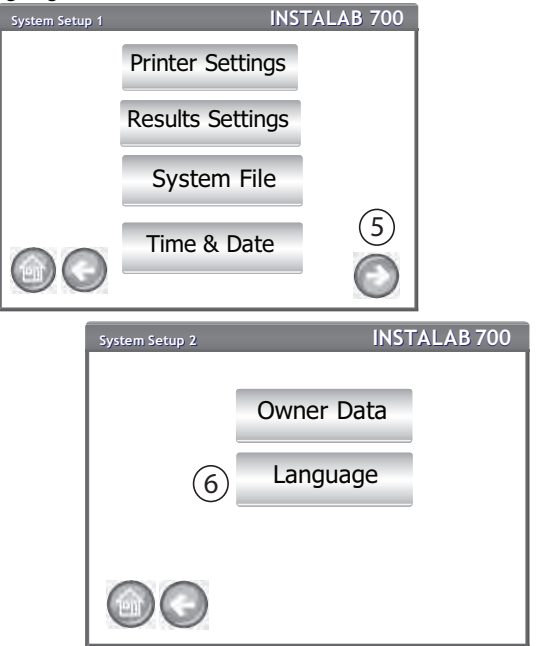

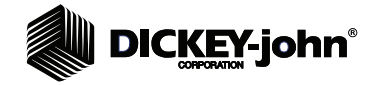

- 7. A list of languages currently stored in the unit appear in the Available Language table.
- 8. To add more languages, press the **Import** button.
- 9. The Import Language screen displays a list of imported languages stored on the USB memory device.
- 10. Select the desired language from the table.
- 11. Press the **Import** button.
- 12. The new imported language is added to the Available Languages table.
- 13. Select the language from the table and press the **Select** button.
- 14. Press the **Enter** button to confirm and start language reset.
- 15. The instrument will start an automatic reboot and return to the Main Menu screen.

*NOTE: Do not power off instrument during reboot.*

#### *Figure 51*

*Importing a Language*

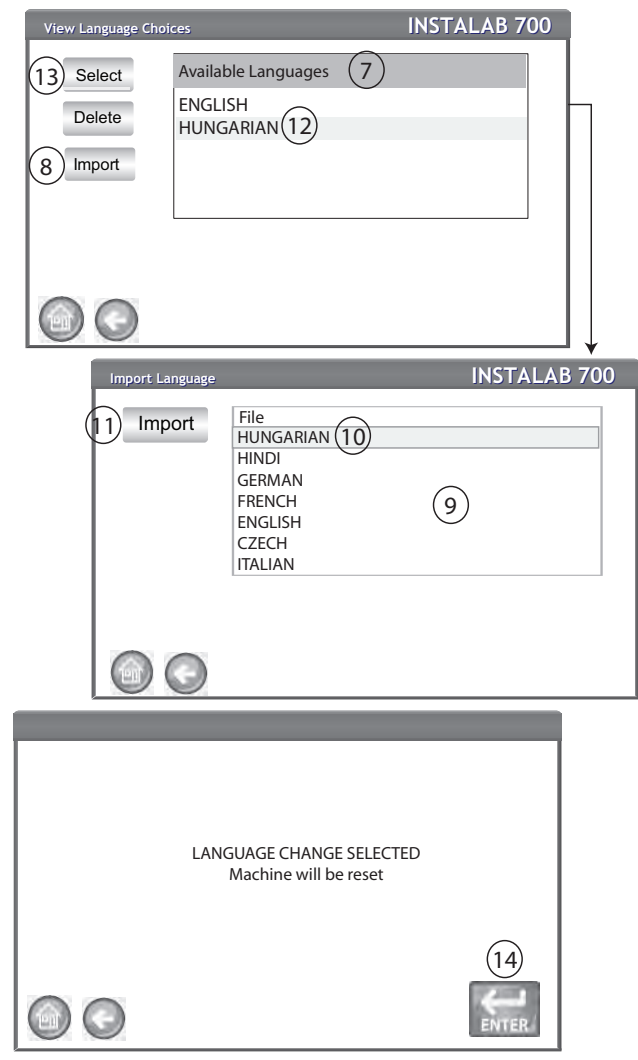

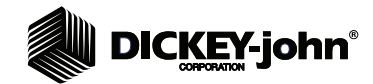

# AUDIT TRAIL

Any changes in the audit file that relate to system functionality and testing are recorded and stored. This includes events such as system setup changes, product name deletions, time and date of occurrences. The audit file has a maximum capacity of 1,000 events with the oldest event being replaced when the file becomes full.

### **To View Audit Trail:**

- 1. At the Admin Menu 1 screen, press the **More** button to display and press the **Audit Trail** button.
- 2. The Audit Trail screen displays
	- Counter (number assigned to a change)
	- Date and Time of the occurrence
	- Parameter (where the change occurred)
	- New Value (what changed within the parameter)
- 3. Press the **Print** button to print results as displayed on the Audit Trail screen. If the printer output format is PRN80 or CSV01, the output format is CSV. All other formats print in strip.
- 4. Insert a USB memory device and press the **USB** button to transfer Audit Trail results as displayed on the Audit Trail screen to a file for transfer to a computer.
- 5. Audit Trail records can be deleted by pressing the **More** button. Records can be saved to a USB memory device or deleted with no save.

### *Figure 52*

*Audit Trail Screens*

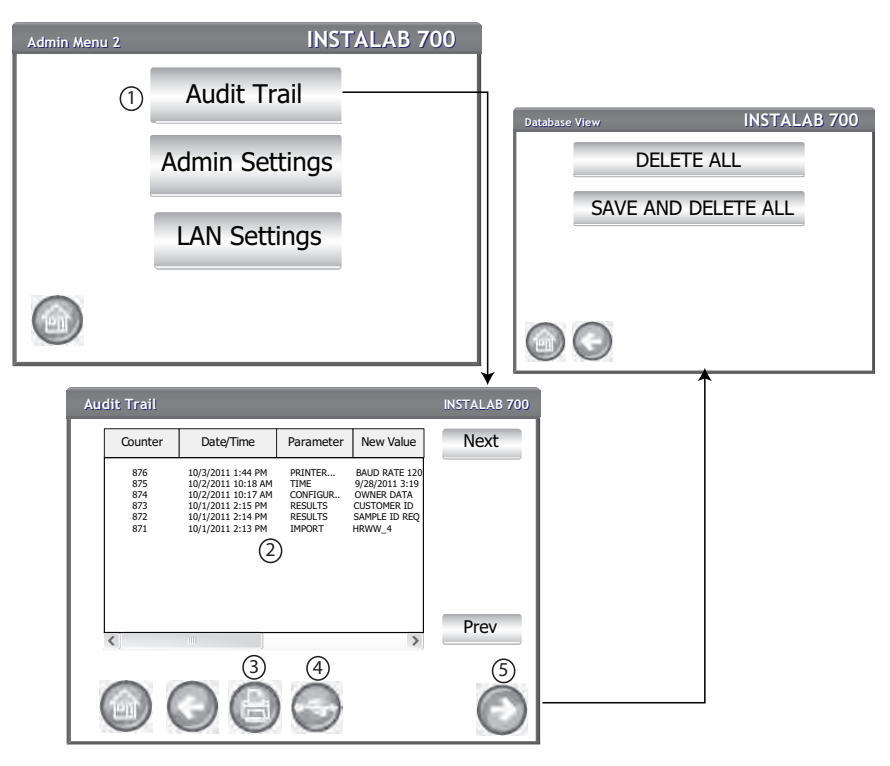

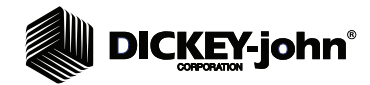

# LAN SETTINGS

LAN Settings screen provides required information necessary for ethernet connectivity between the IL700 and a network.

### **To View LAN Information Screen:**

1. At the Admin Menu 1 screen, press the **More** button to display the **LAN Settings** button.

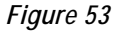

*LAN Settings Screen*

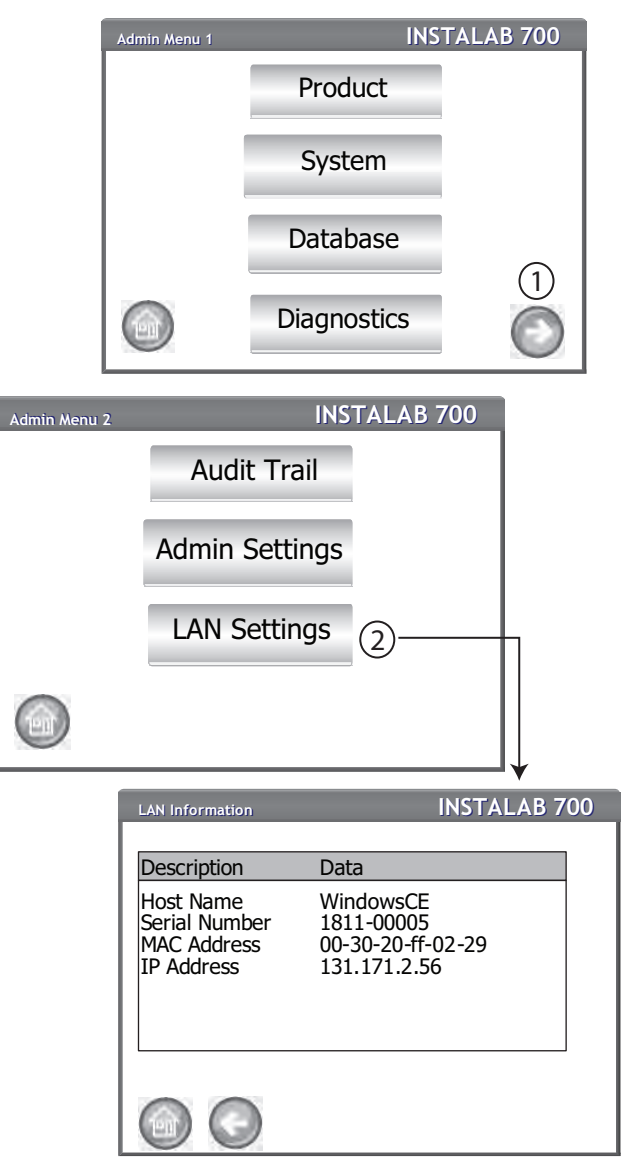

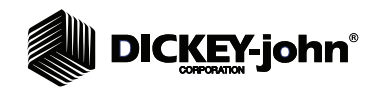

# **STARTUP**

The Instalab IL700 is powered on by pressing the on/off switch located on the front panel. A series of Startup screens load after the system is turned on. A status bar will indicate a loading of forms are occurring and upon completion, the Instrument Information screen is displayed for several seconds before the Main Menu screen displays.

**IMPORTANT: The unit is designed to remain on and not be turned off. If turned off, the unit should be powered on for 3 hours before measurements are taken. It is highly recommended that NO analysis is performed until the temperature bar is consistently green. Stabilization can take a minimum of 30 minutes but is recommended that the unit be on for 3 hours before performing an analysis.**

### *Figure 54*

*Startup Screens*

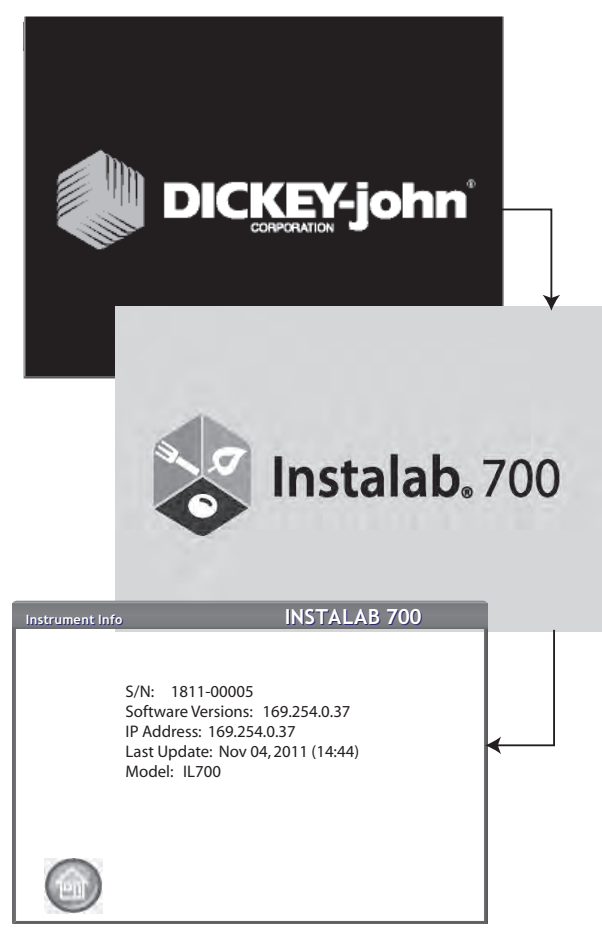

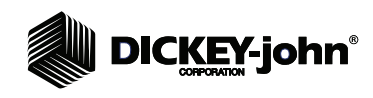

l

## POWER DOWN

The unit can be powered down from any screen by pressing the **On/Off**  button located on the front panel.

A virtual **Shut Down** button is also available on the Home screen that will power down the unit in the same manner as the on/off switch. A Power Down screen must be acknowledged before the unit will shut down. The **On/Off** button must be pressed again to power the unit on.

Pressing the **Restart** button powers down the unit and then restarts automatically after temporarily shutting down.

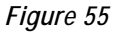

*Power Down Screen*

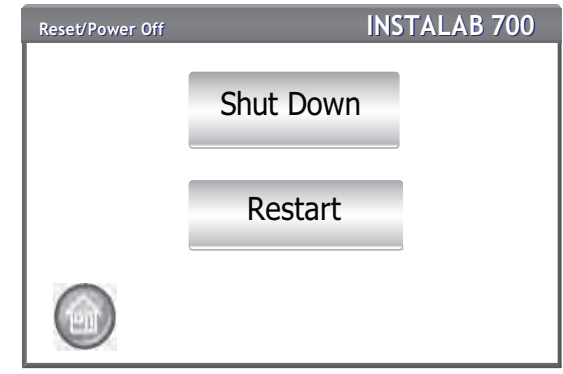

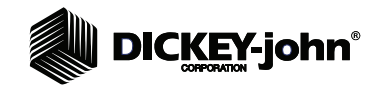

*NOTE: Daily and weekly maintenance routines are recommended for optimum unit performance. Refer to the Maintenance section for details.*

The Main Menu screen appears after all Startup screens have loaded. The "Home" menu is the main screen that all other screens are accessed.

At the Main Menu screen, three functions are available:

- 1. To analyze grain
- 2. To access test results
- 3. To setup/customize the unit

**ANALYZING PRODUCT**

**IMPORTANT: The unit is designed to remain on and not be turned off. If turned off, the unit should be powered on for 3 hours before measurements are taken. It is recommended that NO analysis is performed until the temperature bar is consistently green. Stabilization can take a minimum of 30 minutes but is recommended that the unit be on for 3 hours before performing an analysis.**

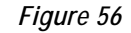

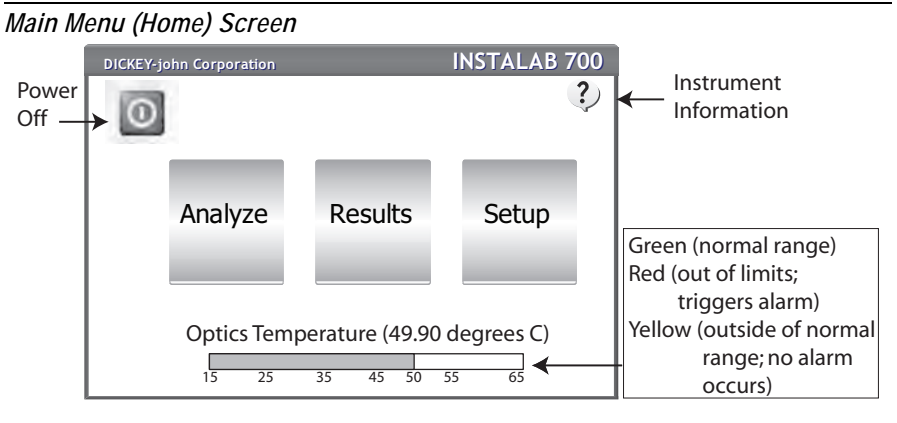

### **OPTICS TEMPERATURE THERMOMETER BAR**

An optics temperature thermometer displays the temperature of the optics chamber. The bar is red until the temperature reading is within +/- .50 degrees C of the optimum set point of 50.00 degrees C. The bar turns green when the temperature is within  $+/-10$  degrees C of the setpoint. A temperature warning appears when the bar is red but analysis can still occur. Any analysis performed when the bar is red is flagged with a symbol (+ high temperature and - low temperature) indicating a suspect result.

Upon power up of the unit, the temperature will climb to 50.00 degrees C and likely overshoot. Some oscillation will occur before stabilizing.

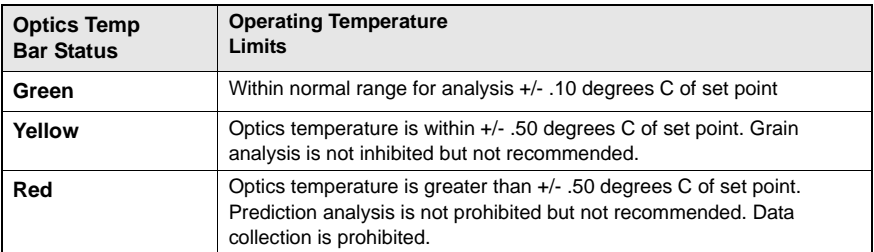

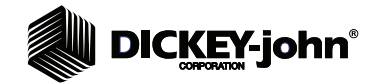

### **SAMPLE DRAWER**

The sample drawer has two sections:

- Sample section
- Ceramic Reference Disk section

When the sample drawer is open between analyses, all optical filters are successively positioned over the ceramic reference disk. The gathered reflectance data, at each of the selected wavelengths, is stored and available for the next analysis.

When the drawer is closed, the light reflected from the sample at each of these wavelengths is measured again. The machine logarithms used in the regression equation are measurements of the ratio of sample reflectance data to the reflectance data gathered from the ceramic reference disk.

## SELECTING PRODUCT

### **To select a product for testing:**

- 1. At the Main Menu screen, press the **Analyze** button. A pre-defined list of the 4 most recent products tested appear on the Select Product screen. Products are saved in a "last used" order. Press the desired **Product** button to begin analyzing.
- 2. To view additional products, press the **More** button.
- 3. Highlight the desired product and press **Enter** to select.

### *Figure 57*

*Select Product*

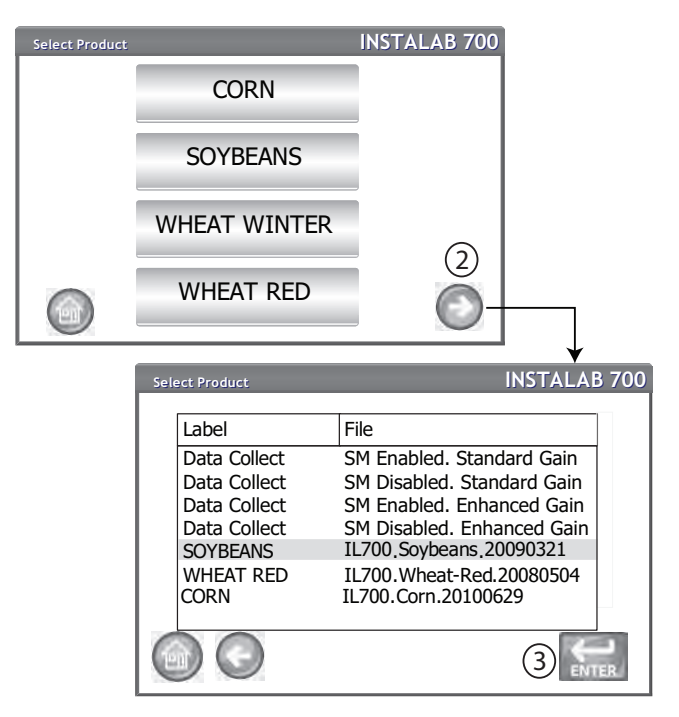

*NOTE: Manual entry of a Sample ID can be avoided by enabling the Automatic ID at the Results Settings screen.*

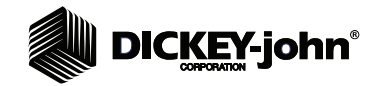

# ANALYZING PRODUCT

- 1. A screen may prompt to open the drawer to prepare for analysis if the door is not already open or if a recent reference has not been recorded.
- 2. Open drawer to complete open position and insert sample. A reference scan will not start if drawer is not in the complete open position.
	- A status bar indicates progress if a scanning reference is required.
- 3. Close drawer at screen prompt to begin analysis.
- 4. The Enter ID screen appears only if a sample ID and/or a customer ID is required. Press the **Enter** button to proceed.
	- When enabled, Auto Sequencing will automatically enter the next sample ID number.
	- When enabled, Last Enabled Customer ID will continue loading a Customer ID until the next power cycle occurs.
	- If neither are required, this screen is skipped.
- 5. During analysis, a testing status bar indicates progress.

### *Figure 58*

*Analyzation Screens*

- **INSTALAB 700** OPEN DRAWER **INSTALAB 700** INSERT SAMPLE **Ref Scanning ... Ref Scanning ... INSTALAB 700** Please wait Product: CORN File: IL700.Corn.2101229 .cal Screen does not appear if reference already recorded Screen does not appear if drawer is open or reference already recorded **Enter ID INSTALAB 700** Sample ID Customer ID Sample ID Customer ID 1  $\mathcal{D}$ 3  $(4)$ 4 Product: CORN\* File: IL700.Corn.2101229.cal
- *NOTE: If a minus/dash (-) symbol is used before a numeric digit, the auto sequence sample ID will auto sequence to the next lower number (ABC-123 will auto advance to ABC-122). A dash (-) symbol used within alpha characters will not affect auto sequencing.*

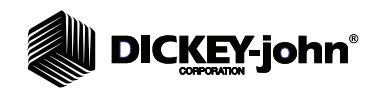

- 6. The Analysis Results screen displays:
	- Product tested
	- Sample ID, if enabled
	- File name
	- Customer ID, if enabled
	- Constituent results (An alternate moisture basis reading displays when required by the calibration)
- 7. Test results are automatically saved to the unit unless the **Clear** button is pressed.
- 8. Press the **Enter** button to analyze another sample or open the drawer.

#### *NOTE: Refer to the Save Results section and Printing Options section for output options.*

### *Figure 59*

*Analysis Results Screen*

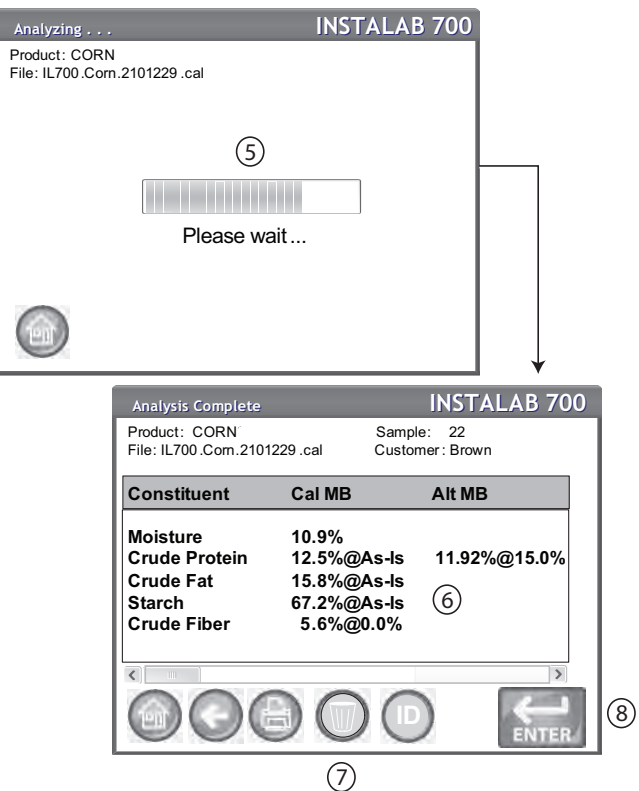

### **ANALYSIS READINGS DEFINED**

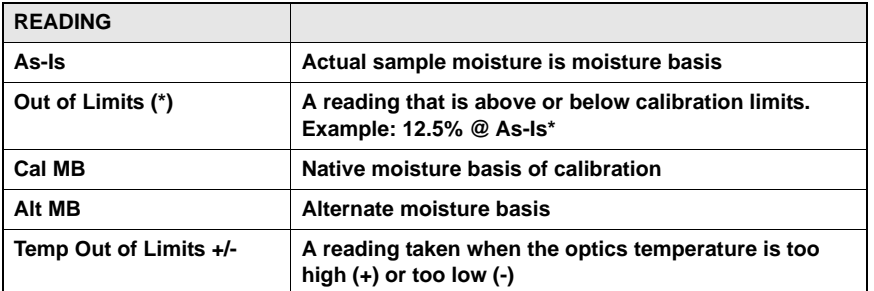

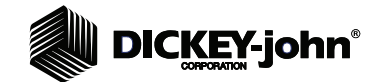

### **Other Actions:**

- **Home** button returns to the Main Menu screen.
- **Print** button sends test results to a local printer.
- **Clear** button removes the current test results and exits the screen without saving to the database.
- **ID** button displays the ID screen for entry of Sample ID and/or Customer ID.

Refer to the Error Message section for probable causes and corrective actions if errors occur during analysis.

# LOG DATA COLLECTION

Log Data Collection is used for developing calibrations and is necessary to collect log values on training set samples. Performing a Log Data Collection is similar to the product analyzation process. All results settings apply and a Sample ID is required. The Results screen displays log values instead of predictions.

### **Perform a Log Data Collection:**

- 1. At the Main Menu screen, press the **Analyze** button.
- 2. To view the Data Collect options, press the **More** button.
- 3. At the Select Product screen, highlight the appropriate Data Collect label and file name.
	- Sample motor enabled/disabled
	- Standard or enhanced gain
- 4. Press the **Enter** button.
- 5. Enter a product name.
- 6. Press the **Enter** button to proceed.

### *Figure 60*

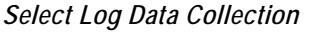

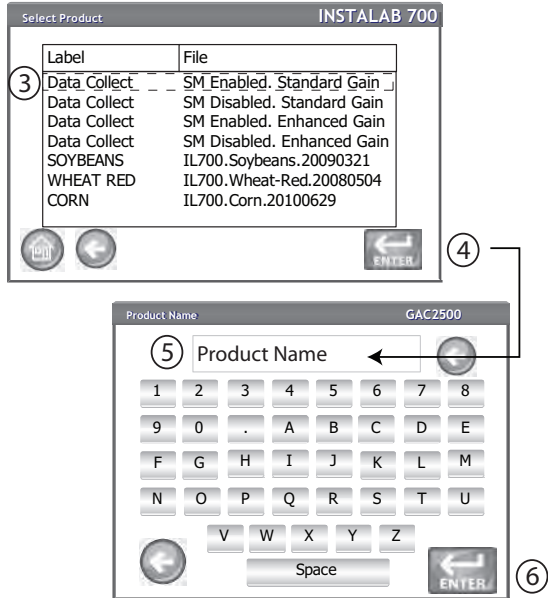

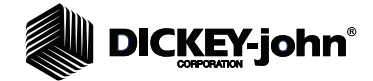

- 7. A screen may prompt to open the drawer if the door is not already open or if a recent reference has not been recorded. Open drawer to complete open position and insert sample. A reference scan will not start if drawer is not in the complete open position.
- A status bar indicates progress if a scanning reference is required.
- 8. Close drawer at screen prompt to begin analysis.
- 9. At the Enter ID screen, enter a sample ID.
- 10. Press the **Enter** button to proceed. A testing status bar indicates progress.
	- Press the **Enter** button to perform another Log Data Collection
	- Press the **Home** button to return to the Main Menu screen

#### *Figure 61*

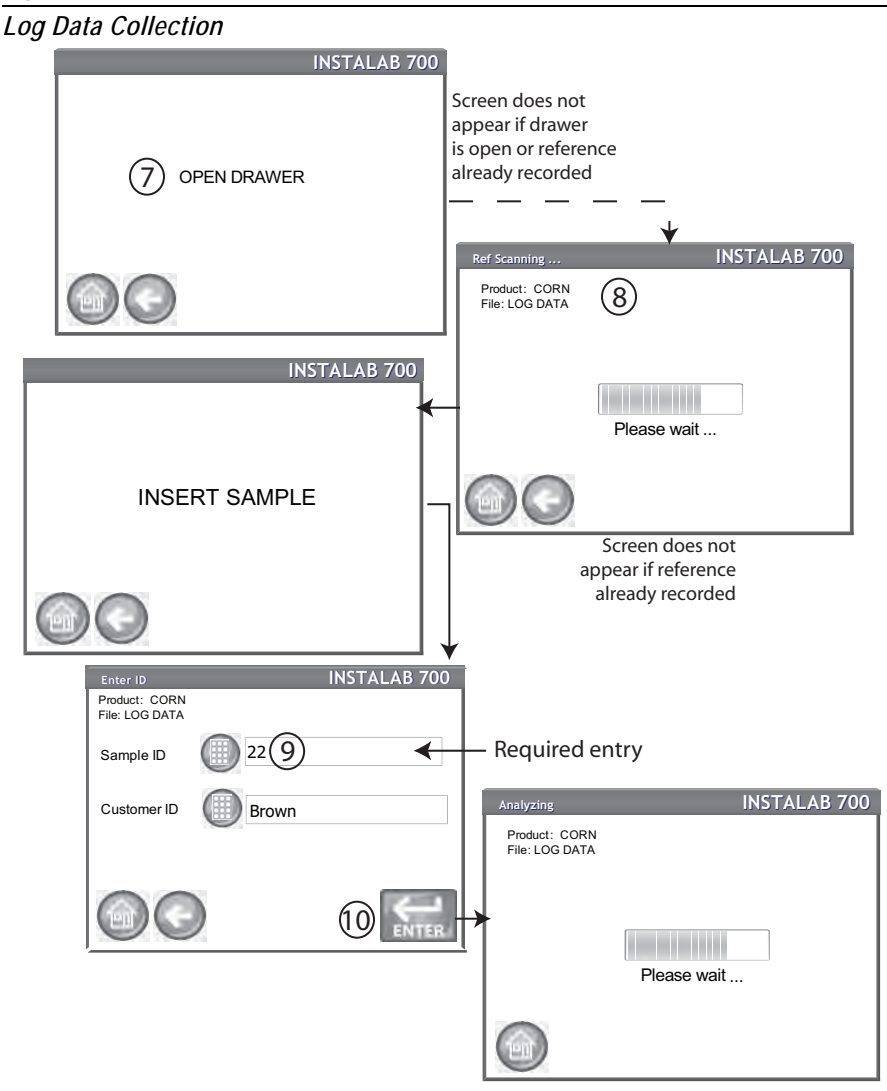

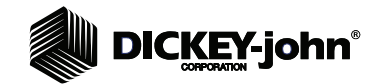

- 11. The Log Data Collection screen displays the Log label and its value.
- 12. Press the **Enter** button to perform another log data collection or press the **Home** button to return to the Main menu screen.

### *Figure 62*

*Log Data Results*

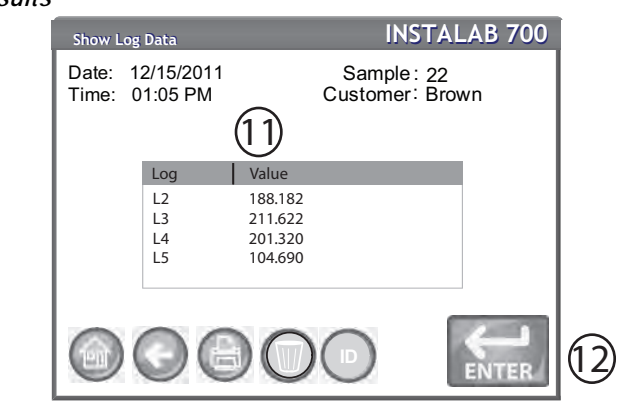

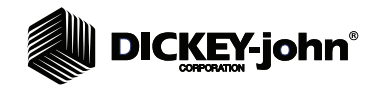

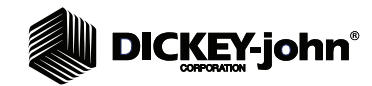

# **RESULTS**

The Results screen displays a listing of grain test results and date relevant to a specific test:

- Counter
- Date and time
- Sample ID
- Customer ID

### **To display Results:**

- 1. At the Main Menu screen, press the **Results** button. The Results View screen default displays all stored test results.
	- Press the **Previous** and **Next** buttons to scroll up and down the window to view additional results.
- 2. Highlight a product and press the **More** button to view that product's specific results details.
	- Press the **Back** button to return to the Results view screen.

### *Figure 63*

### *Results Screen*

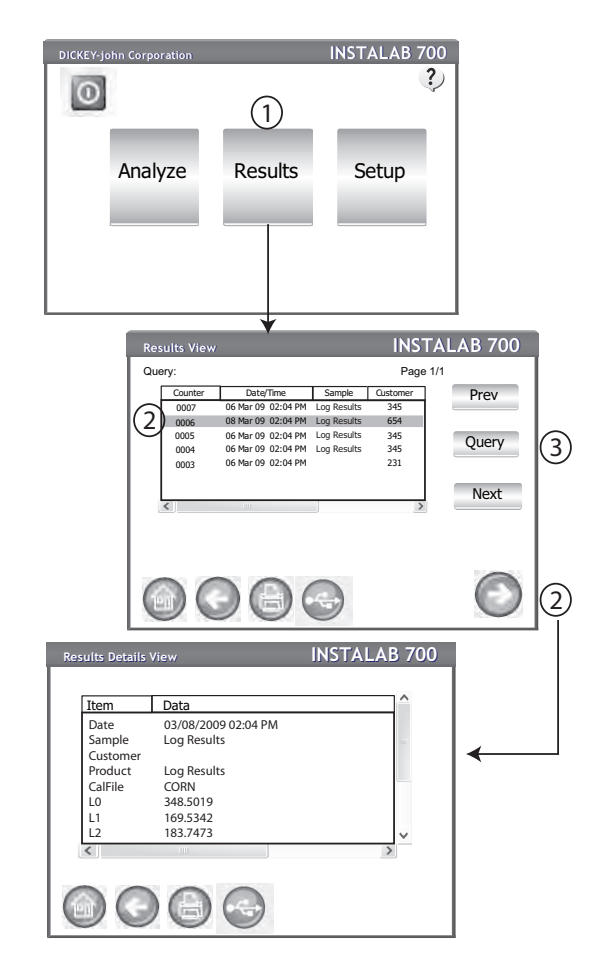

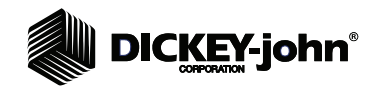

### **Other functions:**

- Press the **Print** button to print results as displayed in the table on the Results screen.
- Insert USB memory device and press the **USB** button to transfer product results to a computer. All results are transferred to USB regardless of Filter setting. Any exported results via USB for either screen are appended to an existing database of today's date. If no file exists with today's date, a file is created. The format is the same for exported data from the Results Details View screen as it is from the Results View screen.

### **To refine Query Options:**

- 3. At the Results View screen, press the **Query** button to display the Refine Query screen.
- 4. A query of records can be performed by selecting a check box to enable:
	- last number of records
	- last number of days
	- by product name
	- by customer id
- 5. Press the **Enter** button to display query results. At the Results View screen, the table displays the results based on enabled queries.
- 6. To view a sample's specific details, press the **More** button as shown in (Figure 63).
- *NOTE: Selected queries will only clear at a power cycle or by manually disabling at the Refine Query screen.*

### *Figure 64*

#### *Query Screen*

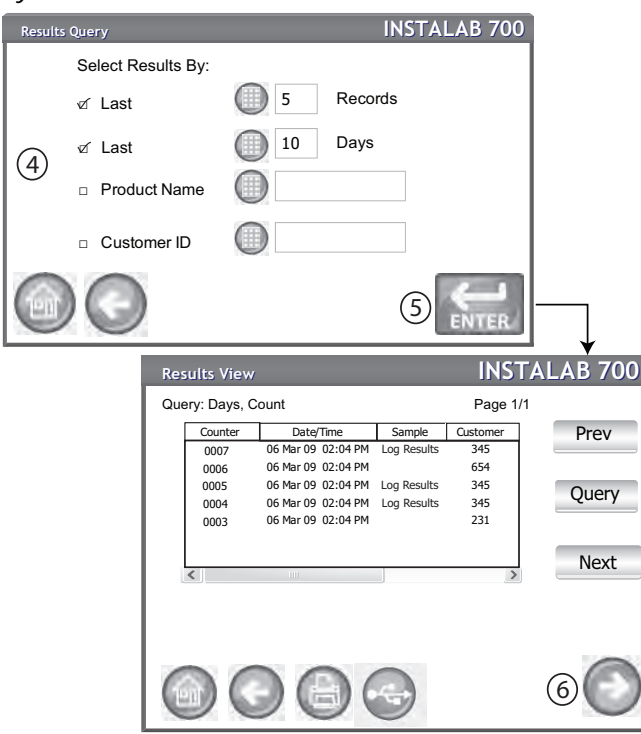
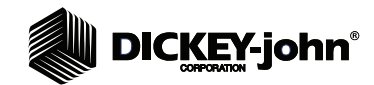

## REFINE QUERY OPTIONS

Results can be filtered to display based on one or all of the following criteria:

### **LAST NUMBER OF RECORDS**

Allows entry of a specified number of records to display or print starting with the last sample taken, such as printing the last 5 samples.

### **LAST NUMBER OF DAYS**

Allows entry of a specified number of days to display or print starting with the most current date.

### **PRODUCT NAME**

Allows entry of a product name to perform a product search. Exact product name must be entered to find results but is not case sensitive.

### **CUSTOMER ID**

Allows entry of a specific customer ID to view or print.

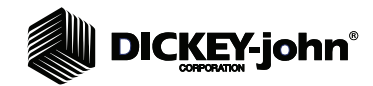

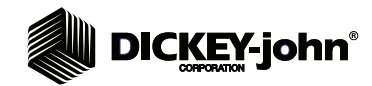

## **DATABASE STORAGE & RECORD DELETION**

The unit is capable of storing 3,000 test results. When the unit has reached 83% capacity (2500 results) of storing test results, a Database Warning screen appears to recommend a backup and deletion of records during the testing process. If the database reaches full capacity, further testing will be prevented until the database is cleared.

#### **IMPORTANT: The exporting of records could take several minutes if a large quantity of records are being backed up. Do not interrupt the transfer until a File Write Complete message appears.**

*NOTE: Files are exported as an .xls file.*

#### **To Delete Test Results:**

- 1. At the Main Menu screen, press the **Setup** button.
- 2. Enter password, if required, and press **Enter**.
- 3. At the Admin Menu screen, press the **Database** button.

#### *Figure 65*

*System Setup Screen*

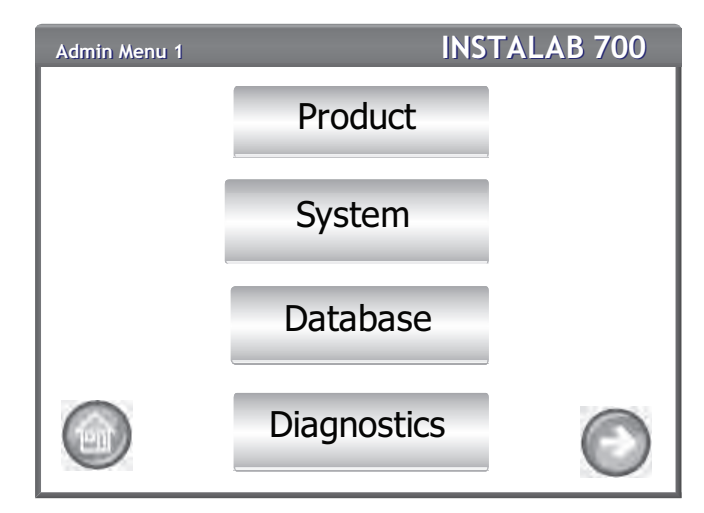

- 4. Select the method to delete stored records:
	- Delete all stored records without saving (Delete All button)
	- Save all stored records prior to deletion (Save and Delete All button)
- 5. Follow onscreen instructions for deleting records.

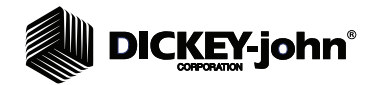

## **DELETE ALL RECORDS**

The Delete All Records function removes all stored files from the unit without saving to a USB memory device.

- 1. At the Database View screen, press the **Delete All** button.
- 2. Press the **Delete All** button to initiate deletion of records.
- 3. Press **Enter** to confirm and begin record deletion. A confirmation screen displays indicating files are removed and database is updated.

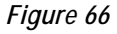

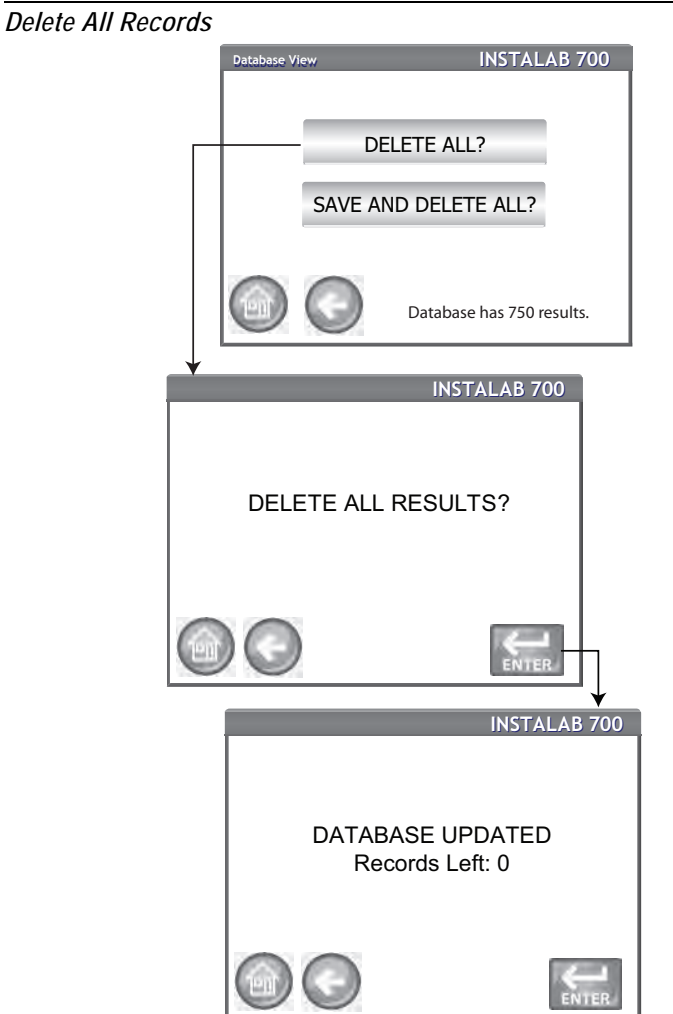

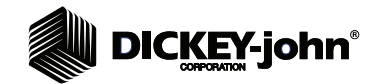

## **SAVE AND DELETE ALL**

The Save and Delete All function saves all records prior to deletion from the unit.

#### **To Save prior to Record Deletion:**

- 1. Insert a USB memory device into unit.
- 2. At the Database View screen, press the **Save and Delete All** button**.**
- 3. A File Write Complete screen indicates files have been exported and deleted.

#### *Figure 67*

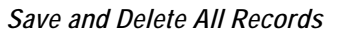

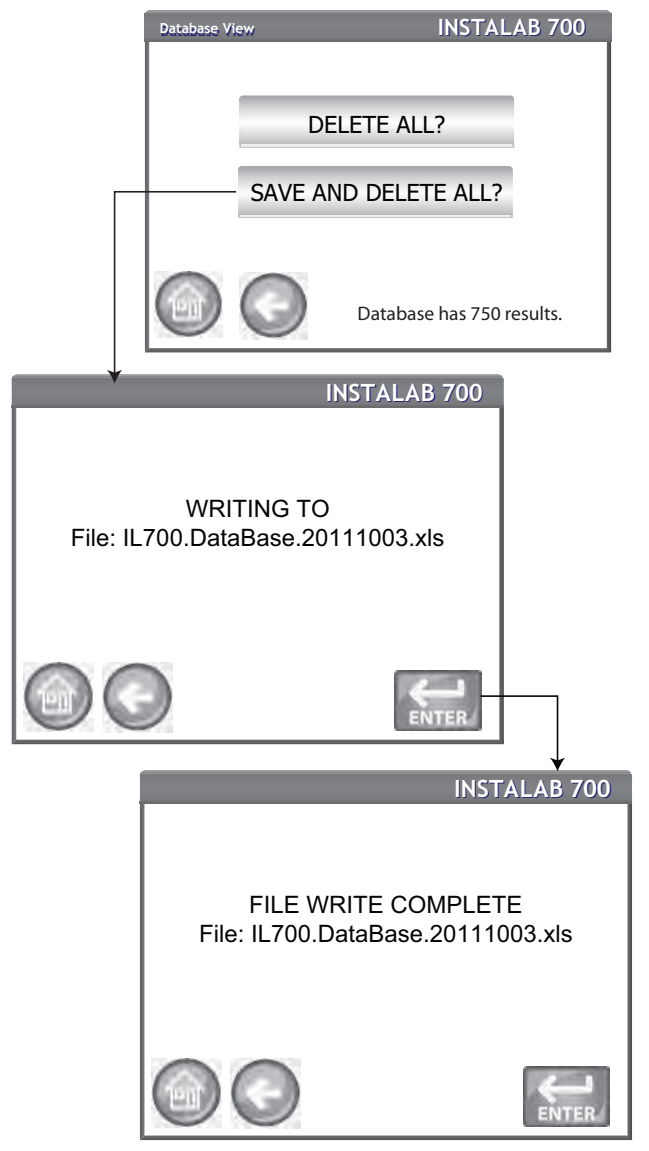

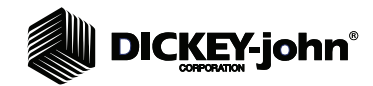

# **DICKEY-john®**

## **DIAGNOSTICS**

Diagnostic screens provide crucial system information regarding the functionality of the unit and to aid in troubleshooting.

Diagnostics provide details regarding the following:

- Raw Logs
- Reference Drift
- **Filters**
- **Voltages**
- **Temperature**
- **Screen Calibration**
- Diagnostics File
- Noise Test

#### **To view Diagnostic screens:**

- 1. At the Main Menu screen, press the **Setup** button.
- 1. At the System Setup screen, press the **Diagnostics** button.

#### *Figure 68*

*Diagnostics Screens*

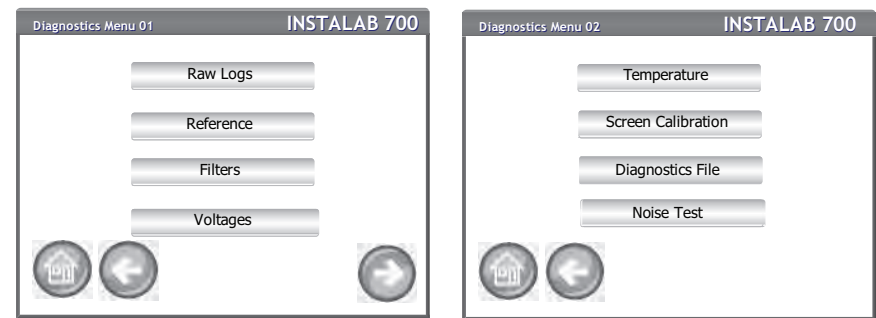

### RAW LOGS

Raw Log values identify the intensity of the reflected light for each filter, the optimum mode value, and the respective Raw Log value. Raw Log measurements can be conducted on a sample or on the reference disk.

#### **To perform a Raw Log Measurement:**

- 1. At the Diagnostic Menu 01 screen, press the **Raw Logs** button.
- 2. At the Mode Gain Form screen, press the **On** checkbox to run the sample motor or **Off** checkbox to keep motor off while performing the Mode Gain.
- 3. Select the Mode Gain value as either:
	- Standard (Sample and reference raw logs normalized to a gain of 1)
	- Enhanced (Reference logs normalized to a gain of 1 and sample logs normalized to a gain of 2)
	- 1 (A/D only) (no raw logs)
	- 2 (A/D only) (no raw logs)
	- 4 (A/D only) (no raw logs)

# **DICKEY-john®**

This selection forces the machine to run a mode gain at this setting for Diagnostic purposes only.

- 4. Press the **Enter** button to start the Raw Log analysis.
	- A sample analysis requires the drawer to be closed.
	- A reference analysis requires the drawer to be open and will automatically start if the drawer is opened from the Raw Logs screen.
- 5. Press the **Settings** button to return to the Mode Gain Form and change settings.
	- Press the **Print** button to print results.
	- Press the **USB** button to save results to a USB memory device.
	- Press the **Back** button to return to the main Diagnostics menu.

#### *Figure 69*

*Raw Logs Screen*

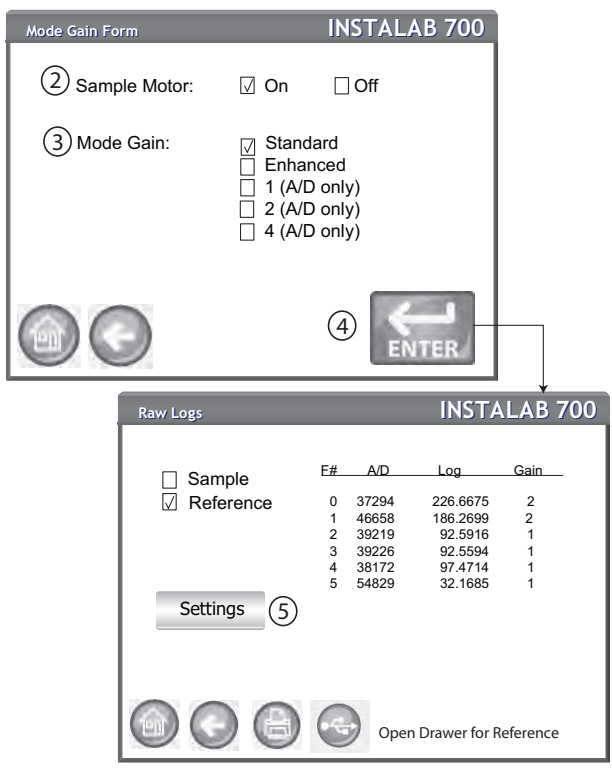

In Standard Gain mode, all raw logs displayed are normalized to a gain of 1 for both sample and reference. In Enhanced Gain mode, all reference raw logs are normalized to a gain of 1. All sample raw logs are normalized to a gain of 2. No raw logs (only A/D values) display when forcing a gain of 1,2, or 4 for both reference and sample readings.

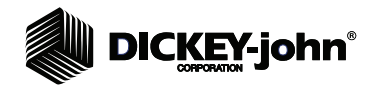

## REFERENCE DRIFT

Raw reference log values tend to drift over time. It is recommended to track this drift periodically. Tracking can be performed by storing the current values and checking drift at a later time. Each filter's drift can be observed (absolute drift) as well as the range of all the filters' drift (relative drift).

#### **To perform a Reference Drift check:**

- 1. Verify the ceramic reference disk inside the sample drawer is clean.
- 2. Leave the sample drawer open.

#### **IMPORTANT: Perform only if the unit is powered on and well stabilized (preferrably powered ON continuously for several days).**

- 3. At the Diagnostics Menu 01 screen, press the **Reference** button. The Reference Drift check begins as soon as the **Reference** button is pressed. Values will populate on the Reference Drift screen in approximately 5 to 10 seconds.
	- Press the **Refresh** button to perform additional tests.
	- Press the **Print** button to print screen results.
	- Press the **Store** button to save the current value as the reference for future comparisons.
	- Press the **Gain** button to view stored and current recommended filter mode gains.
- *NOTE: Store is typically not used unless changes are made to the unit or long-term drift has been an issue.*

#### *Figure 70*

*Reference Drift Screen*

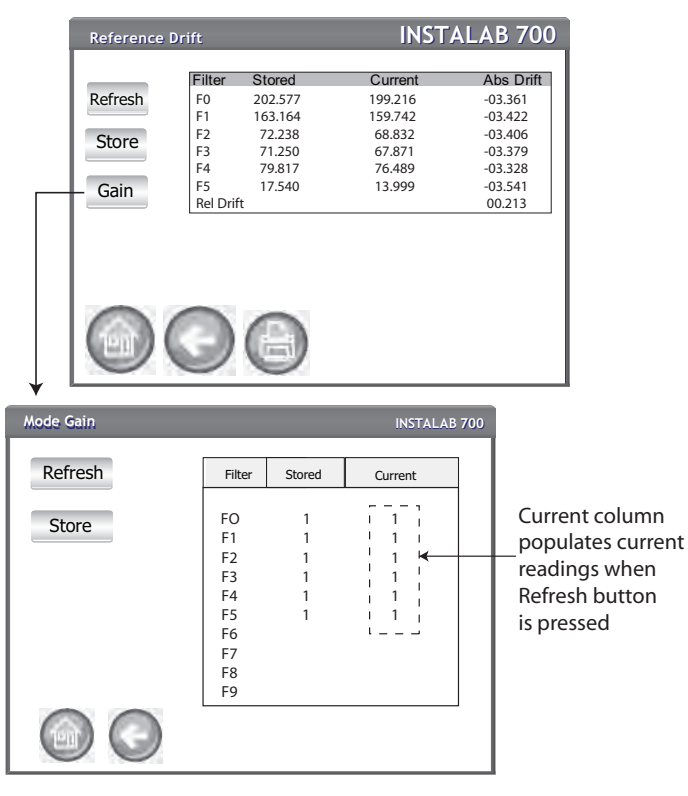

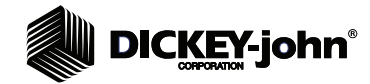

#### **MODE GAIN**

The **Gain** button displays the Mode Gain screen showing stored and current recommended filter mode gains. The Current column is the suggested gain to be used in reading the reference disk. The Stored column indicates the actual gain used.

### **STORED GAIN VALUES**

The **Store** button saves the current recommended value for future use. Storing new gain values is typically done when some changes have been made to the unit.

**IMPORTANT: Perform only if the unit is powered on and well stabilized (preferrably powered ON continous for several days).**

### **RAW LOGS STORAGE**

Storage of the current raw reference logs can be performed at anytime. Limits for absolute and relative drift flag potential problems with drift.

## **CAUTION**

**The Store function should only be performed if an ERROR 6 message persists during normal operation and limited to an average of no more than once every six months or a maximum of four times in two years. This Store mode is used by the factory to initialize the unit and should never be used indiscriminately. If these restrictions cannot be maintained, contact DICKEY-john at 1-800-637-3302 for assistance.**

### **FILTERS**

A total of 10 filters can be installed. Typically the first six filters (F0-F5) are fixed in wavelength. Four more filters can be selected with the wavelengths defined by the user. The Filters screen identifies the wavelength of the installed filters.

1. At the Diagnostics Menu 01 screen, press the **Filter** button.

#### *Figure 71*

*Filters Screen*

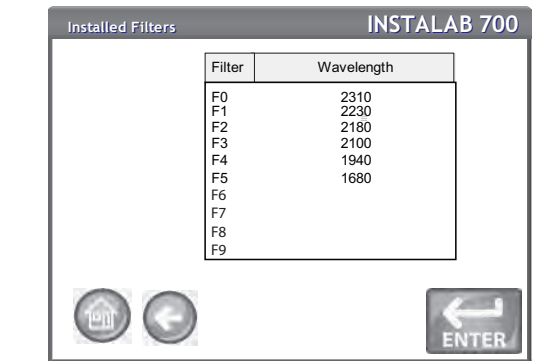

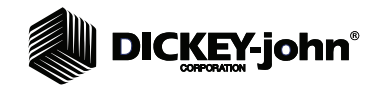

## **SYSTEM VOLTAGES**

The System Voltages screen indicates current machine voltage values for troubleshooting purposes.

1. At the Diagnostics Menu 01 screen, press the **Voltages** button.

*Figure 72*

*Voltage Screen*

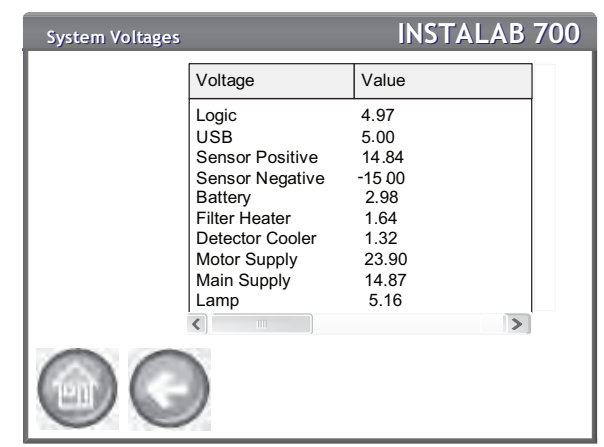

### **SYSTEM TEMPERATURE**

The System Temperature screen indicates temperature of the filter compartment and detector typically used for troubleshooting.

- 1. At the Diagnostics Menu 01 screen, press the **More** button to display the Diagnostics Menu 02 screen.
- 2. Press the **Temperature** button to display system temperature values.

#### *Figure 73*

*Temperature Screen*

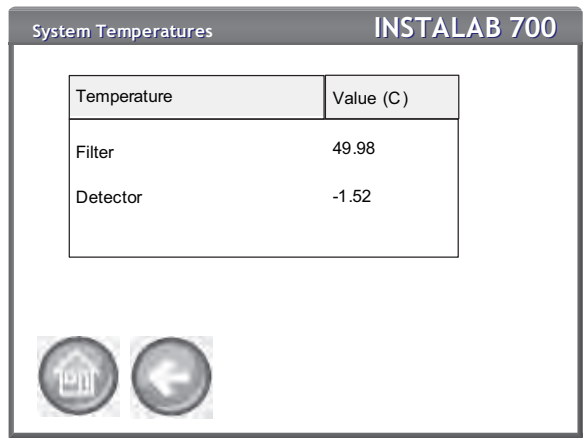

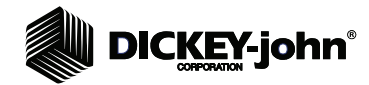

## **SCREEN CALIBRATION**

The LCD display touch screen may not respond as it should with a finger touch or stylus after a period of time or if subjected to extreme temperature changes. The display can be re-calibrated to improve responsiveness.

- 1. At the Diagnostics Menu 01 screen, press the **More** button to display the Diagnostics Menu 02 screen.
- 2. Press the **Screen Calibration** button and follow onscreen instructions.
- 3. Carefully press and hold finger on the center of the target.
- 4. Repeat as the target moves around the screen.
- 5. With a keyboard attached, press the **Enter** button to accept new settings or the **Esc** button to keep previous settings. Without an attached keyboard, press anywhere on the screen to accept.

#### *Figure 74*

*Screen Calibration*

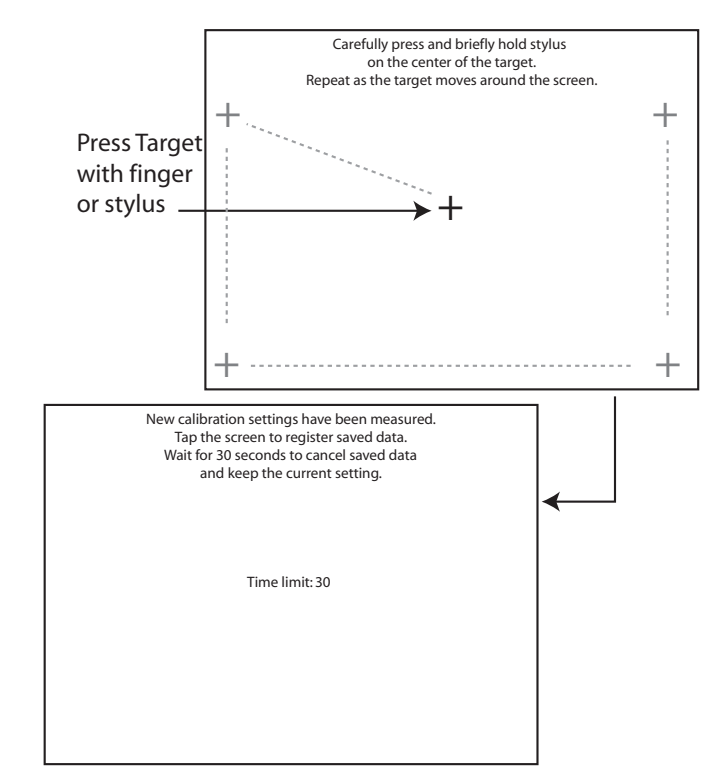

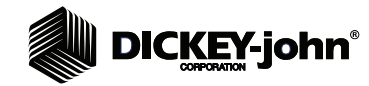

#### *NOTE: To include current raw reference log values for long-term drift evaluation, the Reference Drift screen must be cycled through and current values displayed before initiating the Diagnostic file.*

### **DIAGNOSTICS FILE**

The Diagnostics File screen is a collection of all data contained on all Diagnostic screens. This screen is helpful for troubleshooting purposes.

1. At the Diagnostics Menu 01 screen, press the **More** button to display the Diagnostics Menu 02 screen. Press the **Diagnostic File** button.

*Figure 75*

*Diagnostics File Screen*

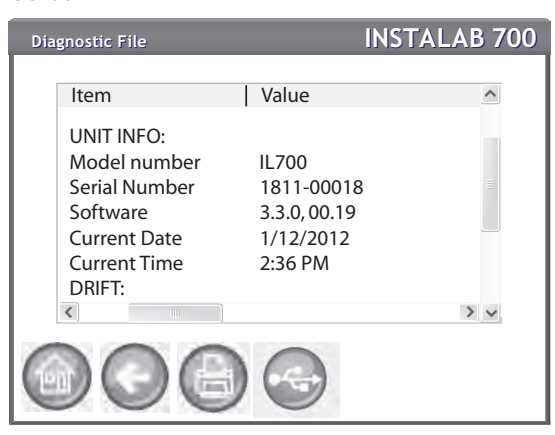

#### **NOISE TEST**

A Noise Test is used by a repair technician for troubleshooting purposes.

1. At the Diagnostics Menu 02 screen, press the **Noise Test** button.

#### *Figure 76*

*Noise Test Screen*

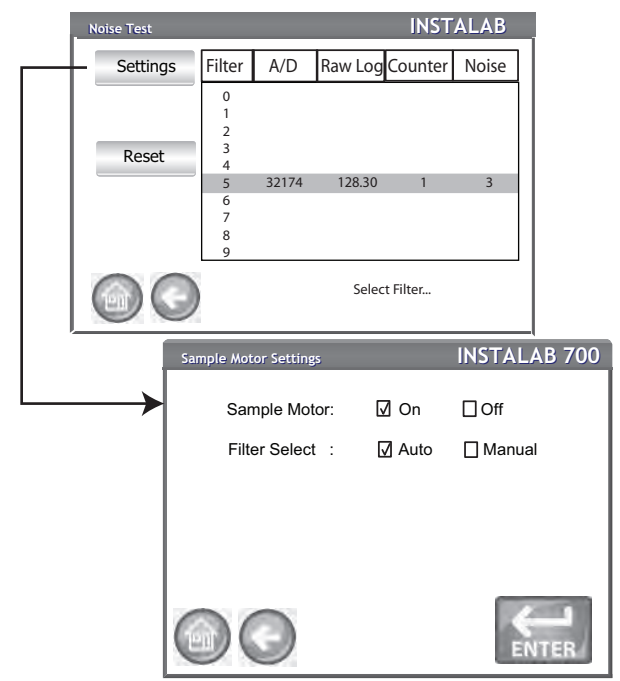

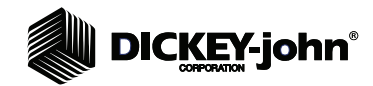

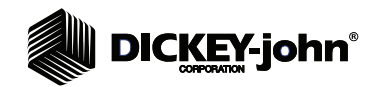

## **TROUBLESHOOTING**

If the system locks, press and hold the **On/Off** button on the front of machine until the system turns off or unplug instrument power. Wait a few seconds and then power on. The IL700 performs a number of self checks to verify proper unit operation. If a fault is detected due to an operator procedural error, a machine error, or a problem with the sample, an error code occurs with a possible cause and resolution.

*Figure 77*

*Error Screen Example*

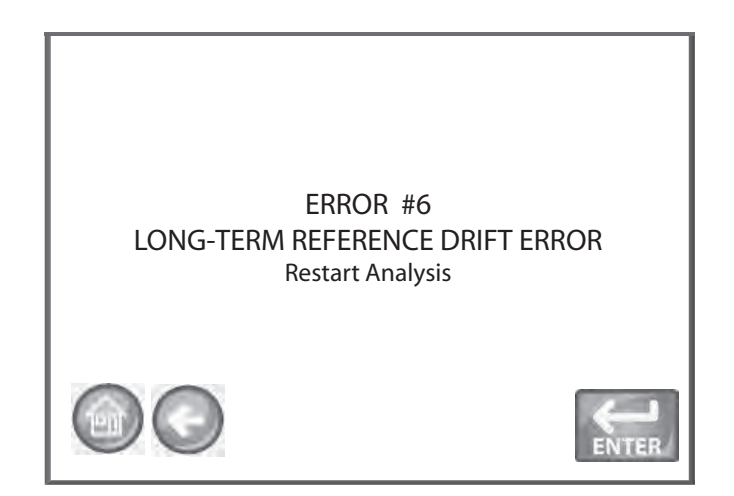

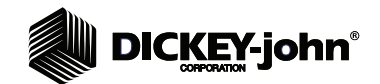

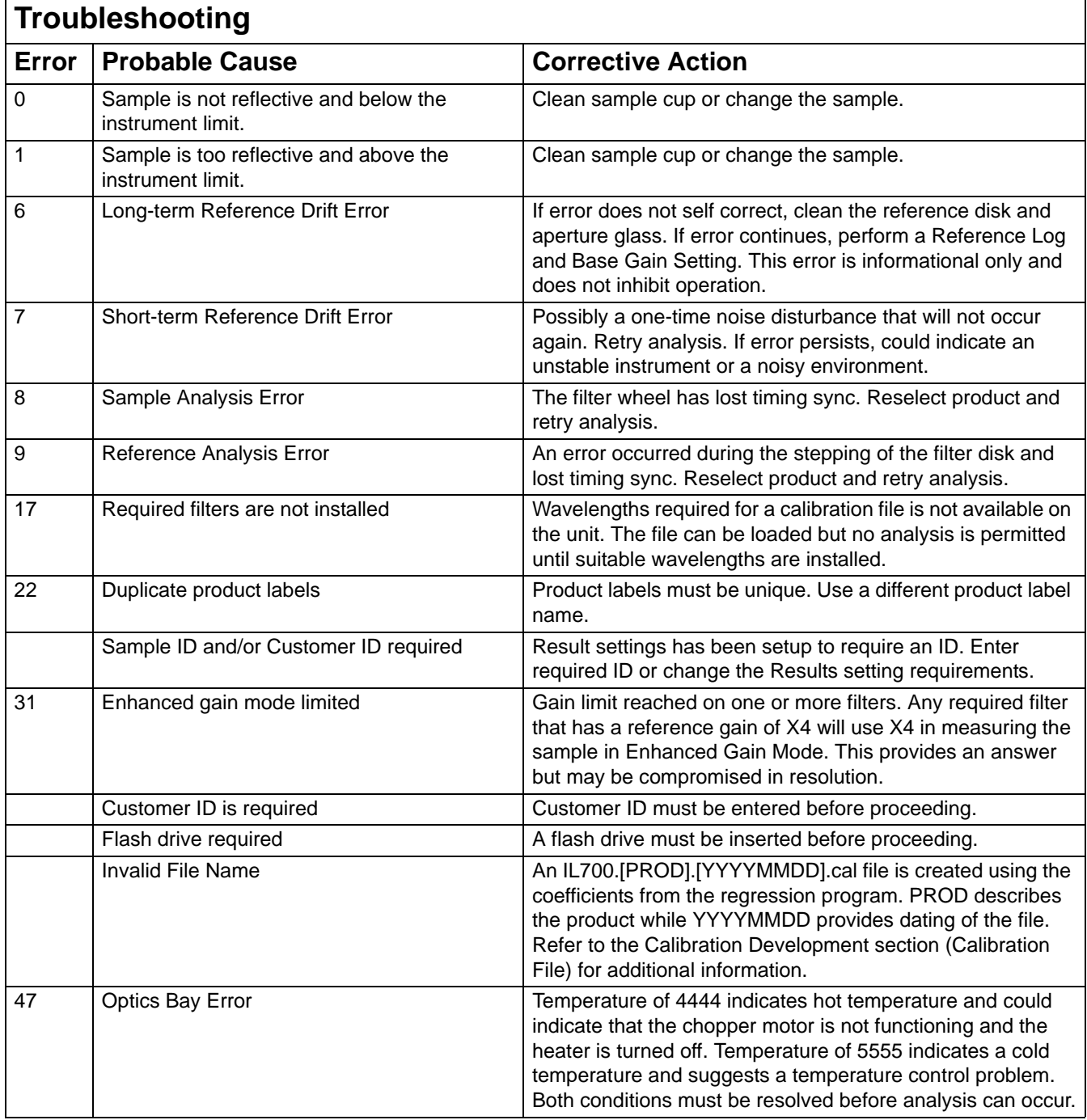

Contact DICKEY-john Technical Support at 1-800-637-3302 for persistent operation errors.

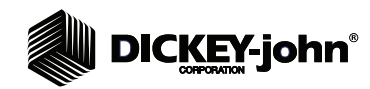

## **MAINTENANCE**

Preventative maintenance procedures are necessary to maintain optimum performance.

## CHECKING THE AIR FILTER

The air filter is used to minimize the accumulation of dirt inside the unit for maximum operating efficiency. An excessively dirty filter could reduce machine air pressure and allow dust to accumulate in the unit. Check the air filter as needed based on surrounding environmental conditions.

#### **To Check the Air Filter:**

- 1. Remove the filter cover located on the back of the unit to gain access to the filter. Filter cover can be removed by grabbing two sides and pulling.
- *NOTE: Unit does not have to be powered off to check the air filter.*

#### *Figure 78*

*Checking Air Filter*

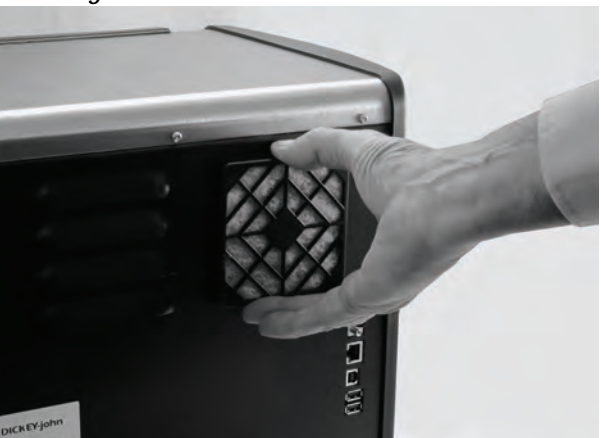

- 2. A mesh screen and filter cover are contained within the filter cover. Separate the mesh screen from the filter. Check filter for dirt consistency.
- 3. Minor dirt accumulation can be removed by cleaning the filter with mild soap and water.

#### **IMPORTANT: Filter should be completely dry before installing.**

– If the filter is significantly soiled that it appears to inhibit air flow, it must be replaced.

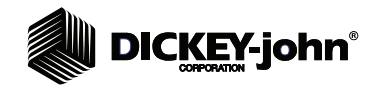

#### *Figure 79*

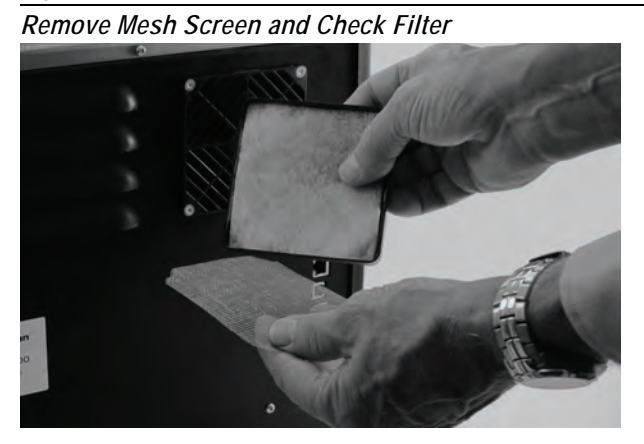

- 4. Place filter onto filter cover first and then place mesh screen onto filter.
- 5. Snap cover back onto the unit.

## CLEANING REFERENCE DISK AND SAMPLE DRAWER

The reference disk and the sample drawer must be cleaned periodically based on surrounding environmental conditions for effective operation.

#### **To Access the Reference Disk:**

1. Open the sample drawer completely.

#### *Figure 80*

*Open Sample Drawer*

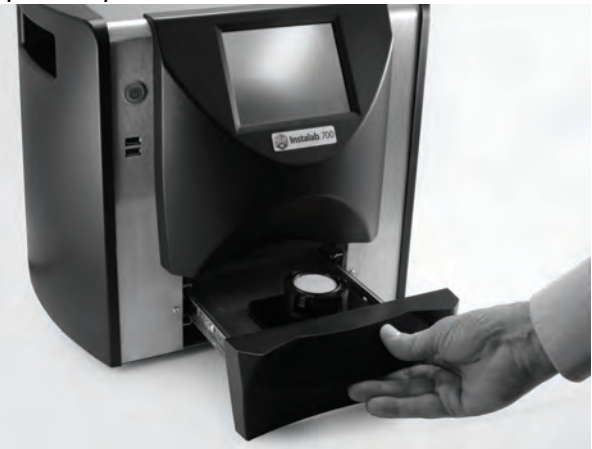

2. Remove the sample cup, if in the unit.

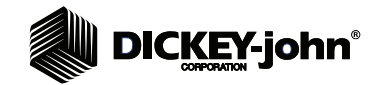

#### *Figure 81*

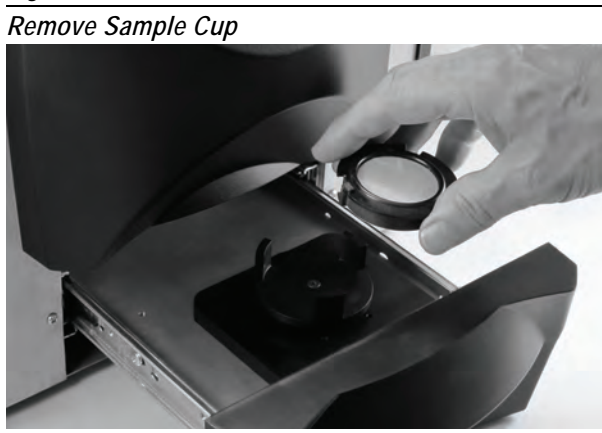

3. Push the drawer stop levers inward on both sides and pull the drawer to the full open position.

#### *Figure 82*

*Push In On Levers*

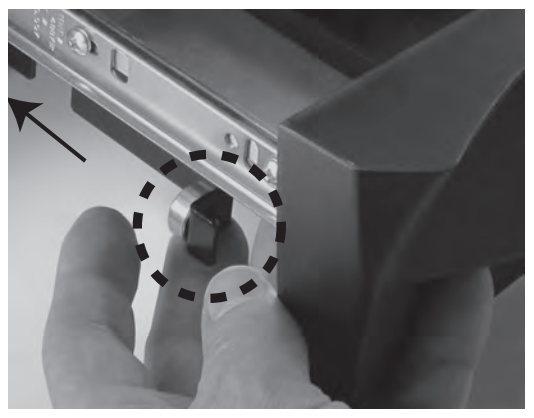

4. Pull the drawer out to gain access to the (2) black levers on the left and right side of the drawer.

### *Figure 83*

*Pull Drawer Out*

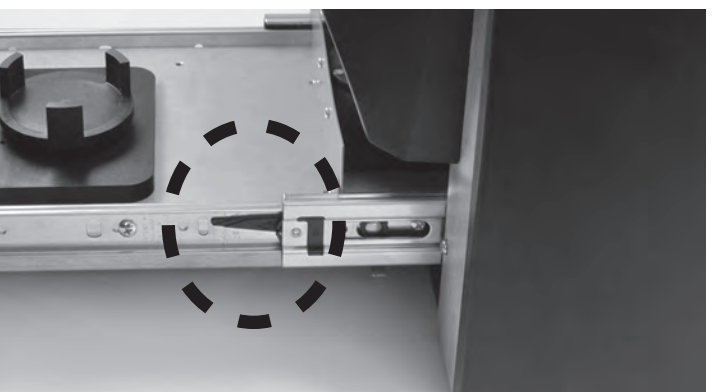

# **DICKEY-john®**

5. Simultaneously press up on the left lever and down on the right lever and pull out drawer from track until the reference disk is exposed. Avoid pulling drawer out further than required to gain access to the reference disk.

#### *Figure 84*

*Exposing Reference Disk*

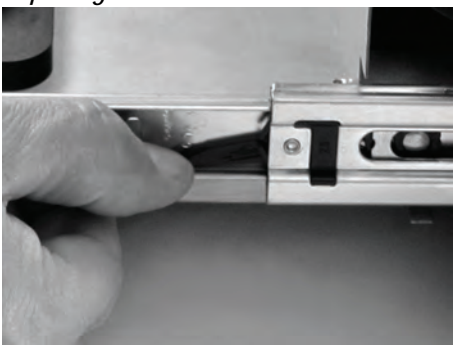

6. Clean surface of reference disk with a lint-free cloth or soft brush.

**IMPORTANT: In conditions where the reference disk has an oily residue, alcohol on a cotton swab should be used to remove the residue. After the alcohol is completely dry, use a cloth to clean the reference disk to ensure any trace of alcohol is removed.**

## **CAUTION**

**Do not touch the surface of the reference disk with fingers.**

#### *Figure 85*

*Clean Reference Disk Surface*

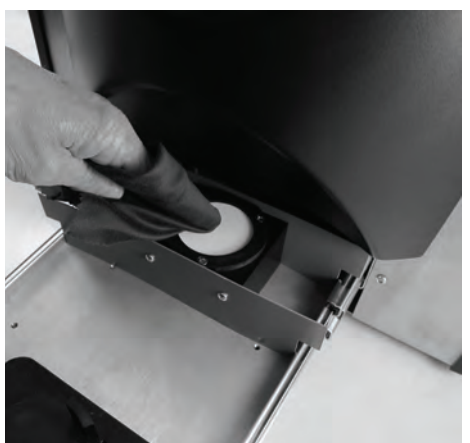

7. When cleaning is complete, close the drawer ensuring the cord (attached to the drawer inside of unit) is not crimped when closing. If the aperture glass requires cleaning, refer to the Cleaning Aperture Glass section.

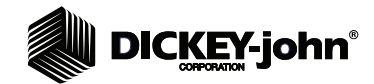

## CLEANING APERTURE GLASS

The aperture glass should be cleaned as needed based on surrounding environmental conditions. The aperture glass is located above the reference disk when the sample drawer is in its normal open position.

#### **To Clean the Aperture Glass:**

- 1. Turn the unit power OFF.
- 2. Unplug power cord and all cables from the unit.
- 3. Place the unit on its back side.

#### *Figure 86*

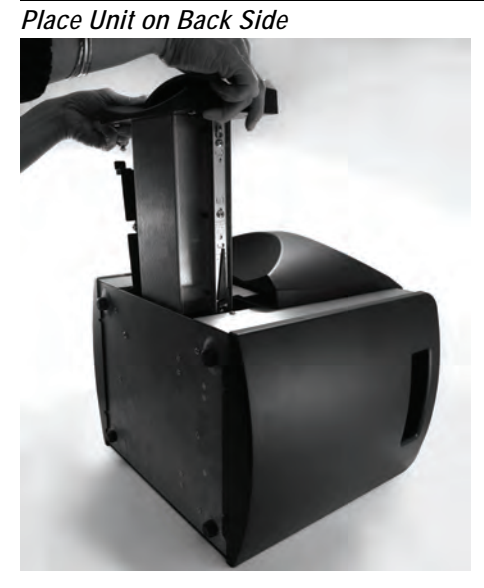

- 4. The sample drawer must be removed to gain access to the aperture glass. Open the sample drawer and follow steps 1 through 5 in the Clean Reference Disk and Sample Drawer section.
- 5. Remove drawer and place on surface next to unit.

*Figure 87*

*Place Drawer on Surface*

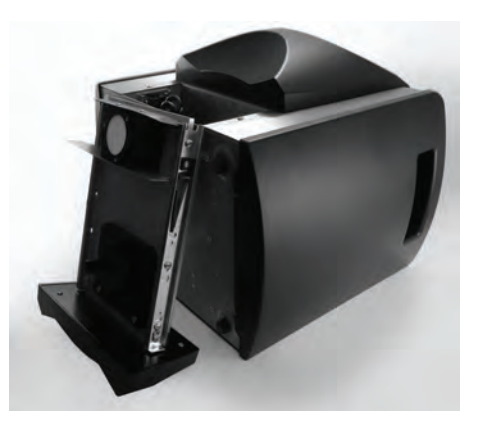

6. Use a flashlight to illuminate the area and use a Q-tip or a soft cloth to carefully clean any dust accumulation from the glass surface.

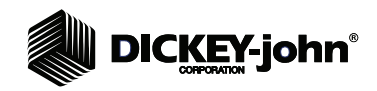

#### *Figure 88*

*Cleaning Aperture Glass*

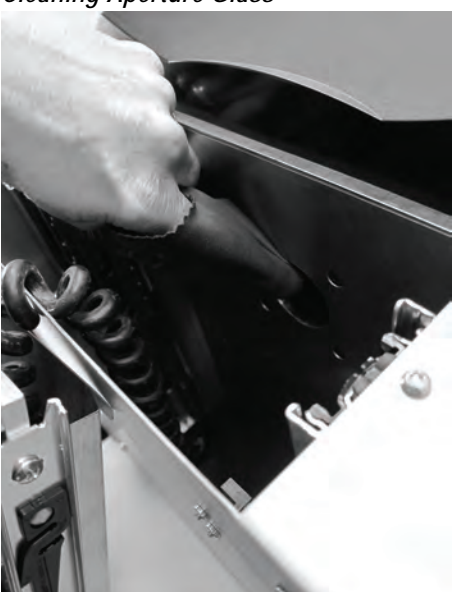

- **IMPORTANT: In conditions where the sample glass has an oily residue, alcohol on a cotton swab should be used to remove the residue. After the alcohol is completely dry, use a cloth to clean the sample glass to ensure any trace of alcohol is removed.**
- **IMPORTANT: Inspect the drawer on the back right side for a bent tab. A bent tab should be straightened to eliminate interference and potential damage to the door sensors located inside the unit.**

#### *Figure 89*

*Drawer Tab and Drawer Sensor Alignment*

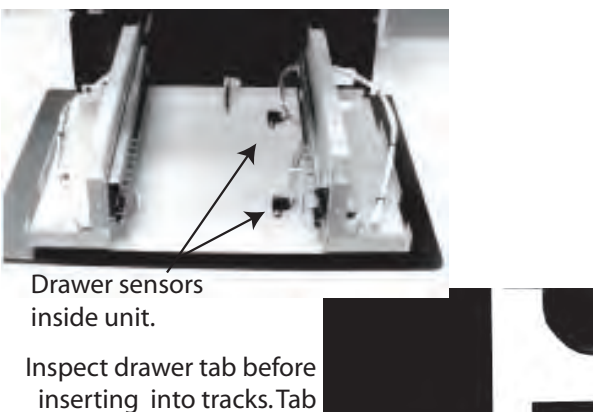

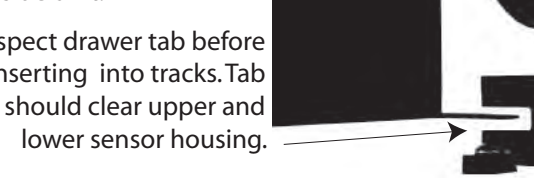

# **DICKEY-john®**

7. When cleaning is complete, align the 2 metal tracks on each side of the drawer and insert into the track grooves.

### *Figure 90*

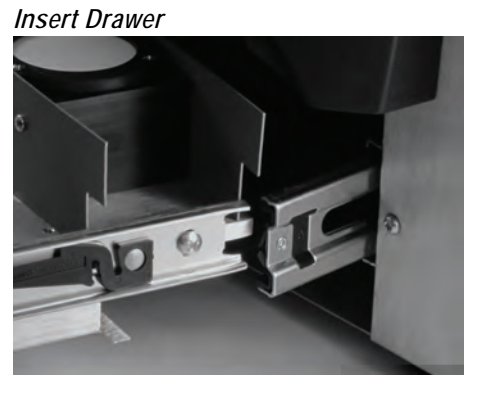

- 8. Carefully close drawer and ensure that the drawer tab slides between the upper and lower portion of the sensor and that the cord (attached to the drawer and unit) is free of crimps when the complete closed position is reached.
- 9. Place the unit back to its upright position.

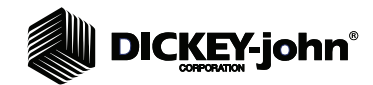

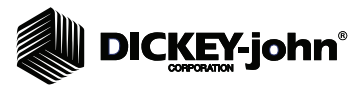

**APPENDIX A** 

## Instalab Bias Adjustment Worksheet

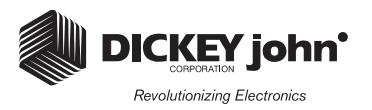

Date: \_\_\_\_\_\_\_\_\_\_\_\_\_\_\_\_\_\_\_\_\_\_\_\_\_\_\_\_\_ Instalab Serial #: \_\_\_\_\_\_\_\_\_\_\_\_\_\_\_\_\_\_\_\_\_

Product: The Communication of the Communication of Grinder Serial #:

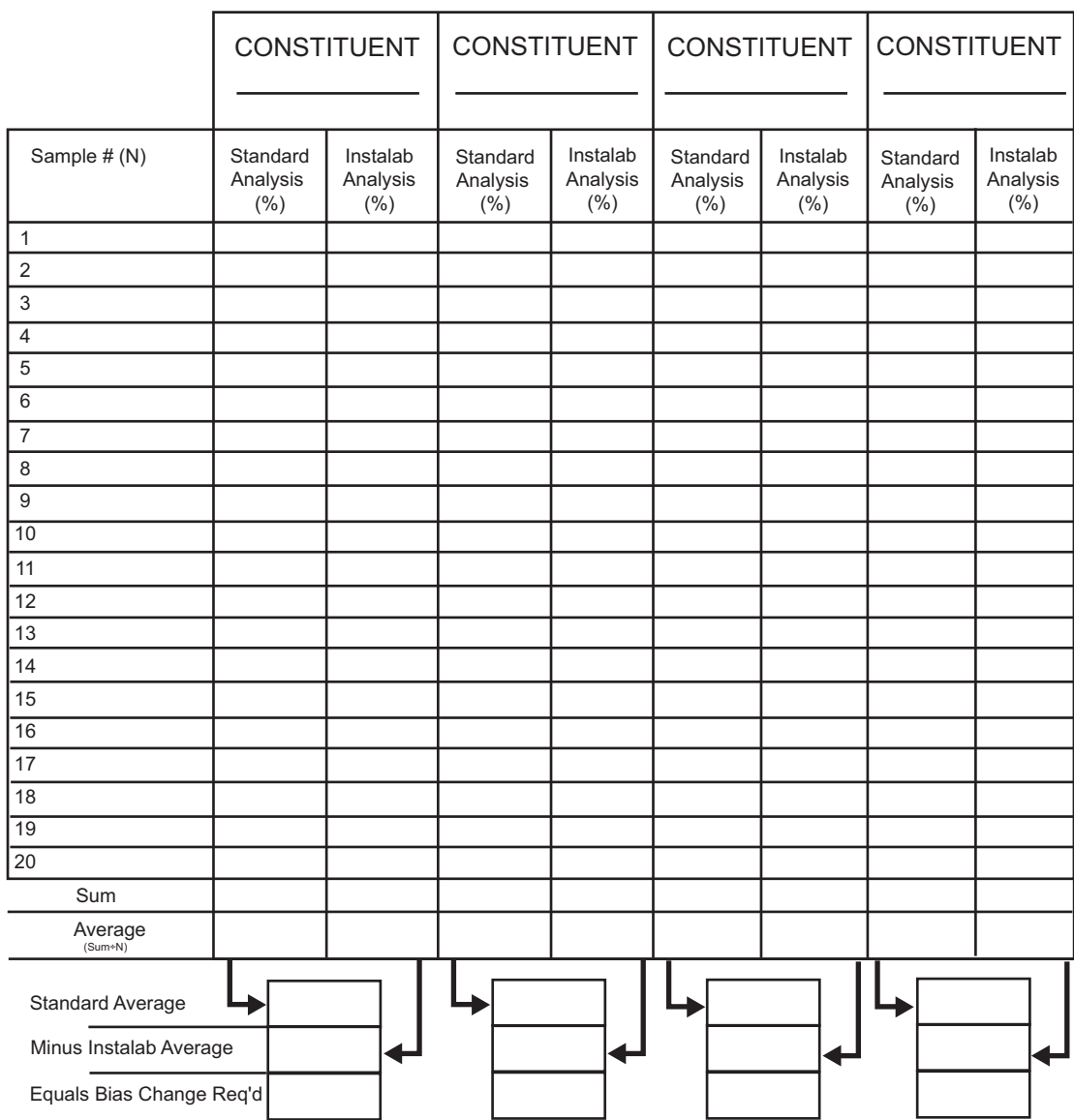

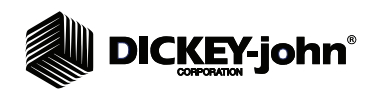

## Instalab Bias Adjustment Worksheet

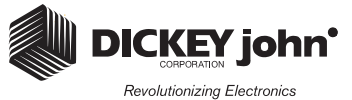

Date: \_\_\_\_\_\_\_\_\_\_\_\_\_\_\_\_\_\_\_\_\_\_\_\_\_\_\_\_\_ Instalab Serial #: \_\_\_\_\_\_\_\_\_\_\_\_\_\_\_\_\_\_\_\_\_

Product: Containing the Containing Serial and Serial and Serial and Serial and Serial and Serial and Serial and Serial and Serial and Serial and Serial and Serial and Serial and Serial and Serial and Serial and Serial and

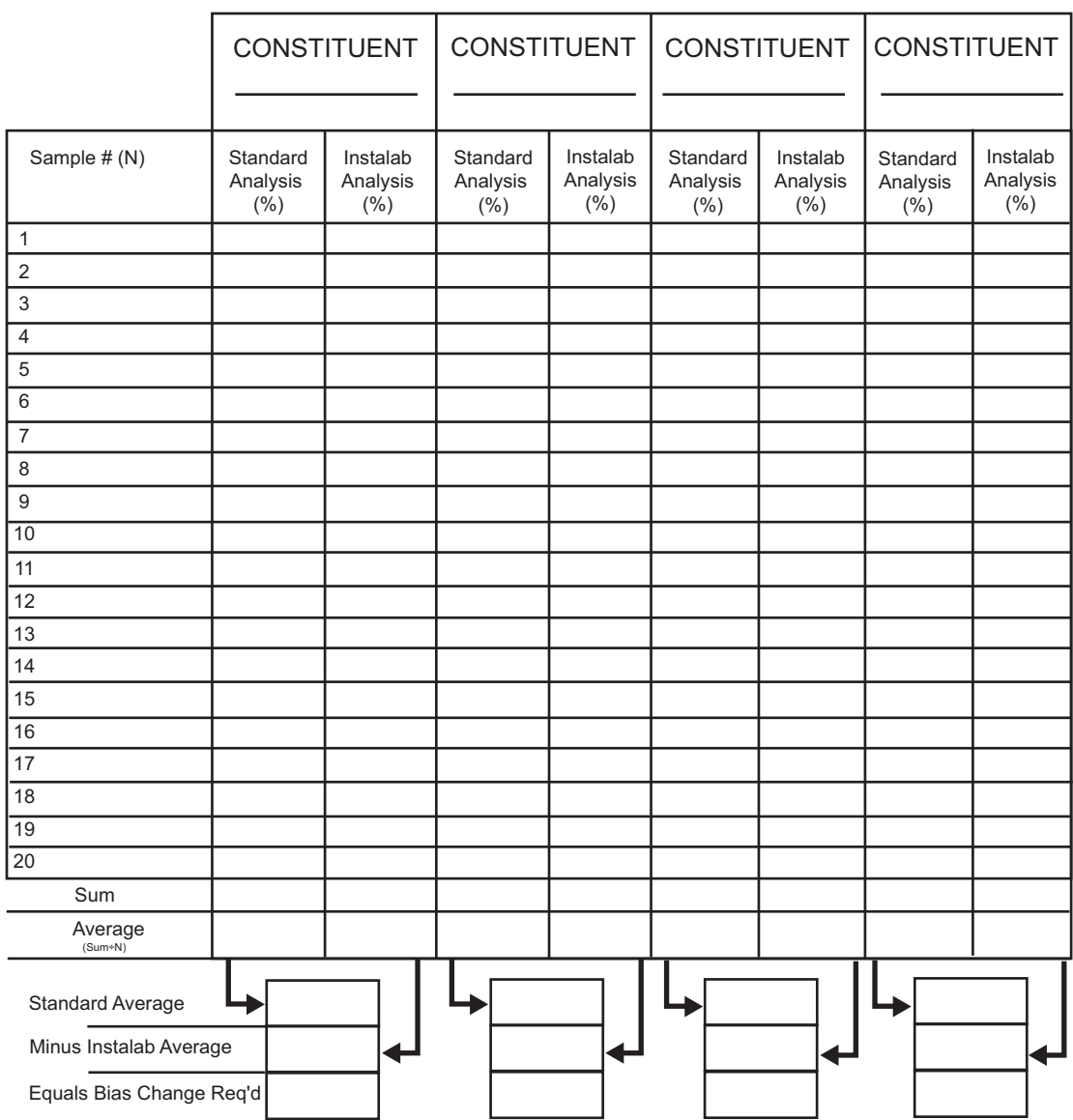

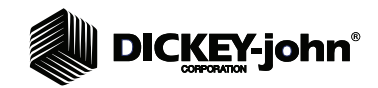

## Instalab Calibration Record

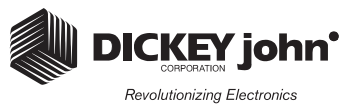

Product Number: Product Name: \_\_\_\_\_\_\_\_\_\_\_\_\_\_\_\_\_\_\_\_\_\_\_\_\_\_\_\_\_\_ Date: \_\_\_\_\_\_\_\_\_\_\_\_\_\_\_\_\_\_\_\_\_\_\_\_\_\_\_\_\_\_

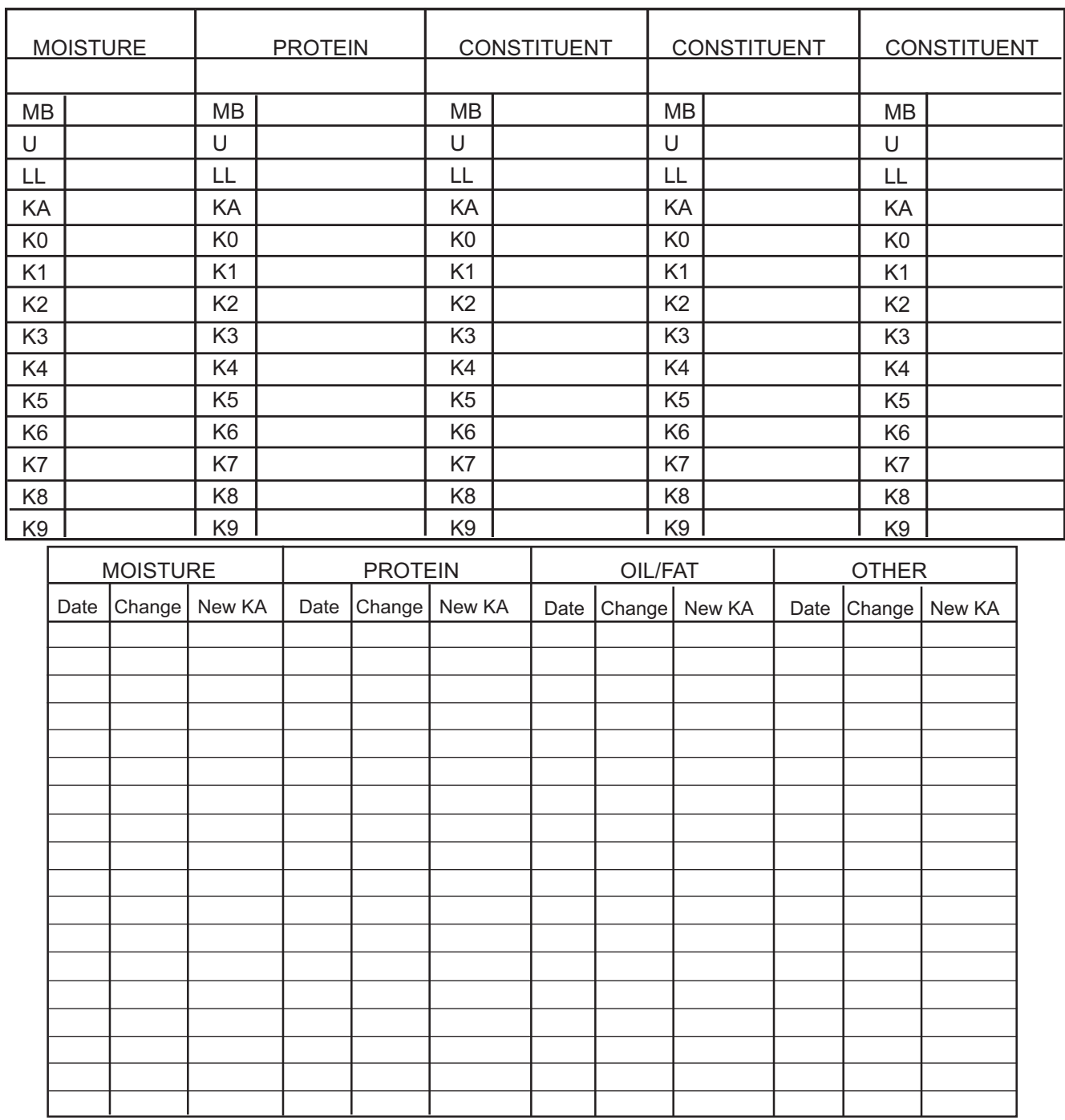

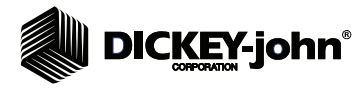

## Instalab Calibration Record

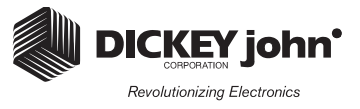

Product Number: Product Name:<br>Date: Date: \_\_\_\_\_\_\_\_\_\_\_\_\_\_\_\_\_\_\_\_\_\_\_\_\_\_\_\_\_\_

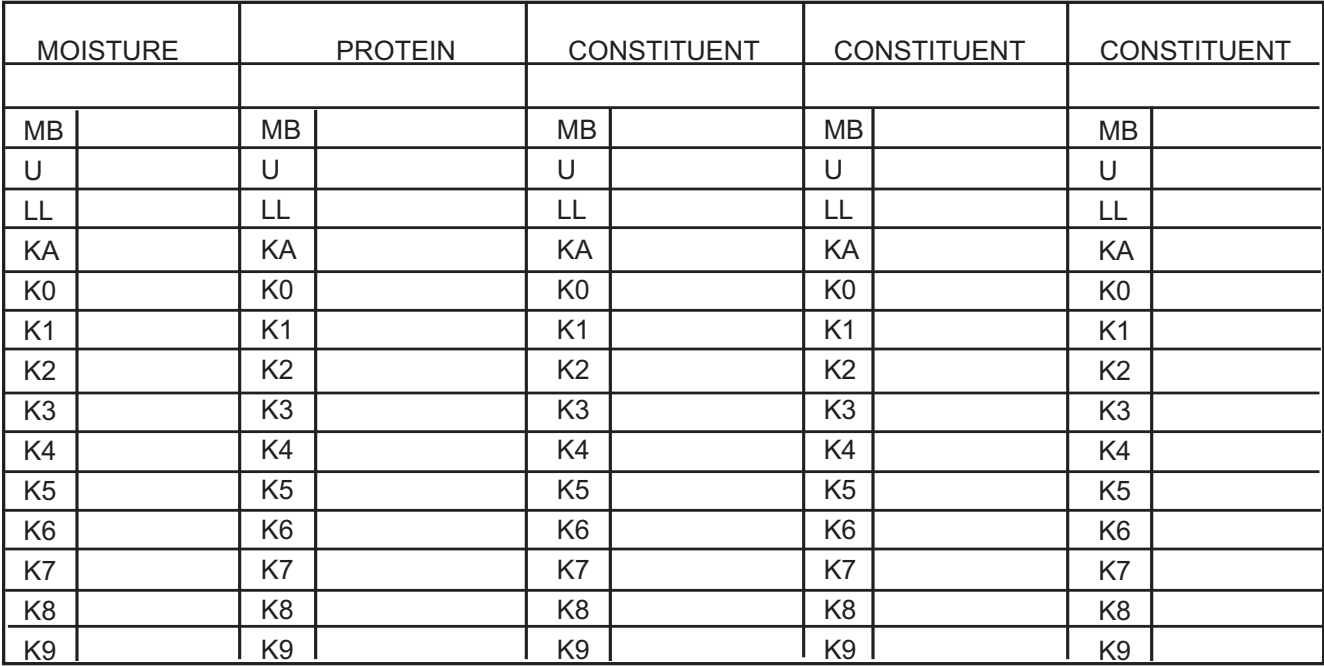

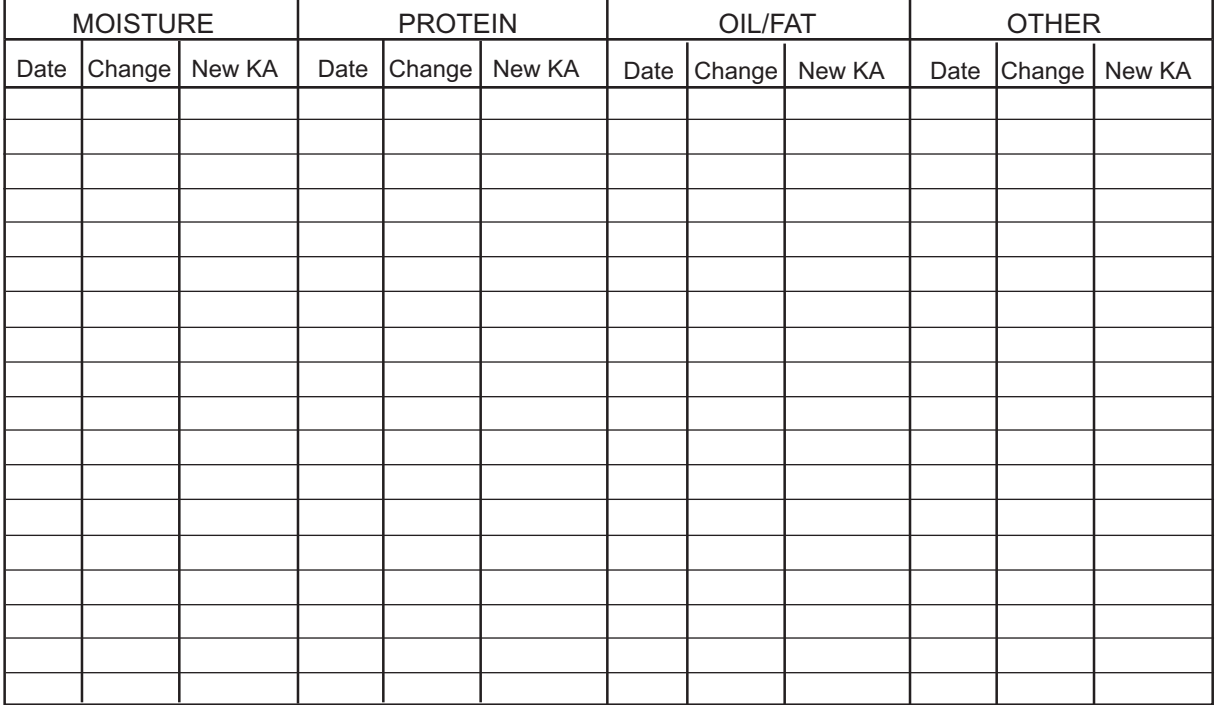

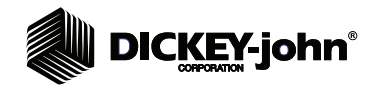

## **APPENDIX B**

## MOISTURE BASIS

Understanding moisture basis is key when working with NIR calibrations on samples that contain moisture. This applies to almost all of the common agricultural materials that are measured on NIR instruments. Industry has established general practices when dealing with some products and consitituents. Other products and constituents have generally no accepted moisture basis. Therefore, it is imperative to clearly articulate the moisture basis for a calibration and how to resolve the ramifications in a knowledgeable manner.

## MOISTURE BASIS IN NIR CALIBRATIONS

An NIR constituent calibration pertaining to a granular agricultural product that contains moisture generally has one of the following moisture basis selections:

- As-Is
- Fixed % Moisture (typically a recognized standard moisture value)
- Dry basis (a subset of fixed % moisture)

Example: Wheat protein can be measured on an NIR instrument using As-Is moisture basis. It can be traded using a fixed 12% moisture basis or dry basis.

### **REVIEW OF BASICS**

The diagrams below represent three methods of expressing protein.

Assume that we start with a 100 gm sample of material.

– Diagram A shows the sample as it is received. The As-Is protein is given as 25% since the weight of th protein is indeed 25% of the total sample weight including the moisture.

Assume one customer of this product wants the protein expressed on a 12% moisture basis.

– Diagram B shows the adjustment made in moving from 15% moisture to 12% moisture. Only the water content is removed from our initial 100 gram sample.

Assume another customer wants protein expressed on a Dry Basis.

– Diagram C shows all moisture removed from the sample and the corresponding protein value.

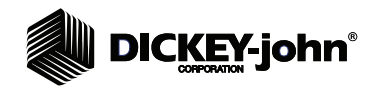

#### *Figure 91*

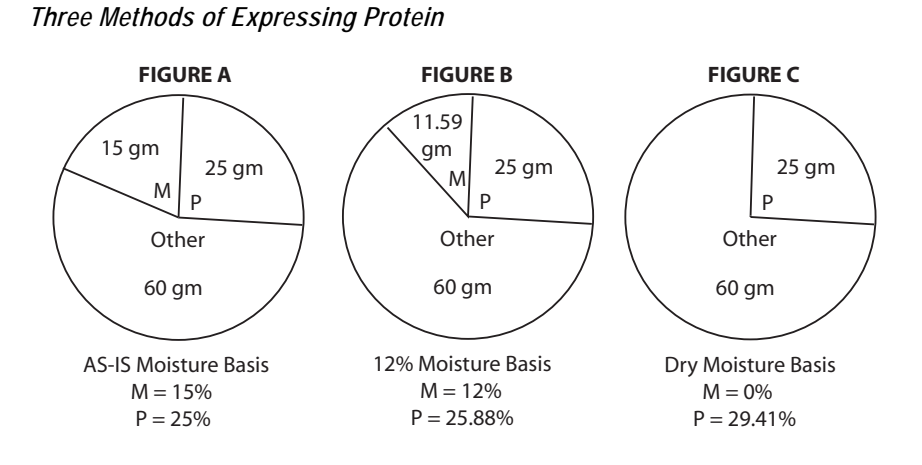

## CONSTITUENT/MOISTURE RELATIONSHIP

Define P1 and M1 as initial protein and moisture conditions in a sample. This could represent "As-Is" protein level with the actual moisture read as M1.

Define P2 as the protein level in the same sample as above but at a different moisture level  $(M<sub>2</sub>)$ . This could be an actual change in moisture level of the sample (moisture level changed from above) or it could be an arbitrary moisture level that has been set as a reference.

 $\%P_2 = \%P_1$  [(100-%M<sub>2</sub>) / (100 - %M<sub>1</sub>)]

## NIR CALIBRATIONS

NIR calibrations can be developed for either of the following formats:

- As-Is
- A given fixed %M value (dry basis is a subset of this having 0%M)

The constituent calibration has a "native" moisture basis supported by the calibration. Post processing can allow another moisture basis to be used. For As-Is native moisture basis, the moisture must explicitly be determined to allow such conversions to another moisture basis.

When obtaining lab analysis, it is important to be aware of the moisture basis used.

For example, if a calibration is to be As-Is, it would be prudent to obtain a moisture value at the time of log collection on the IL700 as well as from the lab providing the As-Is value on the constituent of interest. If any moisture is lost from the time of NIR log collection to the lab analysis, a correction can be made to the As-Is lab value to return it to the original moisture value that existed during log collection.

The calibration file for the IL700 provides the following parameters related to the moisture basis:

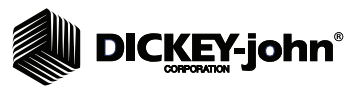

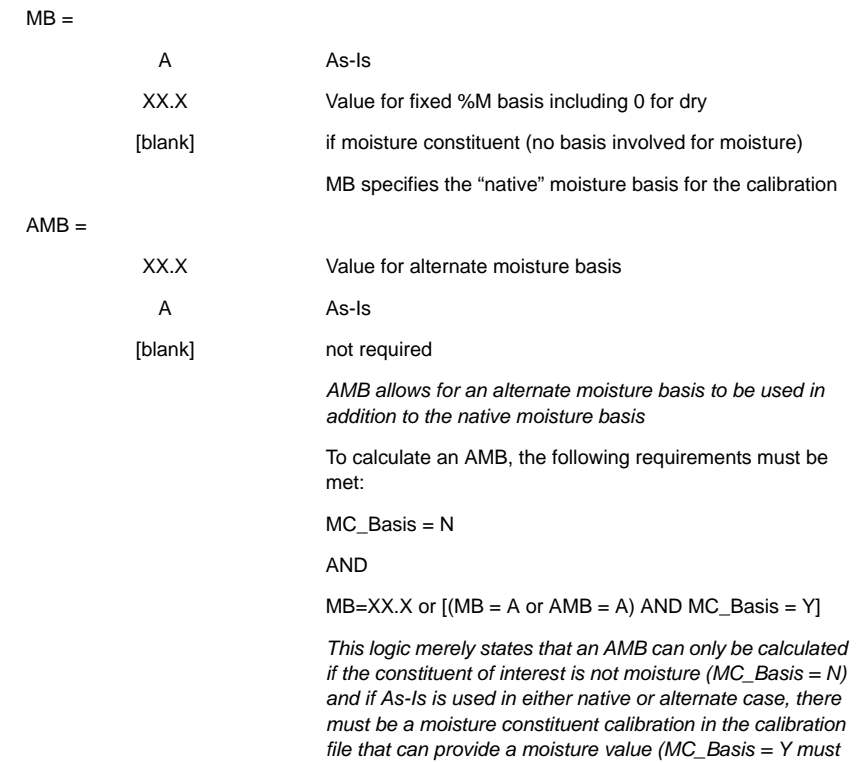

*exist somewhere in the calibration file)*

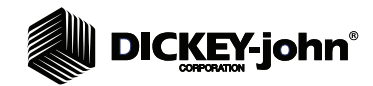

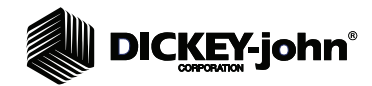

## **APPENDIX C**

## SYSTEM GAIN

The System Gain in the IL700 is automatically set using a software algorithm. This system gain is an overall signal gain that is set at the factory and most often never changes unless field technician activity is performed that might require adjustment. This gain is essentially in series with the mode gains and sets the overall signal level into the analog-to-digital converter for the most transmissive optical filter with the mode gain set to X1.

## MODE GAINS

Mode gains can be adjusted by advanced users when necessary. Mode gains are under software control and offer three selection (X1, X2, and X4). At the factory, and occasionally in the field on an as needed basis (such as optical filter replacement), a Diagnostics screen allows scanning of the reference signal level for all optical filters installed in the unit. This Diagnostics screen shows the recommended gains for each filter. Typically, a couple of the optical filters may be X2 gain while most show X1. These recommended gains can be manually stored and used thereafter for all reference measurements.

With the reference gains established per above, the gains used for sample measurements will be addressed. Every calibration file is based on either a "Standard" gain selection or an "Enhanced" gain selection. The choice between these two gain selections are made at calibration development.

- Most granular agriculture products use "Standard" gain
- Low reflectance products use "Enhanced" gain

During calibration development, the designer of the calibration will decide if the "Enhanced" gain is warranted. For example, if all the difference log values for all filters of interest are greater than 400, the "Enhanced" gain selection most often is selected. In all cases, the gain selection is embedded in the calibration file and is invisible to the end user.

The "Standard" gain selection uses the same gain as the reference (stored value) for all sample measurements.

– Example: If filter F0 calls for X2 gain in measuring the reference, X2 will also be used when F0 measures the sample. All raw log values for reference and sample are adjusted for a unity gain.

The "Enhanced" gain selection uses the stored reference gain similar to the "Standard" gain except the gain is increased by a factor of two for the sample measurement.

In the above example where X2 gain was used for both reference and sample for F0, the "Enhanced" gain selection would use X2 for the reference but X4 for the sample.

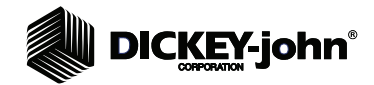

Unlike the "Standard" gain selection, the "Enhanced" gain selection uses a sample raw log value that is adjusted for X2 gain (not unity gain). No matter whether a X2 gain is used or a X4 gain, the raw log value is normalized to X2 gain.

A special case may exist on the "Enhanced" gain selection when a stored reference gain for a filter may be X4. This typically does not happen on standard wavelength optical filters; however, a special filter can be used that has lower transmittance and a X4 gain can be selected as the reference measurement.

In the "Enhanced" gain selection, this condition calls for a X8 gain on the sample. A X8 gain is not available. In this unique case, a X4 gain is used and the raw log value is still normalized to X2. This gives a raw log value theoretically equal to that of a X8 gain; but does suffer some in lower resolution due to a lower signal level in the analog-to-digital converter. Normalizing to X2 gain corrects the overall gain shift from X8 to X4.

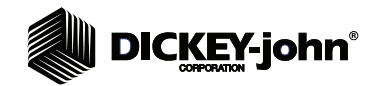

## **APPENDIX D**

## REMOTE COMMANDS

Remote commands offer the capability to automate the extraction of data remotely via a computer, such as performing an analysis, transferring constituents to a computer, and checking reference drift. A list of the remote commands to perform these and similar functions can be obtained by contacting DICKEY-john at 1-800-637-3302.

## FTP COMMANDS

FTP commands offer the capability to manipulate some files in the IL700. These commands are available by contacting DICKEY-john at 1-800-637-3302.

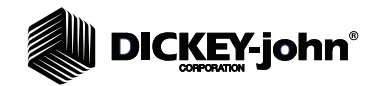
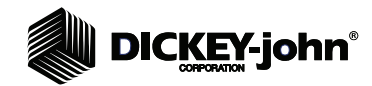

## **APPENDIX E**

### DATA STREAMING OUTPUT RESULTS EXAMPLE

Data streaming occurs when printing is initiated manually or automatically and **Print CSV Serially Also or Print Tab Serially Also** is enabled at the Printer Setup screen. Refer to the System Setup section to enable data streaming.

A placeholder exists for all ten possible constituents and constituent parameters. For each possible constituent a placeholder exists for:

- Native constituent value
- MB
- Alternate MB value
- Related MB

All available parameters are streamed out with maximum resolution. Sample and Data Collection modes both use this format with appropriate placeholders maintained.

Example shown uses 6 filters and 3 constituents. Only the first column values are sent with the appropriate delimiters between.

Data output is 16-bit unicode.

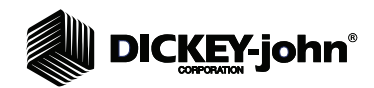

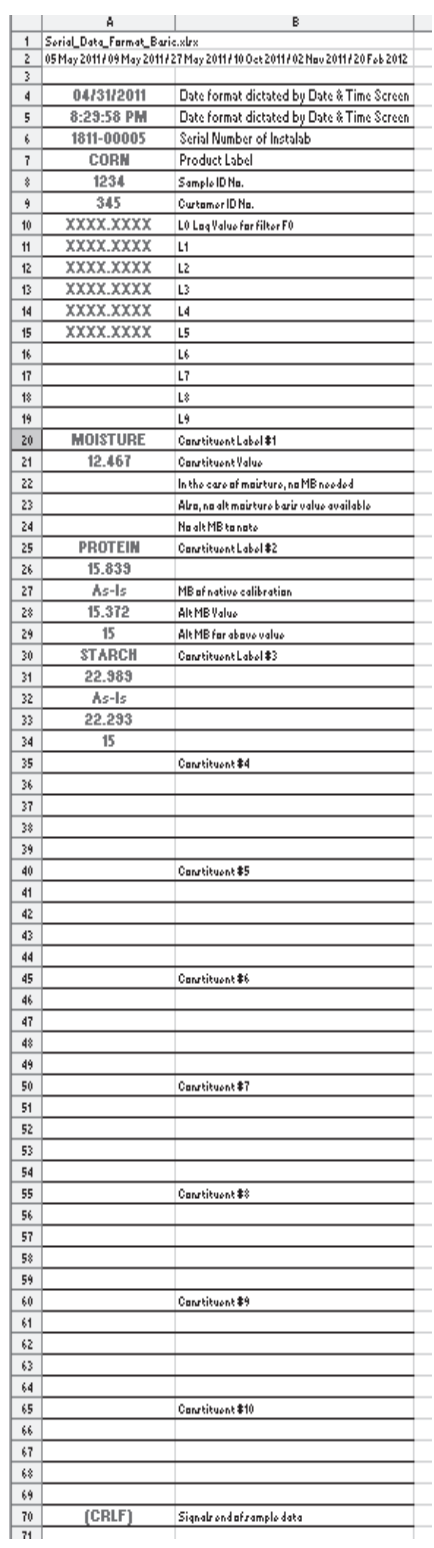

*Dealers have the responsibility of calling to the attention of their customers the following warranty prior to acceptance of an order from their customer for any DICKEY-john product.* 

# *DICKEY-john® WARRANTY*

DICKEY-john warrants to the original purchaser for use that, if any part of the product proves to be defective in material or workmanship within one year from date of original installation, and is returned to DICKEY-john within 30 days after such defect is discovered, DICKEY-john will (at our option) either replace or repair said part. This warranty does not apply to damage resulting from misuse, neglect, accident, or improper installation or maintenance; any expenses or liability for repairs made by outside parties without DICKEY-john's written consent; damage to any associated equipment; or lost profits or special damages. Said part will not be considered defective if it substantially fulfills the performance expectations. THE FOREGOING WARRANTY IS EXCLUSIVE AND IN LIEU OF ALL OTHER WARRANTIES OF MERCHANTABILITY, FITNESS FOR PURPOSE, AND OF ANY OTHER TYPE, WHETHER EXPRESS OR IMPLIED. DICKEY-john neither assumes nor authorizes anyone to assume for it any other obligation or liability in connection with said part and will not be liable for consequential damages. Purchaser accepts these terms and warranty limitations unless the product is returned within fifteen days for full refund of purchase price.

> **For DICKEY- john Service Department, call 1-800-637-3302 in either the U.S.A. or Canada**

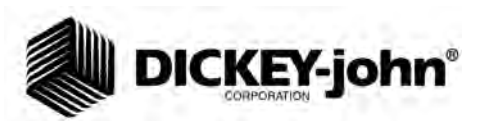

### **Headquarters**:

5200 Dickey-john Road, Auburn, IL USA 62615 TEL: 217 438 3371, FAX: 217 438 6012, WEB: www.dickey-john.com

#### **Europe**:

DICKEY-john Europe S.A.S, 165, boulevard de Valmy, 92706 – Colombes – France TEL: 33 (0) 1 41 19 21 80, FAX: 33 (0) 1 47 86 00 07 WEB: www.dickey-john.eu